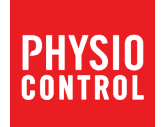

# **LIFEPAK°CR2 Defibrillator**

with LIFELINKcentral™ AED Program Manager and cprINSIGHT<sup>™</sup> Analysis Technology

# Operating Instructions

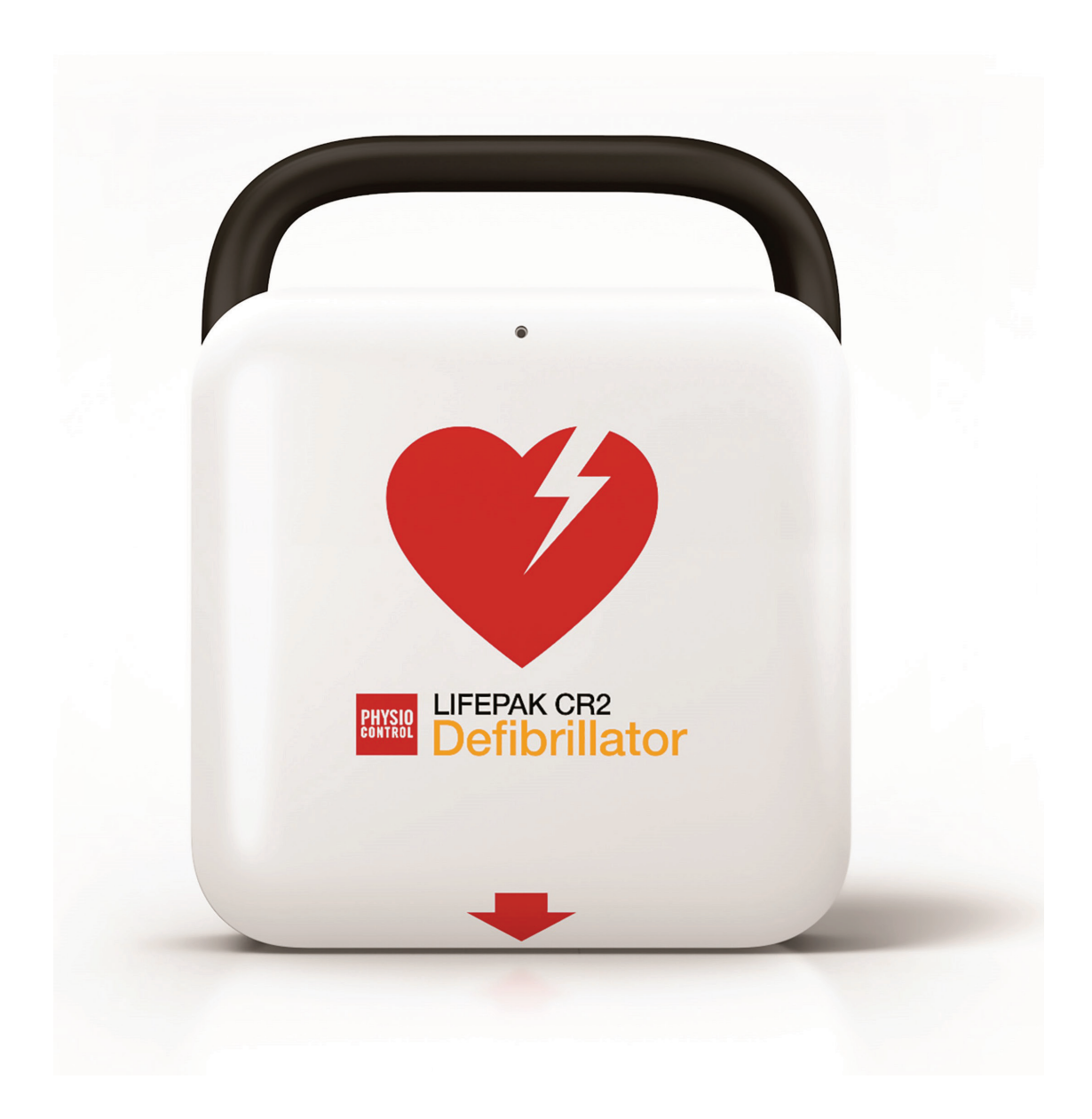

# **LIFEPAK°CR2 Defibrillator**

with LIFELINKcentral™ AED Program Manager and cprINSIGHT<sup>™</sup> Analysis Technology

Operating Instructions

## Important Information

**IUSA IRx Only** 

## **IUSA** Device Tracking

The U.S. Food and Drug Administration requires defibrillator manufacturers and distributors to track the location of their defibrillators. If the device is located somewhere other than the shipping address or the device has been sold, donated, lost, stolen, exported, destroyed, permanently retired from use, or if the device was not obtained directly from Physio-Control, please do one of the following: register the device at http://www.physio-control.com, call the device registration phone line at 1.800.426.4448, or use one of the postage-paid address change cards located in the back of this manual to update this vital tracking information.

## Text Conventions

Throughout these operating instructions, special text characters (for example, CAPITAL LETTERS such as LANGUAGE button and EVERYONE CLEAR) are used to indicate labels and voice prompts.

These operating instructions are for use with the following product catalog numbers.

**REF** 

99512-000027, 99512-000639, 99512-000722, 99512-000725, 99512-000726, 99512-000727, 99512-000728, 99512-000729, 99512-000730, 99512-000731, 99512-000732, 99512-000733, 99512-000734, 99512-000735, 99512-000736, 99512-000738, 99512-000740, 99512-000742, 99512-000743, 99512-000744, 99512-000746, 99512-000747, 99512-000748, 99512-000750

Physio-Control or its affiliates own, use, or have applied for the following trademarks or service marks: LIFEPAK, LIFENET, LUCAS, QUIK-STEP, LIFELINKcentral, cprCOACH, cprINSIGHT, Shock Advisory System, SAS, and ClearVoice. All other trademarks are trademarks of their respective owners or holders. Specifications are subject to change without notice.

©2019 Physio-Control, Inc.

Publication Date: 01/2019 3321515-008

## **Contents**

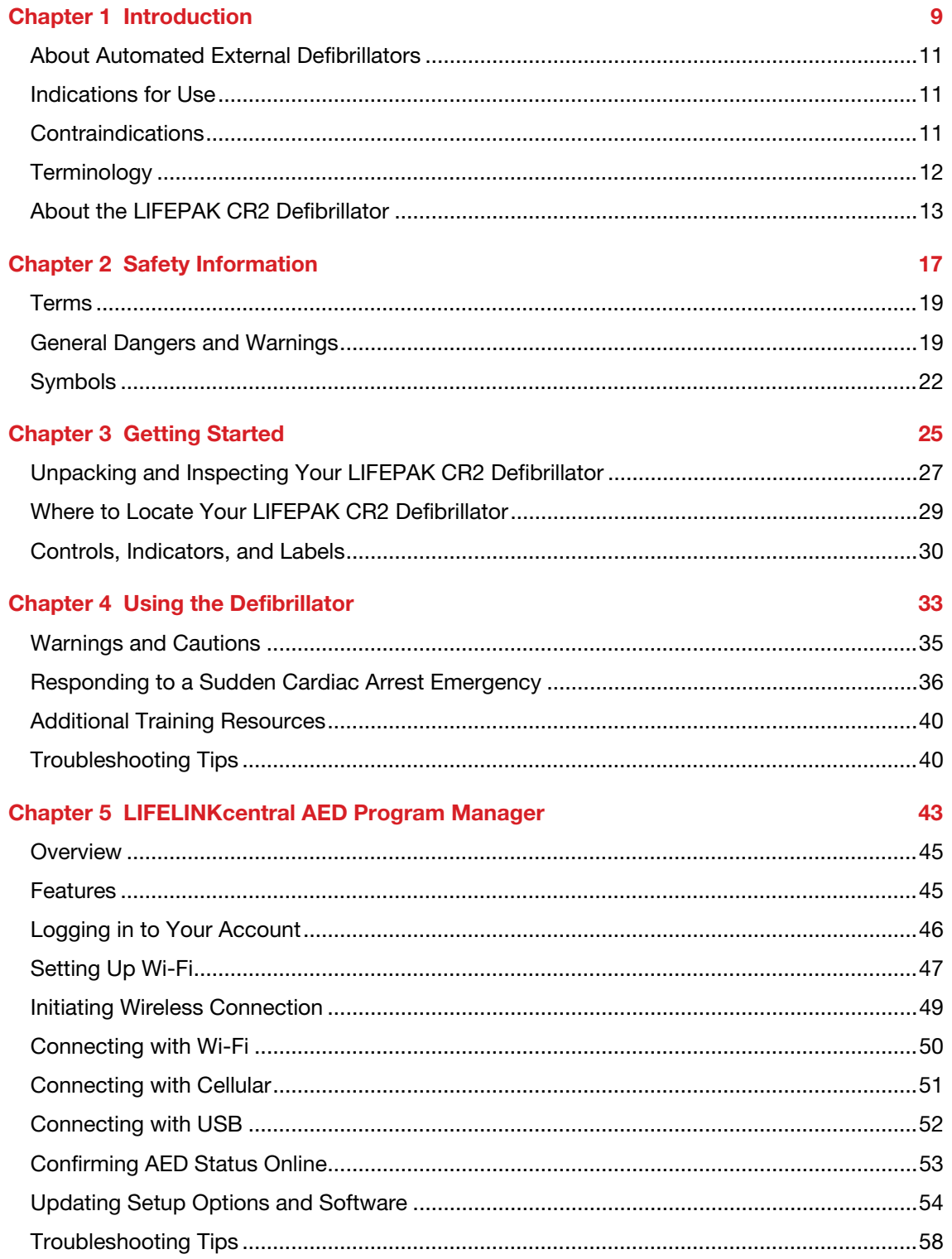

#### **Chapter 6 LIFENET System**

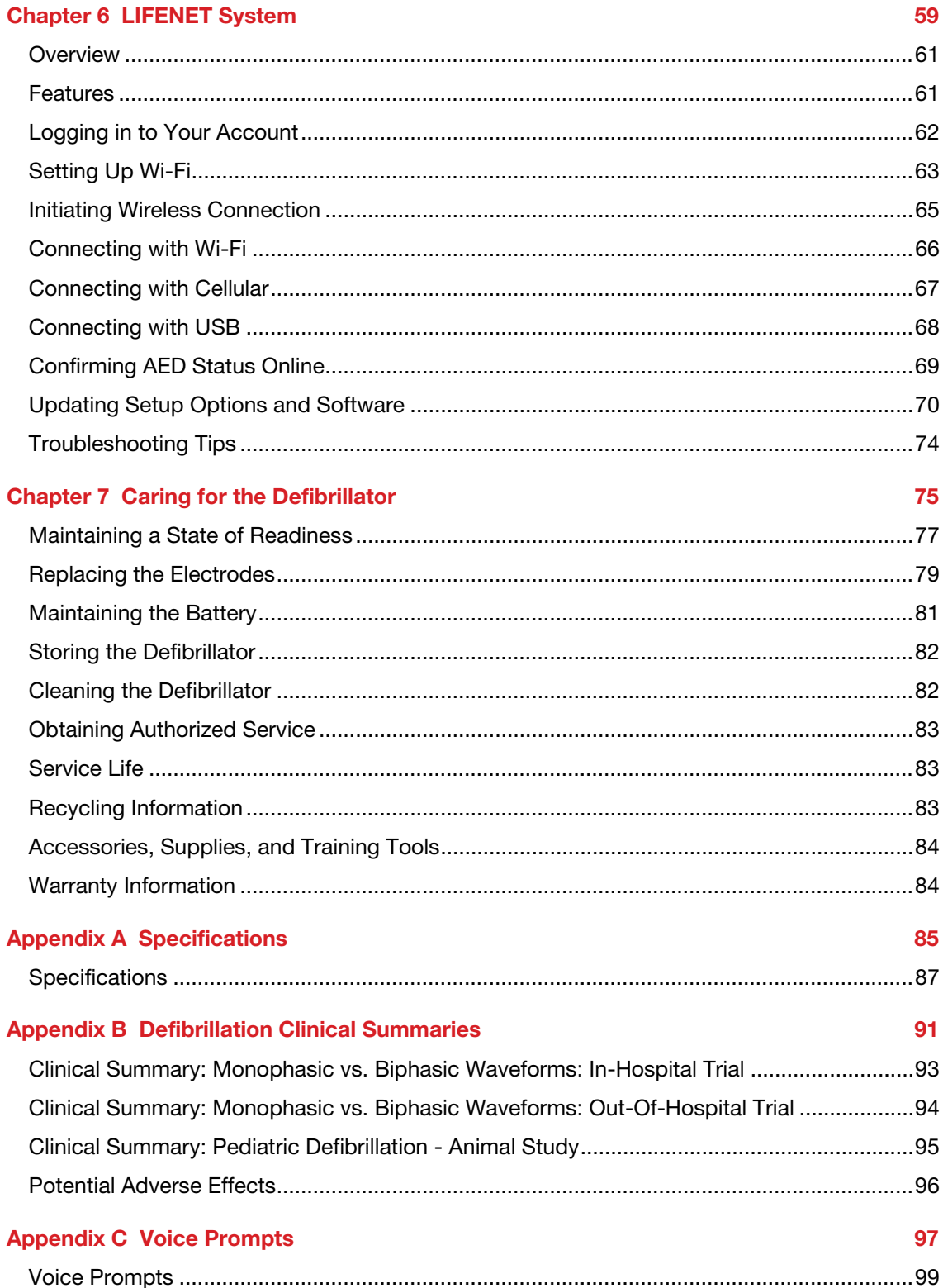

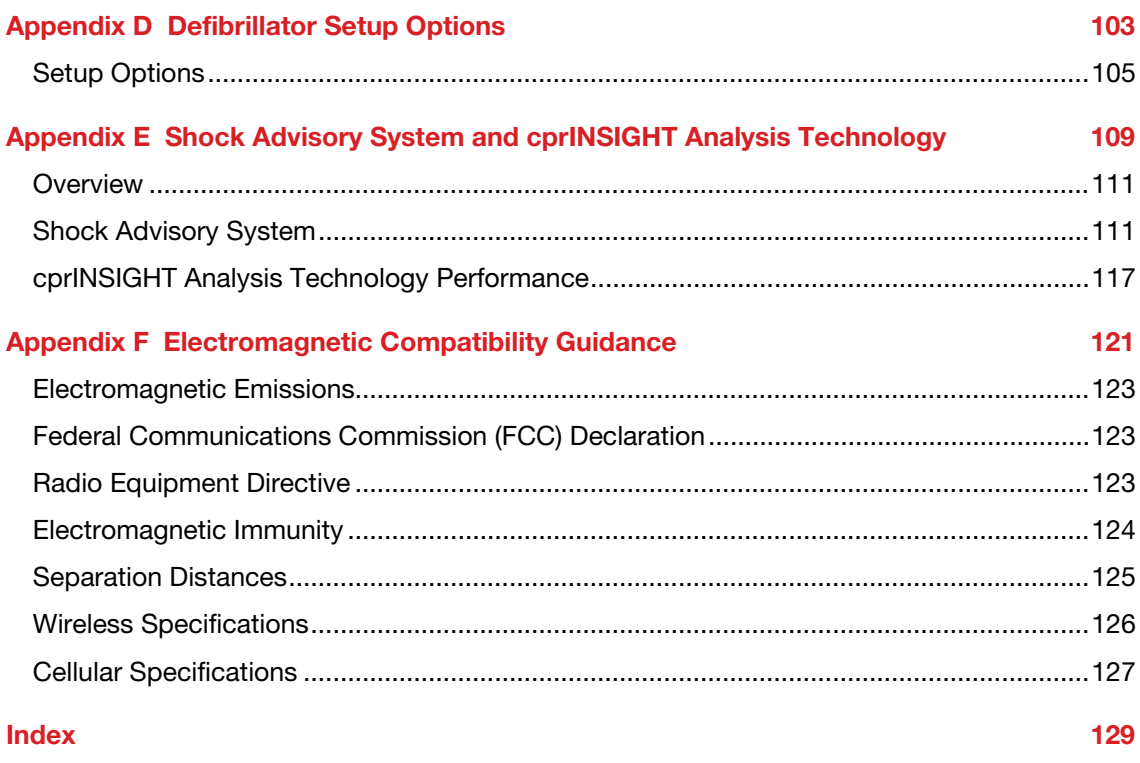

# Chapter 1

# Introduction

This chapter provides a brief introduction to the LIFEPAK CR2 defibrillator and its features.

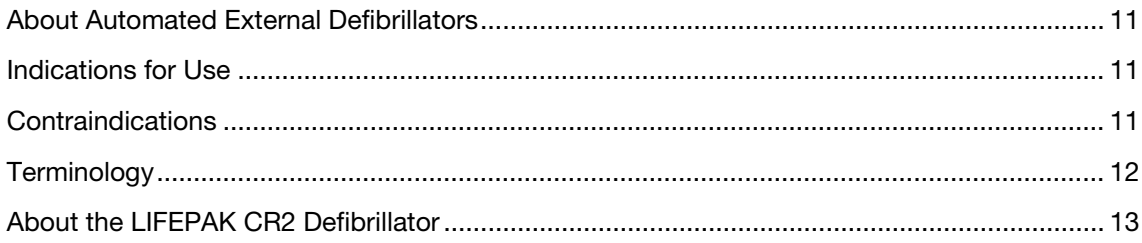

## <span id="page-10-0"></span>About Automated External Defibrillators

The LIFEPAK CR2 defibrillator is an automated external defibrillator (AED). For many years, defibrillators have been used by medical professionals to treat patients in sudden cardiac arrest. Today, the ability of defibrillators to save lives is so widely recognized that AEDs are being made available in public spaces worldwide. People who have been trained only in cardiopulmonary resuscitation (CPR) can also use AEDs to treat sudden cardiac arrest.

After electrode pads are applied to the patient's chest, the defibrillator analyzes the patient's heart rhythm. If a shockable rhythm is detected, the defibrillator will either deliver an intense pulse of electricity (shock) to the heart muscle (fully automatic model), or direct the responder to deliver the shock (semi-automatic model). The defibrillator delivers shocks through the electrode pads on the patient's chest.

When the pulse of electricity is delivered, it is called defibrillation. Defibrillation is recognized for treating life-threatening heart beat irregularities, such as ventricular fibrillation, that cause cardiac arrest.

### Indications for Use

The LIFEPAK CR2 defibrillator is indicated for use on patients 1 year of age or older in cardiopulmonary arrest. The patient must be unresponsive (unconscious), not breathing normally, and showing no signs of circulation (for example, no pulse, no coughing, or no movement).

The cprCOACH<sup>™</sup> Feedback Technology in the LIFEPAK CR2 defibrillator is indicated for use on cardiopulmonary arrest patients and provides CPR guidance in accordance with the AHA Guidelines for patients 1 year of age or older.

The LIFEPAK CR2 defibrillator is intended for use by personnel who have been trained in its operation. Users should have received training in basic life support/AED, advanced life support, or a physician-authorized emergency medical response training program.

The LIFEPAK CR2 defibrillator is indicated to be used with the QUIK-STEP™ pacing/ECG/defibrillation pads and the LIFEPAK CR2 lithium battery.

### **Contraindications**

The LIFEPAK CR2 defibrillator is not indicated for patients who are conscious and responsive.

For information regarding the LIFEPAK CR2 defibrillator Clinical Summaries and Potential Adverse Effects, see Defibrillation Clinical Summaries (on page [91\)](#page-90-0).

# <span id="page-11-0"></span>**Terminology**

The following terms appear in this manual.

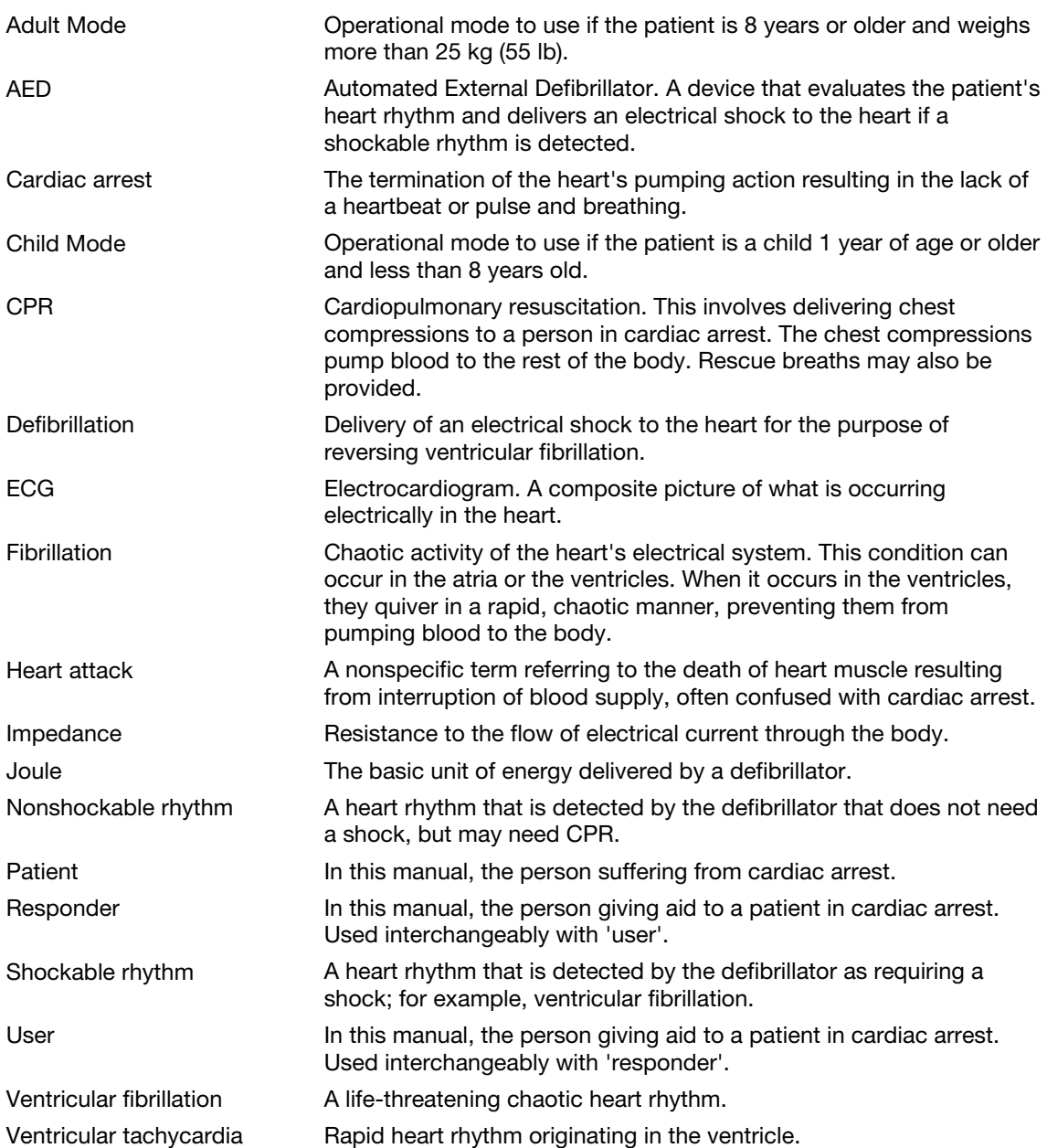

## <span id="page-12-0"></span>About the LIFEPAK CR2 Defibrillator

The LIFEPAK CR2 defibrillator is designed for indoor and outdoor use in a stationary environment. Fully automatic and semi-automatic models are available. After the electrode pads are applied, the fully automatic model evaluates the heart rhythm and, if a shockable rhythm is detected, delivers a shock without any responder assistance. The semi-automatic model evaluates the heart rhythm but requires the responder to press the shock button if a shockable rhythm is detected. Both models have voice instructions that guide the responder through the event.

The LIFEPAK CR2 defibrillator is also able to connect to your LIFELINKcentral™ AED Program Manager or LIFENET® System account using an internet connection. The device uses either Wi-Fi®, cellular, or USB to connect.

Note: LIFELINKcentral AED Program Manager and LIFENET System are not available in all countries.

All LIFEPAK CR2 defibrillators have USB capability. To determine whether the device also has Wi-Fi or cellular capability, check the serial number label located in the battery compartment on the back of the device.

Note: The micro-USB port is to be used by authorized users only. The micro-USB port does not provide power and should not be connected to other devices, such as mobile phones or other USB connected products.

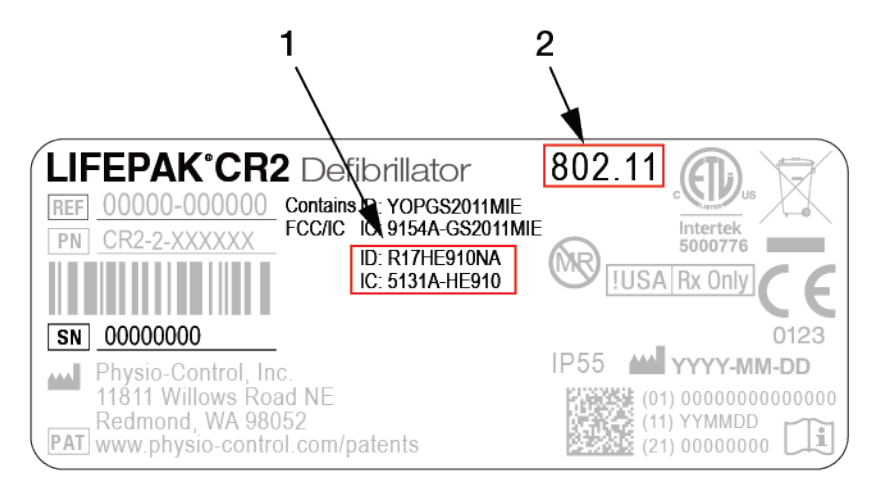

#### FIGURE LEGEND

1 If this additional pair of ID and IC numbers is present, the device has cellular capability and the SIM card is activated.

2 If this number is present, the device has Wi-Fi capability.

Check the option below that corresponds to your defibrillator for future reference.

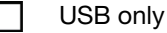

Wi-Fi and USB

Wi-Fi, Cellular, and USB

Note: Throughout these instructions, "wireless" is used as a general term that includes both Wi-Fi and cellular.

### Capabilities and Features

The following paragraphs introduce specific features found in the defibrillator.

#### Readiness Indicator

The Readiness indicator flashes every 6 seconds to indicate the defibrillator is ready for use. If the defibrillator needs attention, the Readiness indicator does not flash and an alert tone sounds every 15 minutes. The alert tone option can be turned off. See Setup Options (on page [105\)](#page-104-0) for more information.

#### QUIK-STEP™ Defibrillation Electrodes

QUIK-STEP Pacing/ECG/Defibrillation electrodes are designed to be quick and easy to open, reducing the amount of time that passes before a defibrillation shock can be provided.

When applied to the patient, QUIK-STEP defibrillation electrodes (pads) work with the defibrillator to analyze the heart rhythm and deliver a shock, if needed. The electrode pads can be used on both adults and children. If patient care is transferred to emergency medical personnel, these electrode pads can be disconnected from the defibrillator and reconnected to other LIFEPAK defibrillators, except the LIFEPAK 500 AED.

#### cprCOACH™ Feedback Technology

The defibrillator provides CPR coaching at appropriate times during the cardiac arrest response. A metronome provides tones at the correct rate for chest compressions to guide the responder. The defibrillator also detects whether chest compressions are being performed and adjusts the voice prompts, if needed, to help the responder provide the best possible care.

#### ClearVoice™ Technology

ClearVoice technology with adaptive volume control was created specifically for portable medical devices. This technology incorporates how the human ear interprets audio prompts and instructions within real world cardiac arrest response scenes such as shopping malls, highways, and emergency rooms. Adaptive volume control automatically adjusts the volume of audio instructions depending on surrounding noise levels. ClearVoice technology minimizes distortion and enhances speech intelligibility so the user can clearly understand audio instructions in a chaotic and stressful environment.

#### cprINSIGHT™ Analysis Technology

The cprINSIGHT Analysis Technology enables the defibrillator to analyze the patient's heart rhythm while CPR is being performed. This reduces pauses in chest compressions, which helps maintain circulation of the blood.

#### Child Mode

Child mode can be accessed by pressing the CHILD MODE button. When the defibrillator is in child mode, it delivers lower energy levels that are appropriate for young children without having to change electrodes. Child mode also adjusts CPR coaching to be appropriate for young children.

#### Dual Language Capability

The defibrillator can be ordered with two languages. Dual-language devices begin operation in the primary language. A voice prompt and LANGUAGE button make it easy for the user to switch to the secondary language, if desired.

### Additional Features for Connected Devices

Devices that are connected to LIFELINKcentral AED Program Manager or LIFENET System may have the following additional features.

#### Readiness Notifications

Email notifications are sent if a battery or electrode expiration date is approaching, if an expiration date has passed, or if the defibrillator has failed a self-test. A notification is also sent if a defibrillator with wireless capability has failed to check in.

#### "AED In Use" Notifications

An email notification is sent if the defibrillator is being used on a patient. If desired, a notification can also be sent whenever the defibrillator is turned on.

#### Software Updates

An email notification is sent when a software update is available. Software updates can be installed directly from LIFELINKcentral AED Program Manager or LIFENET System. Updated Operating Instructions can also be downloaded.

#### Configurable Setup Options

The defibrillator has several operating settings that can be customized according to your local protocols and preferences. Settings that can be customized include defibrillation energy levels, CPR time, CPR protocols, and language. See Setup Options (on page [105\)](#page-104-0) for more information.

#### AED Event Transmissions

If a LIFEPAK CR2 defibrillator has a Wi-Fi connection to LIFELINKcentral AED Program Manager or LIFENET System, information such as heart rhythm and shocks delivered can be transmitted to emergency responders during the cardiac arrest event. This information can help emergency responders prepare for arrival.

Note: Cellular transmission does not occur during patient use. Cellular transmissions occur following a patient use, after device self-tests, or when transmission is manually initiated.

#### AED Locator

If a LIFEPAK CR2 defibrillator is moved from its established location and has a cellular connection to LIFELINKcentral AED Program Manager or LIFENET System, an email notification is sent. If desired, the defibrillator can be instructed to beep and report its approximate location.

Chapter 2

# Safety Information

This chapter provides important information to help you operate the LIFEPAK CR2 defibrillator. Familiarize yourself with all of these terms and warnings.

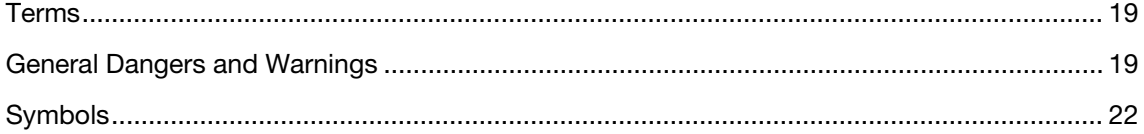

## <span id="page-18-0"></span>Terms

The following terms are used either in these operating instructions or on the device:

Danger: Immediate hazards that will result in serious personal injury or death.

Warning: Hazards or unsafe practices that may result in serious personal injury or death.

Caution: Hazards or unsafe practices that may result in minor personal injury, product damage, or property damage.

# General Dangers and Warnings

The following are general danger and warning statements. Other specific warnings and cautions are provided as needed in other sections of these operating instructions.

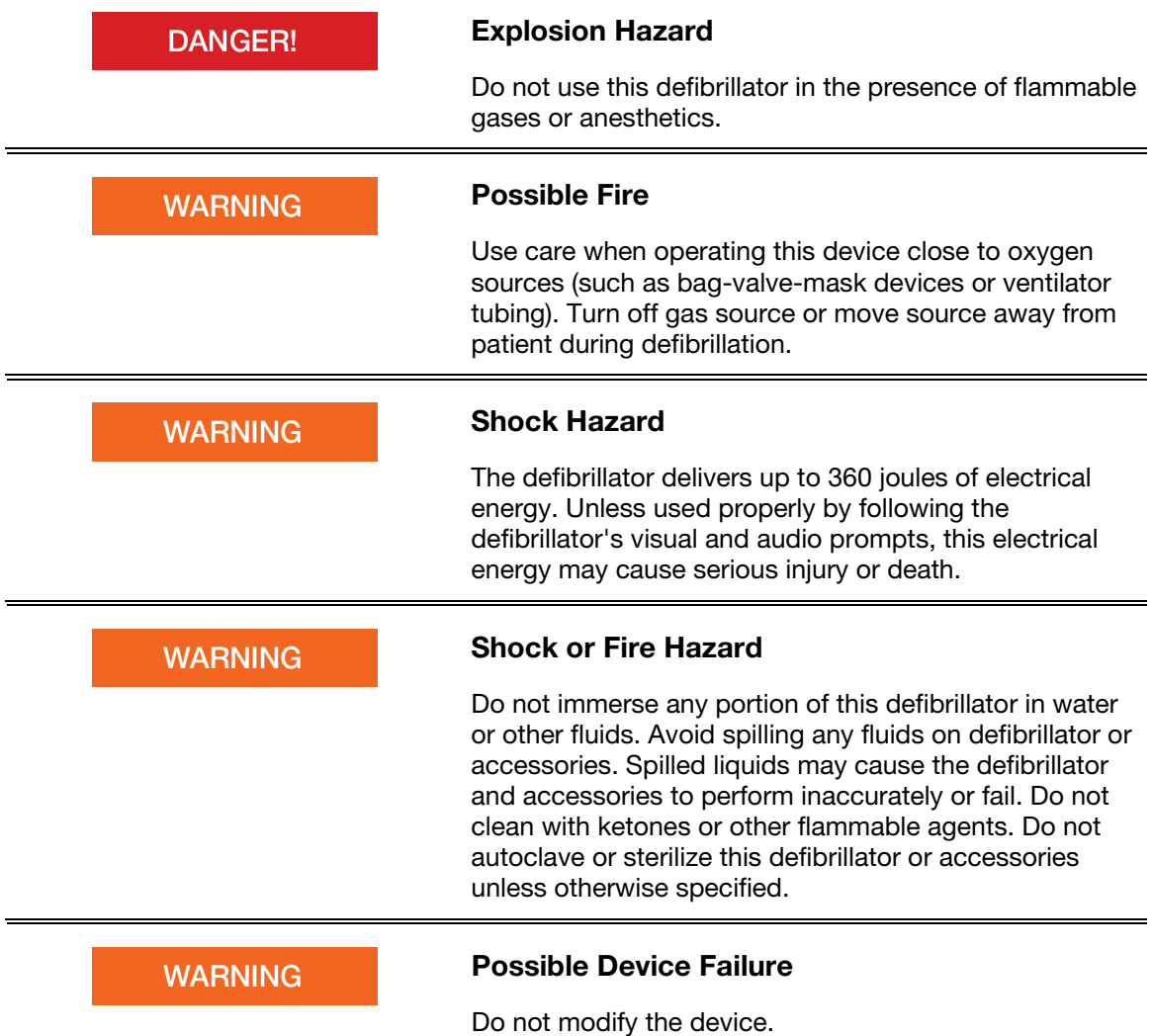

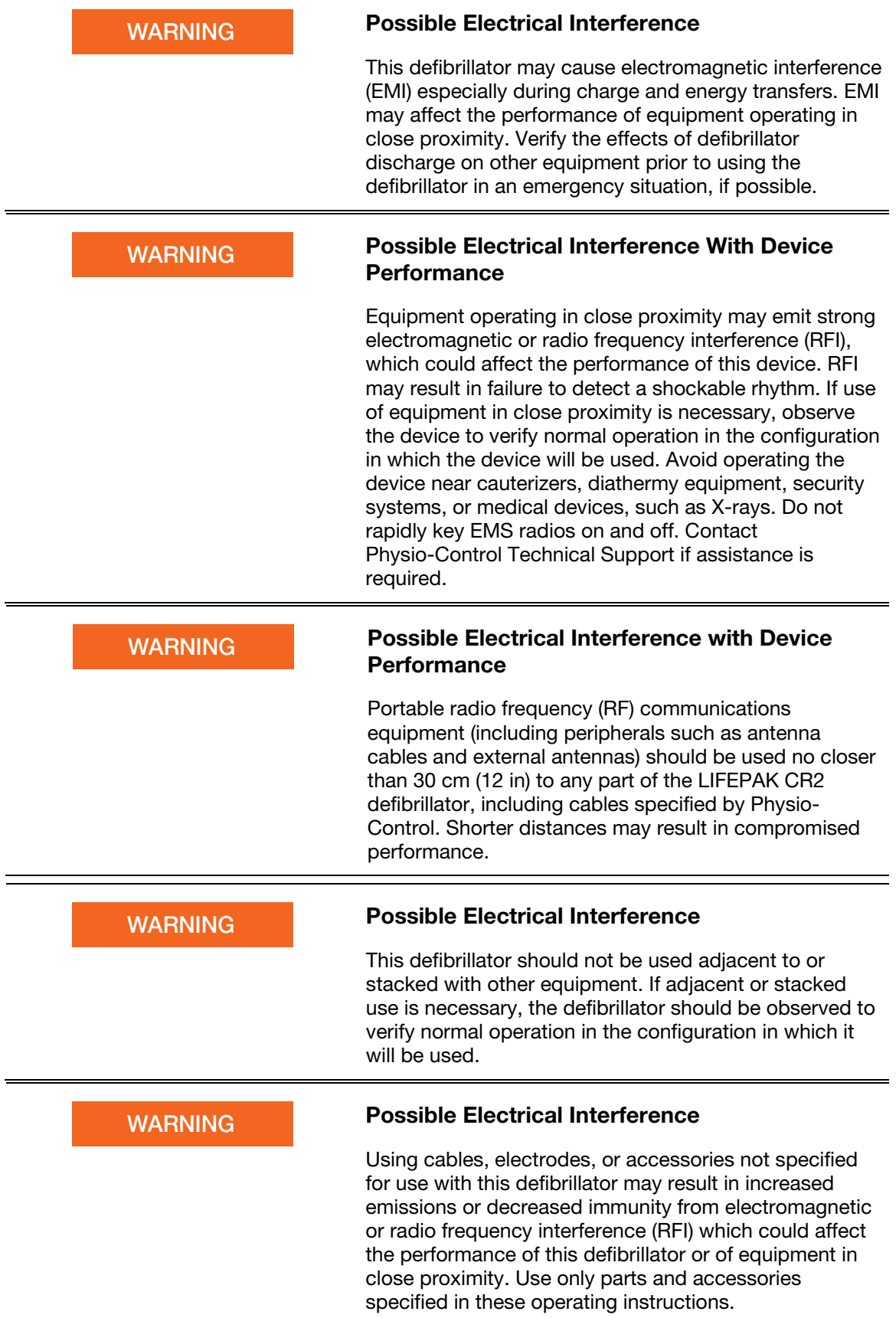

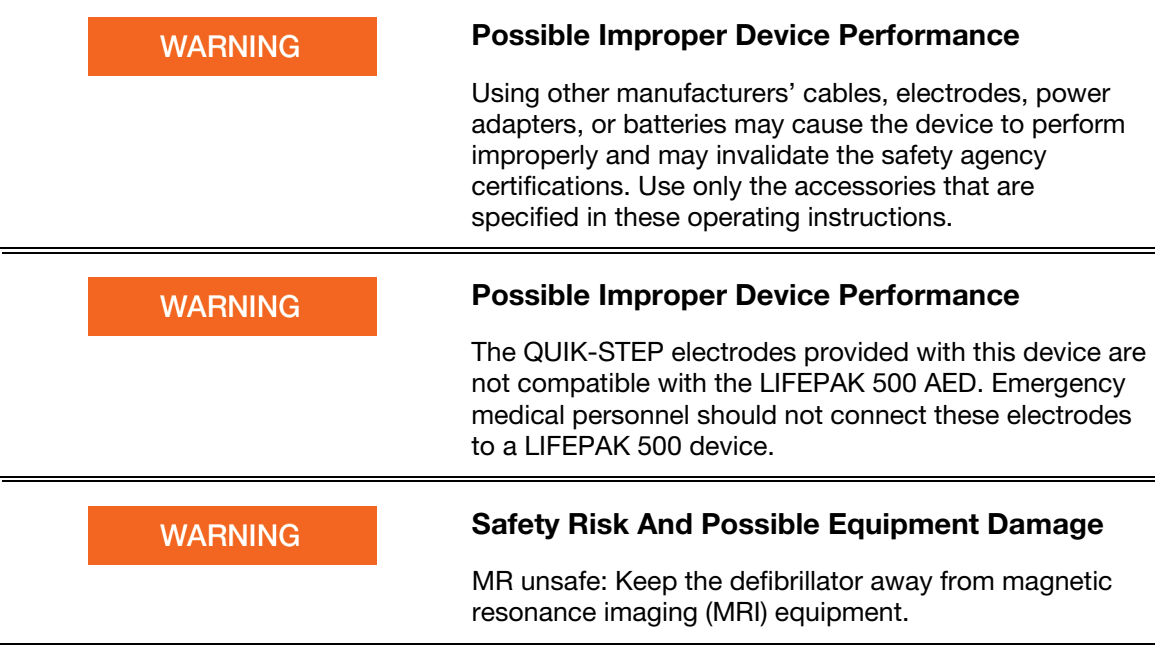

## Latex Information

This device is not made with natural rubber latex.

# <span id="page-21-0"></span>Symbols

The symbols in the following table may be found on the defibrillator, its accessories, or packaging.

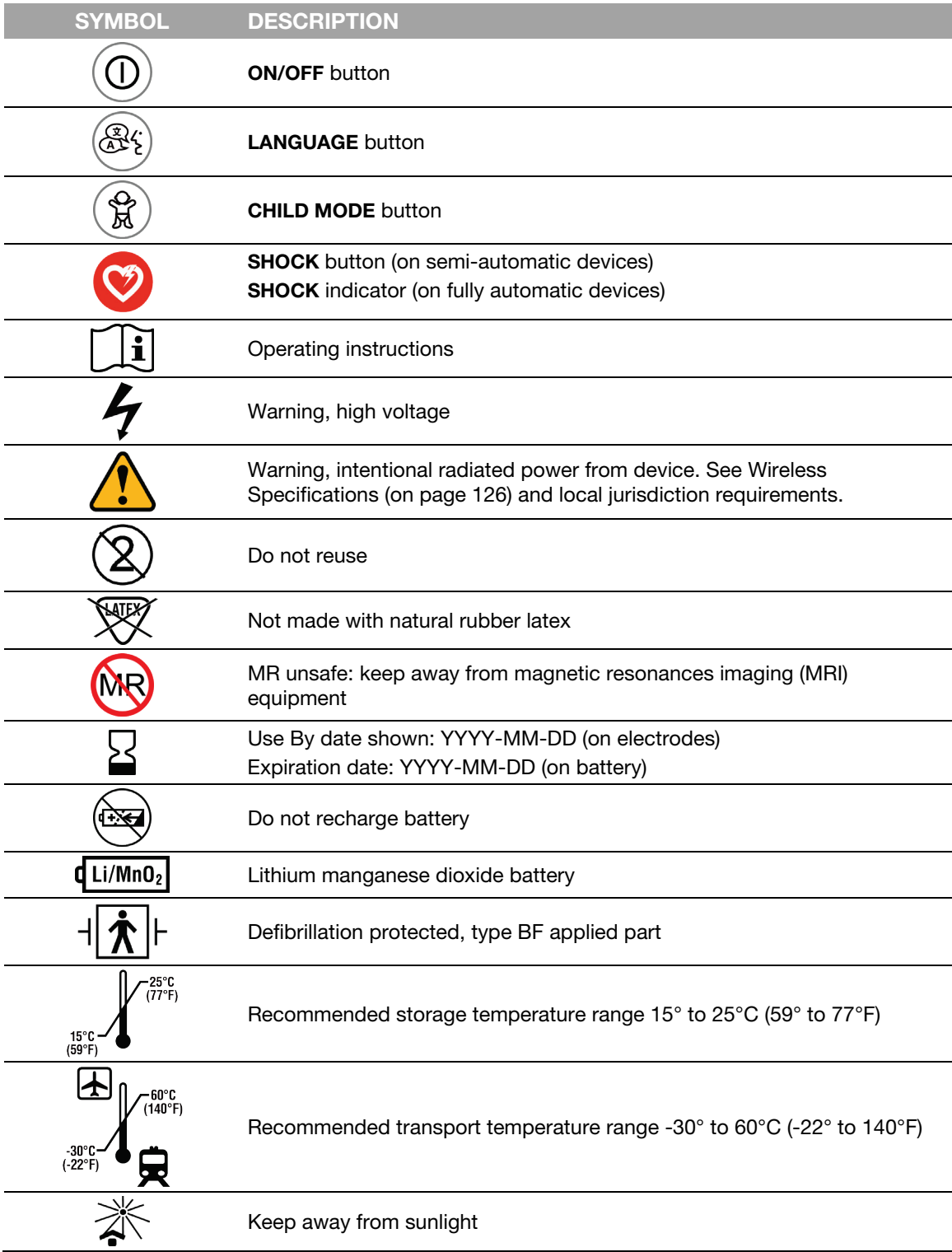

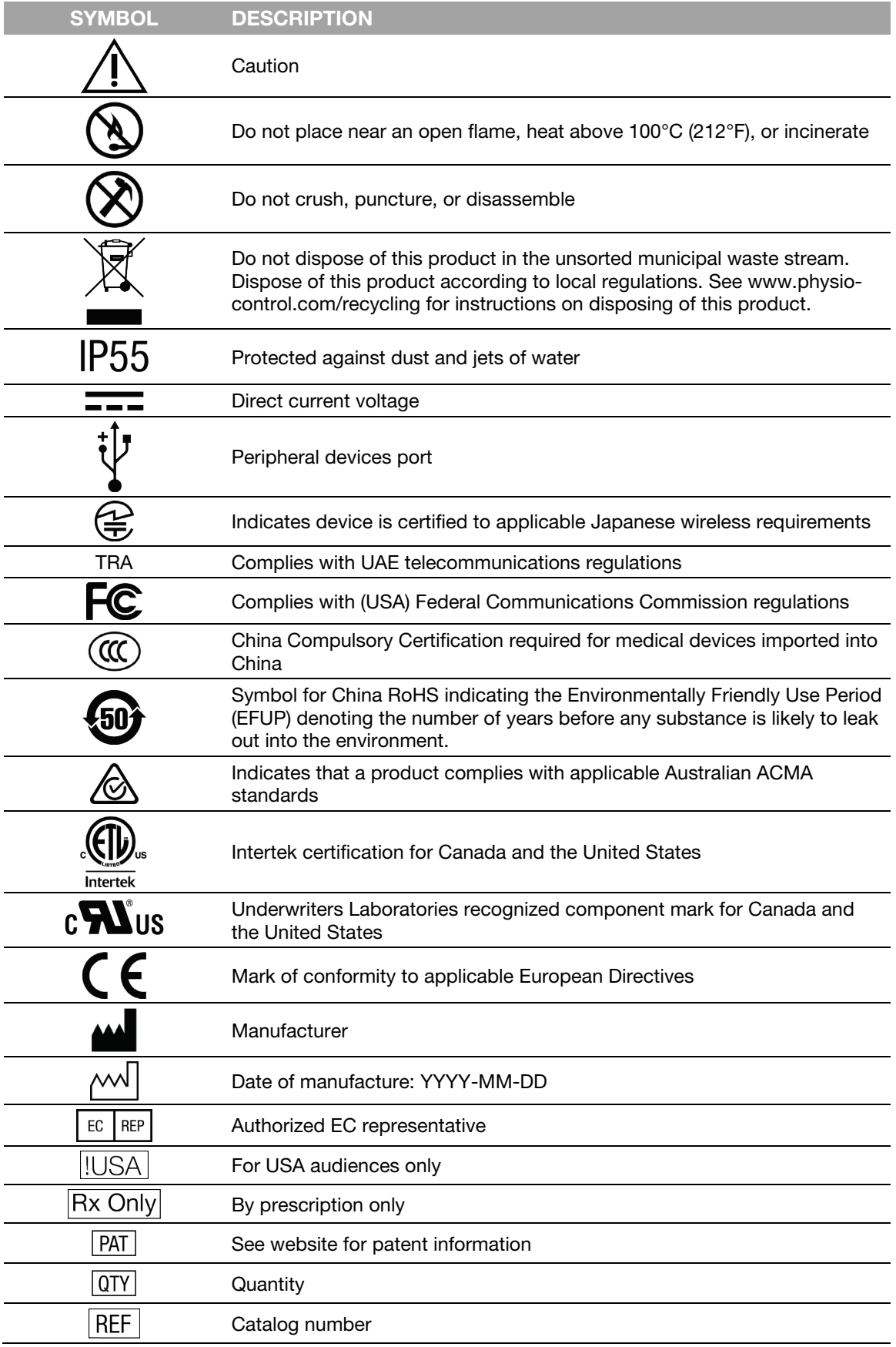

### Symbols

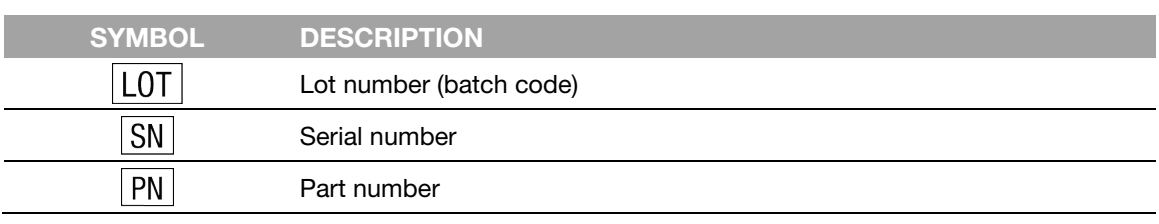

Chapter 3

# Getting Started

This chapter provides an orientation to the LIFEPAK CR2 defibrillator and describes how to prepare the defibrillator for use. The defibrillator must be set up in accordance with these instructions.

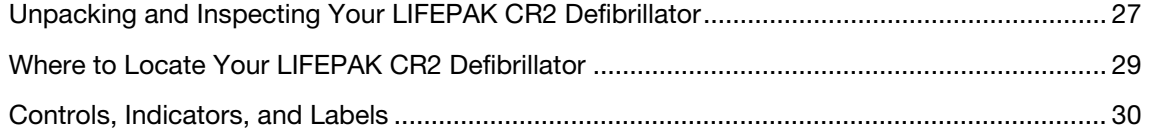

# <span id="page-26-0"></span>Unpacking and Inspecting Your LIFEPAK CR2 **Defibrillator**

To help ensure the integrity of your defibrillator and to verify that it is ready for use, perform the initial inspection as follows:

- 1. Remove your defibrillator and examine the outside for signs of damage that may have occurred during shipping.
- 2. Check the remaining contents in the shipping box against the sales order.
- 3. Locate the customer support contact list with region-specific phone numbers for Physio-Control Customer Support. Keep this information in a safe place for future reference.
- 4. Check the serial number label in the battery compartment to confirm whether the defibrillator has wireless (Wi-Fi or cellular) capability. See About the LIFEPAK CR2 Defibrillator (on page [13\)](#page-12-0) for details.
- 5. Find the defibrillator's serial number as shown below and record it here.

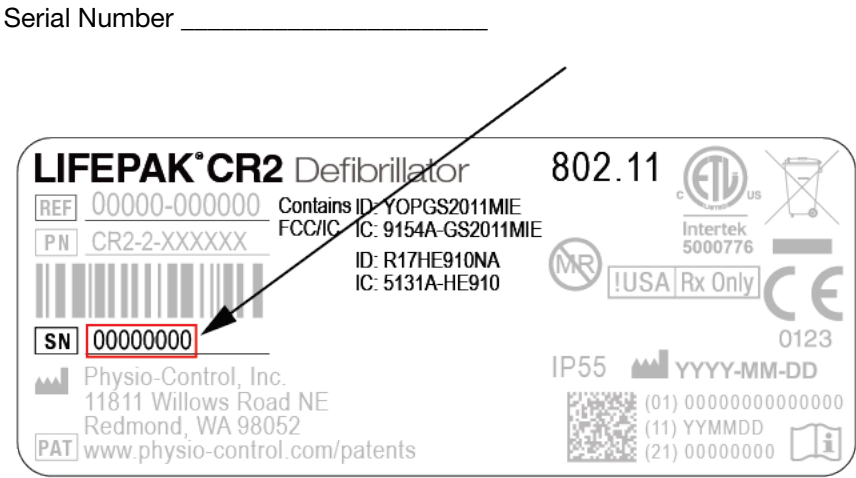

6. Check the date of manufacture on the battery label, printed in YYYY-MM-DD format. The battery must be installed within 1 year of this date to attain a 4-year service life. For detailed information about battery service life and maintenance, see Maintaining the Battery (on page [81\)](#page-80-0).

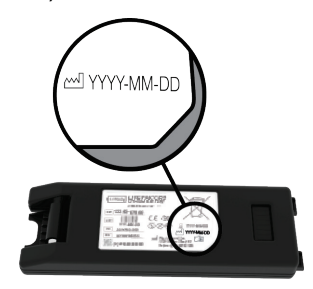

7. Insert the battery into the battery compartment located on the back of the defibrillator. The defibrillator can be ordered either with a handle or with a carrying case. If your defibrillator has a carrying case, open the back of the carrying case to access the battery compartment.

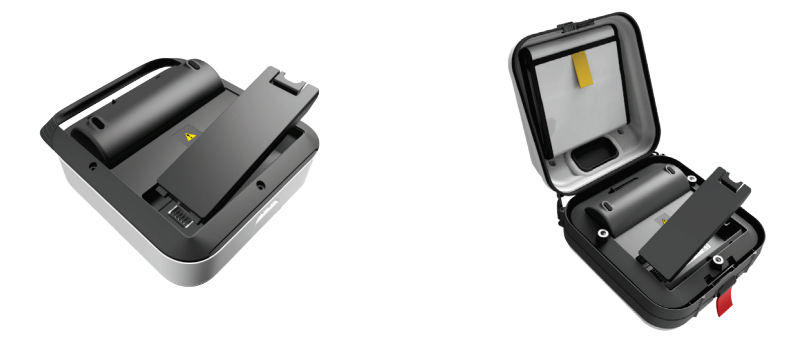

The defibrillator will automatically begin a self-test. Wait until 3 audible tones sound before proceeding to the next step.

Note: The self-test may take up to 2 minutes. Do not open the lid until you hear the 3 tones. Doing so will prevent the self-test from completing.

Note: If the same battery has been previously inserted, the 3 tones will not sound.

8. Verify that the green Readiness indicator is flashing. The Readiness indicator will flash every 6 seconds through a small hole located on top of the lid. A flashing Readiness indicator means the LIFEPAK CR2 defibrillator is ready for use.

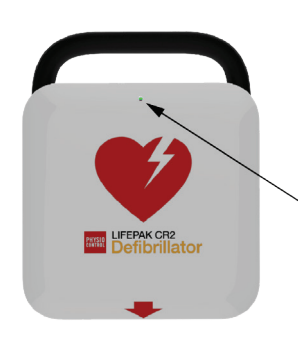

9. Check the speaker. Open the lid and confirm that the voice prompts are audible. Do not respond to the voice prompts at this time.

**IMPORTANT! DO NOT** pull the red handle at this time; only pull in an emergency. If the red handle is pulled, the electrode seal will be broken and the electrodes will dry out. If the seal is broken, replace the electrode tray immediately and dispose of the opened electrode tray as described in Recycling Information (on page [83\)](#page-82-0).

10. Close the lid to turn off the device. Do not reopen the lid unless necessary. Doing so will reduce battery power.

- <span id="page-28-0"></span>11. If the device has wireless capability, see one of the following to connect the device to your account:
	- LIFELINKcentral AED Program Manager (on page [43\)](#page-42-0), or
	- LIFENET System (on page [59\)](#page-58-0) for health care organizations that already have a LIFENET System account.

**CAUTION** 

#### Possible Reduced Battery Life

After completing an initial inspection, do not open the lid unless necessary. Each time you open the lid, the defibrillator turns on and battery power is reduced.

## Where to Locate Your LIFEPAK CR2 Defibrillator

The defibrillator should be placed in a high-visibility, frequently-traveled area. This could include a location near existing emergency equipment, such as fire extinguishers and first-aid kits.

In the workplace, employees should be informed as to the defibrillator location. Placing the defibrillator in a central location will help everyone get used to seeing it so they know where to find it in an emergency.

You can place your defibrillator on a stable surface, or in an AED cabinet (if purchased). If the defibrillator is placed in a surface-mounted cabinet, ensure sufficient space to avoid protruding into the path of travel for anyone walking or in a wheelchair.

When considering location, avoid areas that expose the defibrillator to moisture, dust, or extreme temperatures. The recommended storage temperature range for the defibrillator is 15° to 35°C (59° to 95°F); however, long-term storage at the higher temperatures in this range may reduce the life of the electrodes.

The defibrillator and electrodes are designed to withstand environmental temperature fluctuations between -30 $^{\circ}$  to 60 $^{\circ}$ C (-22 $^{\circ}$  to 140 $^{\circ}$ F), but storage at these extreme temperatures is limited to one week. If storage at these temperatures exceeds one week, the electrode shelf-life will be reduced. Storage at high temperatures will also reduce the life of the battery.

If the defibrillator has wireless capability, it should be placed in a location that has adequate signal strength.

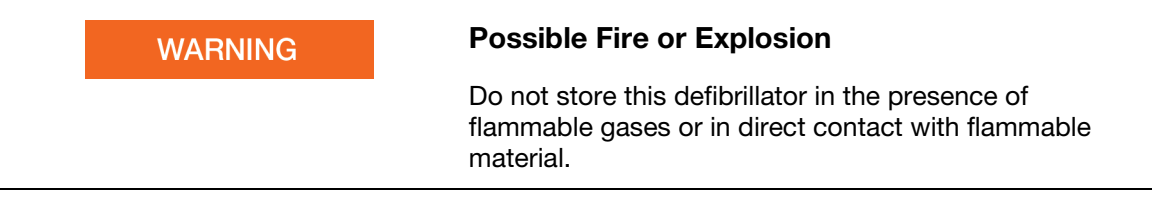

## <span id="page-29-0"></span>Controls, Indicators, and Labels

This section describes the controls, indicators, and labels on the device.

### Outside Controls, Indicators, and Labels

Controls, indicators, and labels on the outside of the defibrillator are shown below.

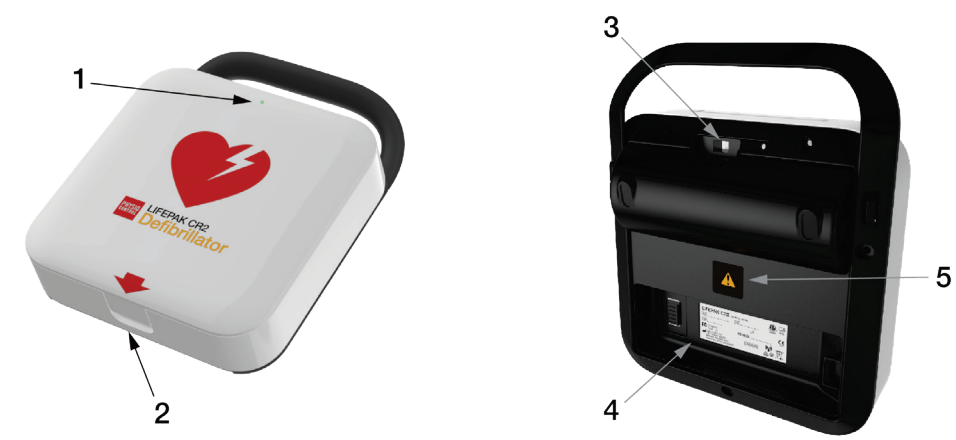

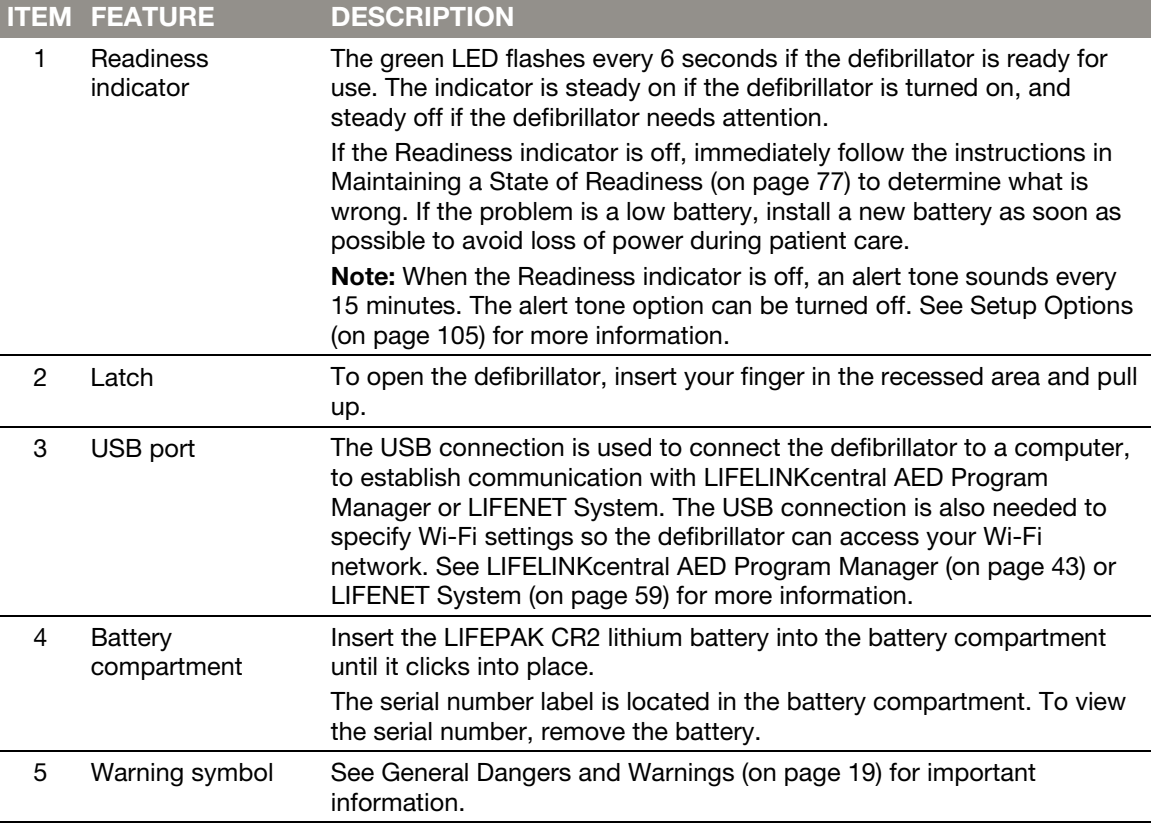

### Inside Controls and Features

Controls and features on the inside of the defibrillator are shown below.

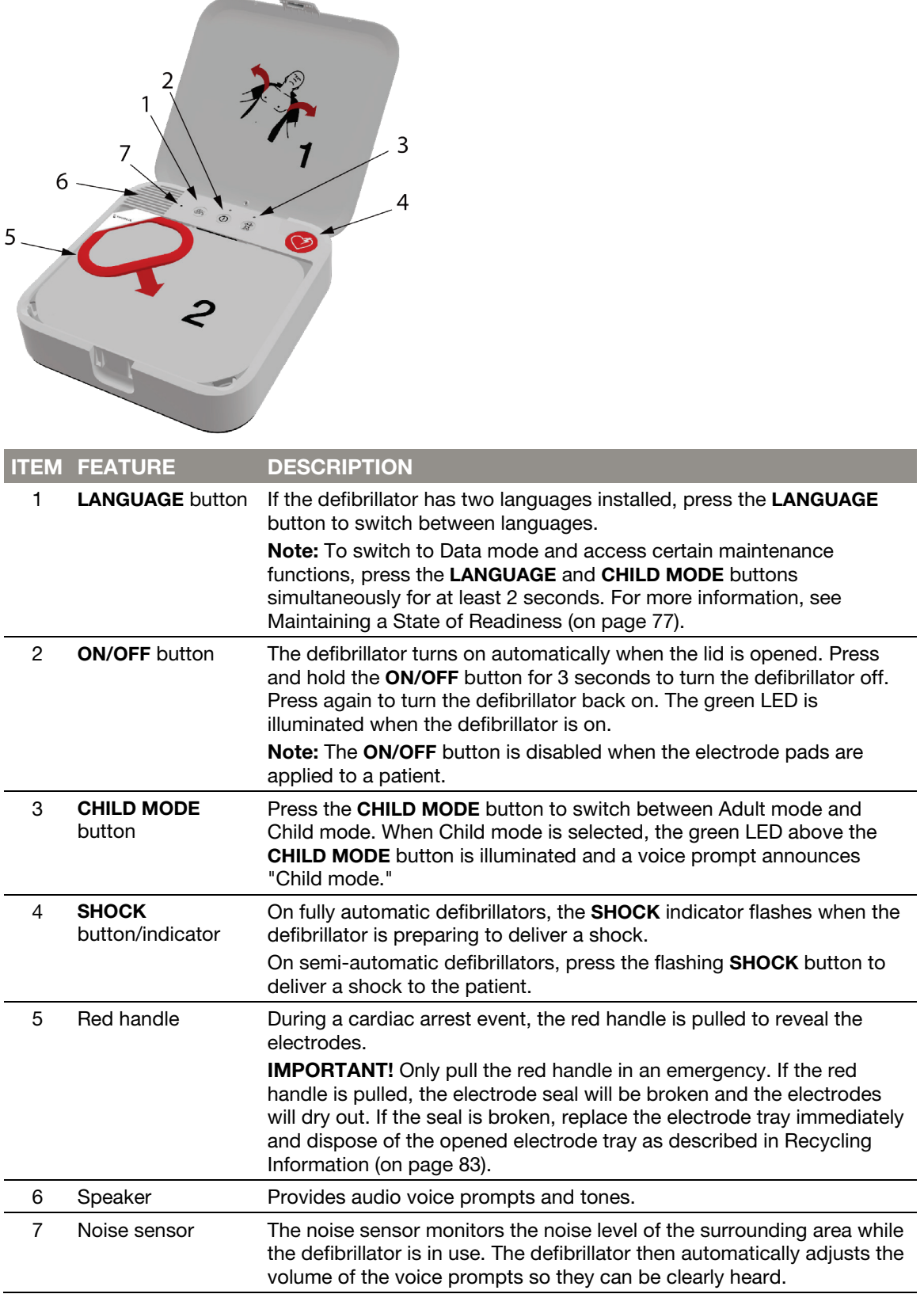

# Chapter 4

# Using the Defibrillator

This chapter provides information and instructions for using the defibrillator on a patient in cardiac arrest.

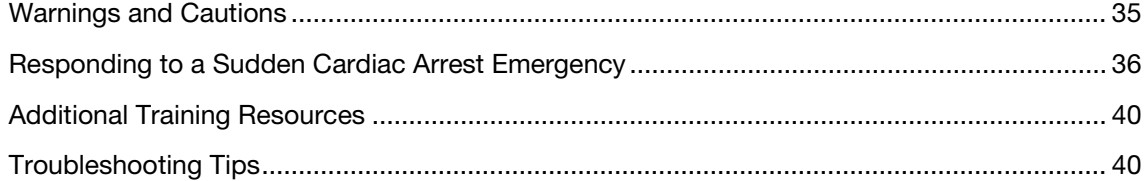

# <span id="page-34-0"></span>Warnings and Cautions

To help ensure safe use of the defibrillator, familiarize yourself with the following warnings and cautions.

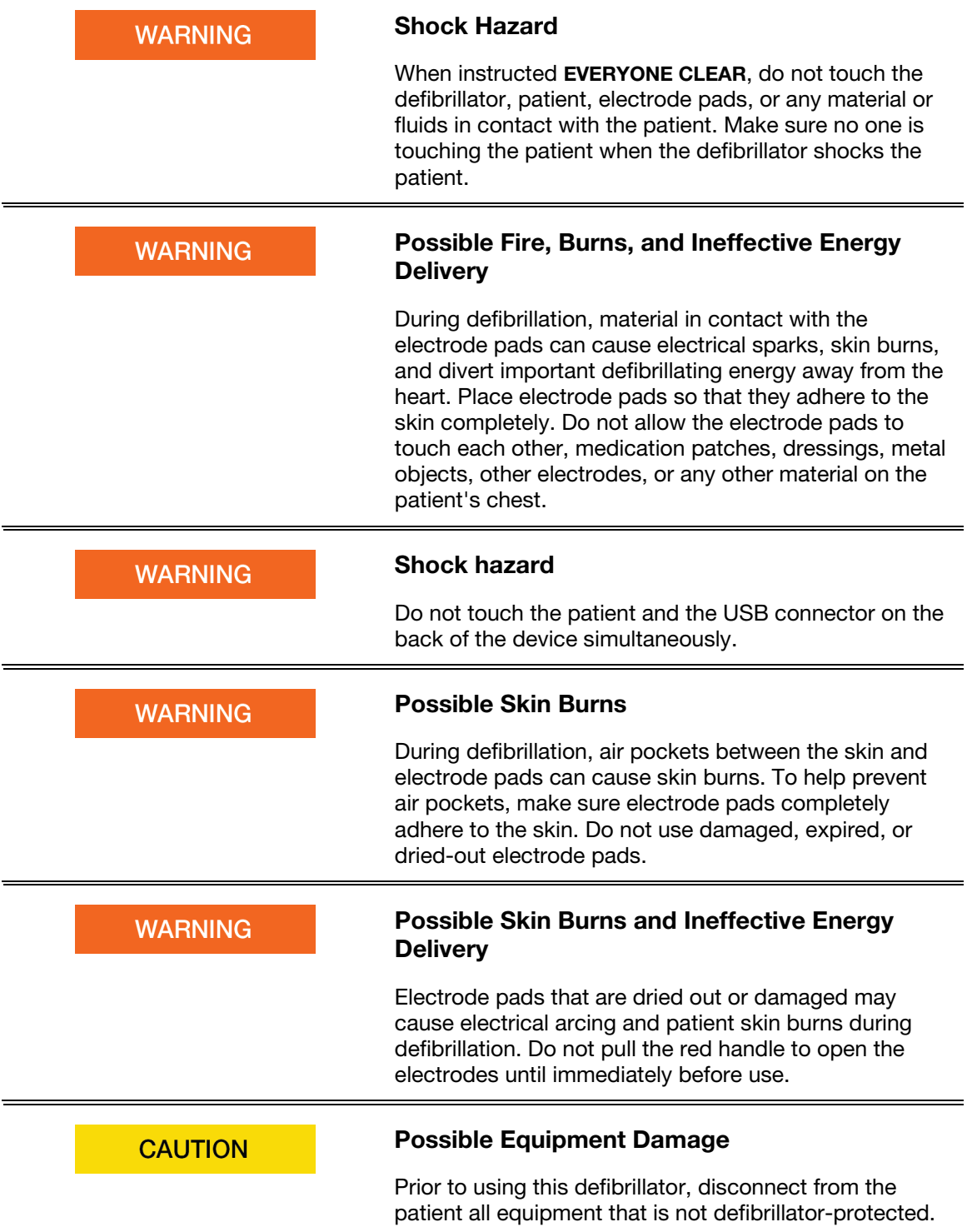

# <span id="page-35-0"></span>Responding to a Sudden Cardiac Arrest Emergency

If not treated, sudden cardiac arrest will cause death. It is important to remember to immediately call for help and activate your emergency response system.

When you open the defibrillator, voice instructions (prompts) provide clear, step-by-step instructions for responding to a patient in cardiac arrest. For a complete list of voice instructions, see Voice Prompts.

### Basic Steps for Using the LIFEPAK CR2 Defibrillator

Responding to a cardiac emergency using the defibrillator involves these basic steps.

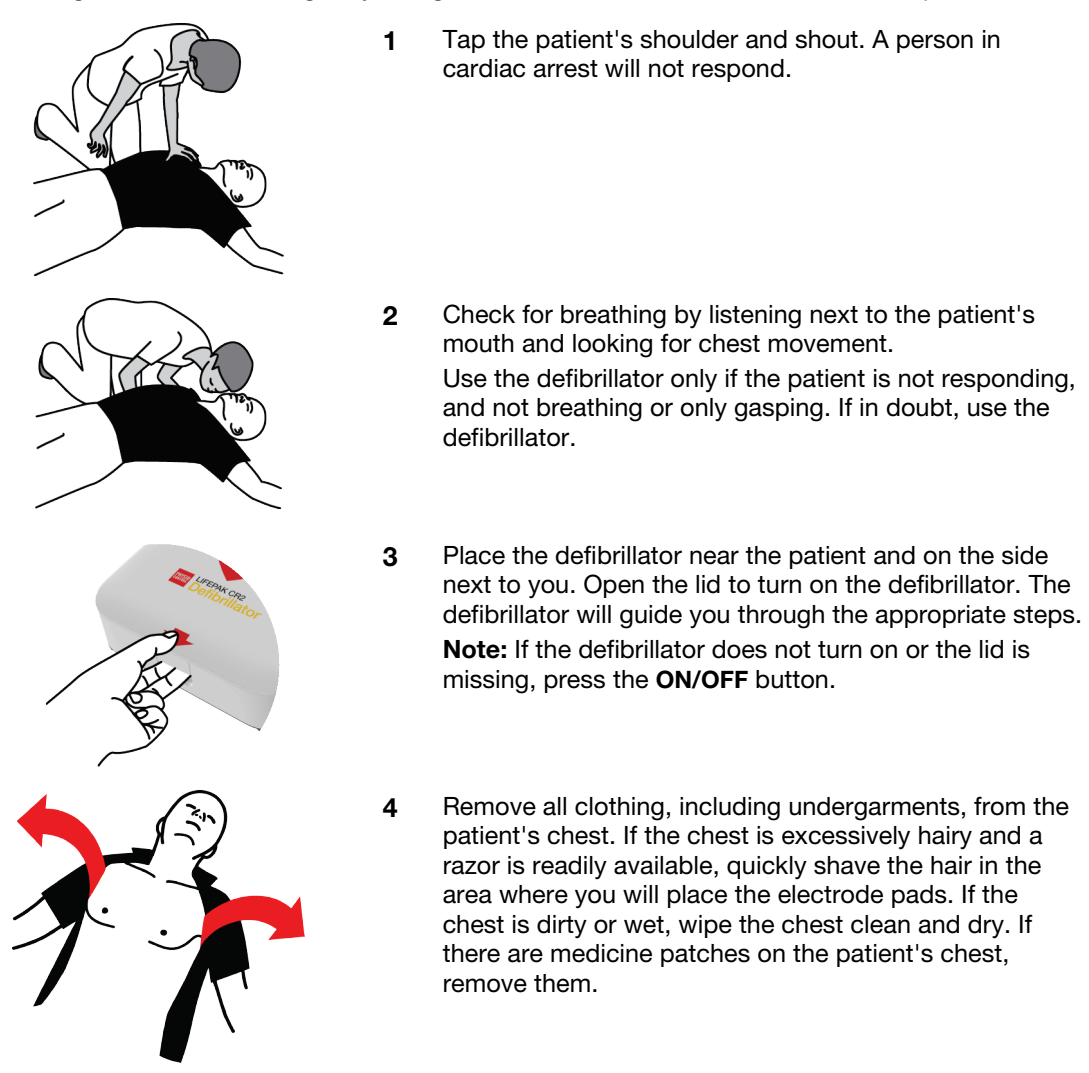
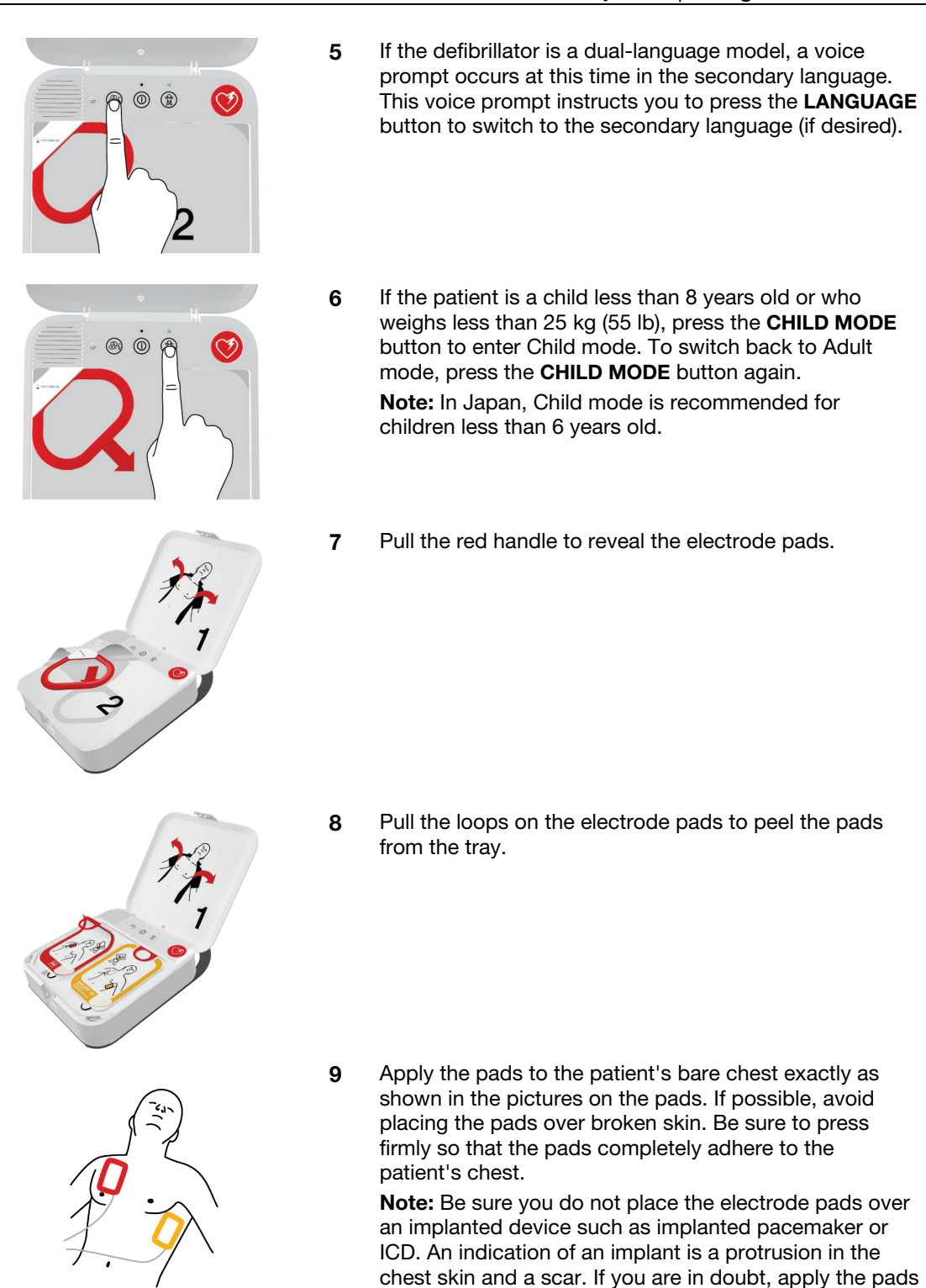

as shown in the pictures. Note: Ensure the pads are at least 2.5 cm (1 in) apart. If the patient's chest is too small, place the pads on the chest and back as shown in the child pictures on the pads.

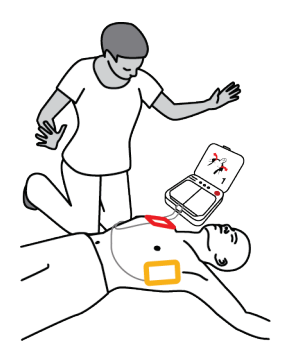

10 Listen to the voice prompts and do not touch the patient unless instructed to do so.

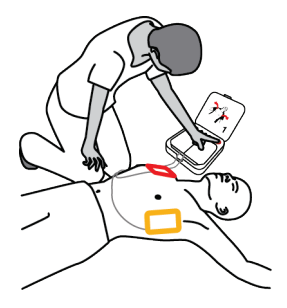

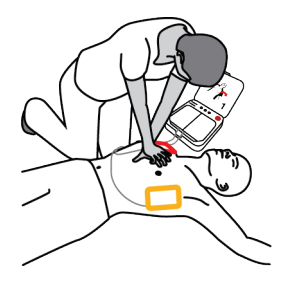

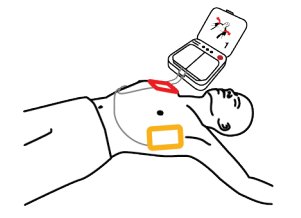

- 11 If the defibrillator heart rhythm analysis determines that a shock is needed you will hear EVERYONE CLEAR, followed by one of these two options.
	- If you have a semi-automatic model, you will hear PRESS FLASHING BUTTON. Press the flashing **SHOCK** button to deliver a shock.
	- If you have a fully automatic model, you will hear DO NOT TOUCH PATIENT followed by DELIVERING SHOCK. The defibrillator will automatically deliver a shock without requiring further action.
- 12 Do not touch the patient while a shock is being delivered.

Regardless of which model you have, continue to follow the voice prompts.

13 The defibrillator will instruct you to begin chest compressions. The defibrillator will provide instructions for hand placement during chest compressions, and 'tocks' at the correct compression rate. You may also be instructed to provide rescue breaths, depending on the settings for the defibrillator.

Note: Do not remove the electrode pads from the patient's chest during chest compressions.

- 14 Continue to follow the voice prompts and provide chest compressions when instructed until one of the following occurs:
	- The patient begins breathing regularly or moving
	- Emergency medical personnel arrive and tell you to stop.

Do not remove the pads or disconnect them from the defibrillator unless emergency medical personnel instruct you to do so.

### Special Instructions for Use on Young Children

If the patient is a young child, place the electrode pads on the chest and back, as shown below. The pads must be placed so they are not touching each other. Illustrations showing this placement are also provided on the pads for quick reference during use.

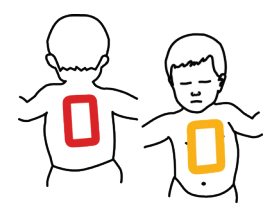

### What to Do After Emergency Medical Personnel Arrive

When emergency medical personnel arrive, continue performing CPR until they tell you to stop. Tell them what actions you have taken, how long the patient has been unconscious, if you delivered shocks, and the number of shocks delivered.

Do not worry if you cannot recall precisely what happened. Your defibrillator records heart rhythms, shocks, and other data that can be transferred to medical professionals during the event or at a later time. Contact your local Physio-Control representative or local authorized distributor for assistance with data transfer.

Emergency medical personnel may be able to disconnect the electrode pads from the defibrillator and reconnect them to another defibrillator that has a compatible cable. To disconnect the electrode pads, pull the electrode cable straight out from the defibrillator and close the lid to turn off the defibrillator.

### What to Do After Using Your Defibrillator

After you use your defibrillator to respond to a cardiac arrest, complete the following tasks.

- 1. If the defibrillator is turned on, press and hold the ON/OFF button for approximately 3 seconds to turn it off.
- 2. Clean the defibrillator and its accessories according to the instructions provided in Cleaning the Defibrillator (on page [82\)](#page-81-0). Use only the cleaning agents listed.
- 3. The QUIK-STEP electrode tray must be replaced after it is opened, even if the electrodes were not used. If you do not have a spare electrode tray, contact your Physio-Control representative or local authorized distributor to order a new electrode tray.
- 4. When the new electrode tray arrives, install it according to the instructions provided in Replacing the Electrodes (on page [79\)](#page-78-0).
- 5. Close the lid and verify that the Readiness indicator flashes every 6 seconds.

Note: If the Readiness indicator does not flash, open the lid. When the voice prompts start, press and hold the LANGUAGE and CHILD MODE buttons simultaneously for at least 2 seconds, until you hear DEVICE READY or DEVICE NOT READY. The defibrillator will provide voice prompts to help you determine what is wrong. See Caring for the Defibrillator (on page [75\)](#page-74-0) for more information.

6. Dispose of the used electrode tray according to the instructions provided in Recycling Information (on page [83\)](#page-82-0).

# Additional Training Resources

Physio-Control recommends that all identified defibrillator users attend formal CPR and AED training provided by a recognized training organization. Training should be repeated every 2 years.

Training videos for the LIFEPAK CR2 defibrillator are available on the Physio-Control website at www.physio-control.com. These short videos provide information about using and maintaining the defibrillator.

Physio-Control offers a training device to assist with training simulations. The LIFEPAK CR2 trainer simulates the LIFEPAK CR2 defibrillator, but does not deliver shocks. The trainer is recommended so users can practice using the LIFEPAK CR2 defibrillator in simulated cardiac arrest situations.

IMPORTANT! Do not use the LIFEPAK CR2 defibrillator for training. Doing so will reduce available battery charge, and could damage the electrodes.

To order the LIFEPAK CR2 trainer, contact your local Physio-Control representative or local authorized distributor. See the customer support contact list provided with the device for regionspecific phone numbers.

# Troubleshooting Tips

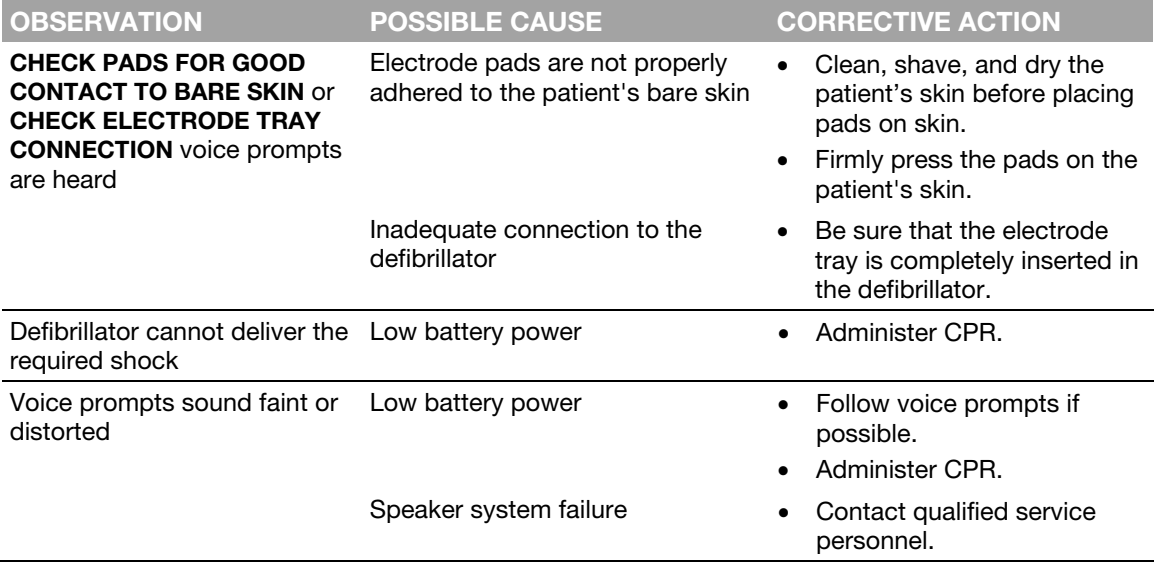

This section explains problem conditions that you may encounter while using the defibrillator.

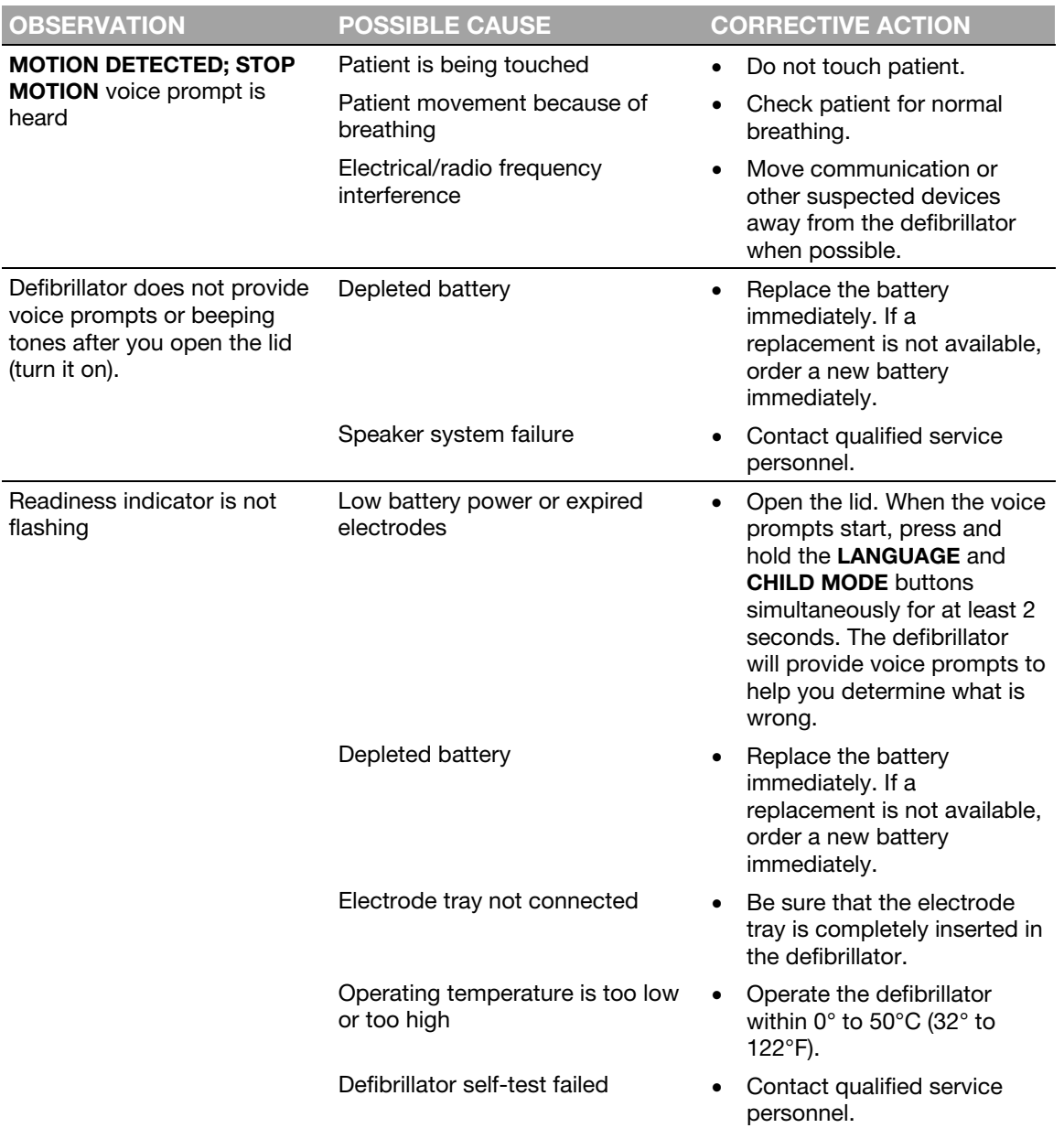

# **LIFELINKcentral AED Program Manager**

This chapter provides information about using LIFELINKcentral AED Program Manager to monitor device readiness, update setup options, and update software.

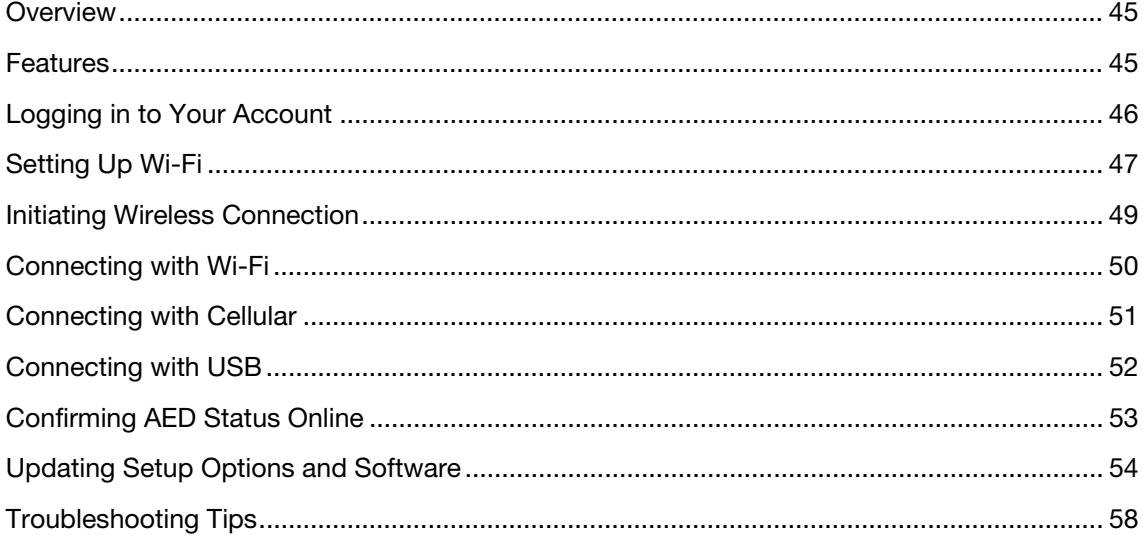

### <span id="page-44-0"></span>**Overview**

You should have an online account on one of the following two websites:

- LIFELINKcentral AED Program Manager, or
- LIFENET System

Many health care organizations have existing LIFENET System accounts to manage their devices. If your organization has a LIFENET System account, refer to LIFENET System (on page [59\)](#page-58-0) for instructions about using LIFENET System to manage your LIFEPAK CR2 AED (Automated External Defibrillator).

If your organization does not have a LIFENET System account, a LIFELINKcentral AED Program Manager account was set up for you when you ordered your LIFEPAK CR2 AED. Use the instructions in this chapter to manage your AED using LIFELINKcentral AED Program Manager.

Note: LIFELINKcentral AED Program Manager is not available in all countries. If LIFELINKcentral AED Program Manager is not available in your country and you want to change setup options or install a software update, please contact your local Physio-Control representative or local authorized distributor for assistance.

### Features

LIFELINKcentral AED Program Manager features may include the following, depending on your subscription type and service area.

- Monitoring defibrillator status.
- Sending email notifications when the battery or electrodes need to be replaced, including advance notifications 30 and 60 days before the expiration date.
- Sending email notifications when the defibrillator is turned on or when the electrode pads are applied to a patient. These notifications can also be sent to your organization's Emergency Response Team.
- Configuring setup options for the defibrillator.
- Installing software updates.
- Sending AED and patient data, such as heart rhythm, to emergency responders before they arrive at the scene.
- Sending AED and patient data reports to medical personnel or the receiving hospital.
- Instructing a lost defibrillator to send its approximate location and beep frequently. (This feature is only available on devices with cellular capability.)

#### Notes:

If your LIFEPAK CR2 defibrillator has a Wi-Fi connection to LIFELINKcentral AED Program Manager, incident information such as heart rhythm and shocks delivered may be

<span id="page-45-0"></span>transmitted to emergency responders during the cardiac arrest event. This information can help emergency responders prepare for arrival.

If your LIFEPAK CR2 defibrillator has a Wi-Fi or cellular connection to LIFELINKcentral AED Program Manager, Physio-Control may collect system diagnostic information from your device. This information will be used to optimize device quality.

The LIFEPAK CR2 defibrillator can connect to LIFELINKcentral AED Program Manager using a Wi-Fi, cellular, or USB connection to the internet.

Note: The micro-USB port is to be used by authorized users only. The micro-USB port does not provide power and should not be connected to other devices, such as mobile phones or other USB connected products.

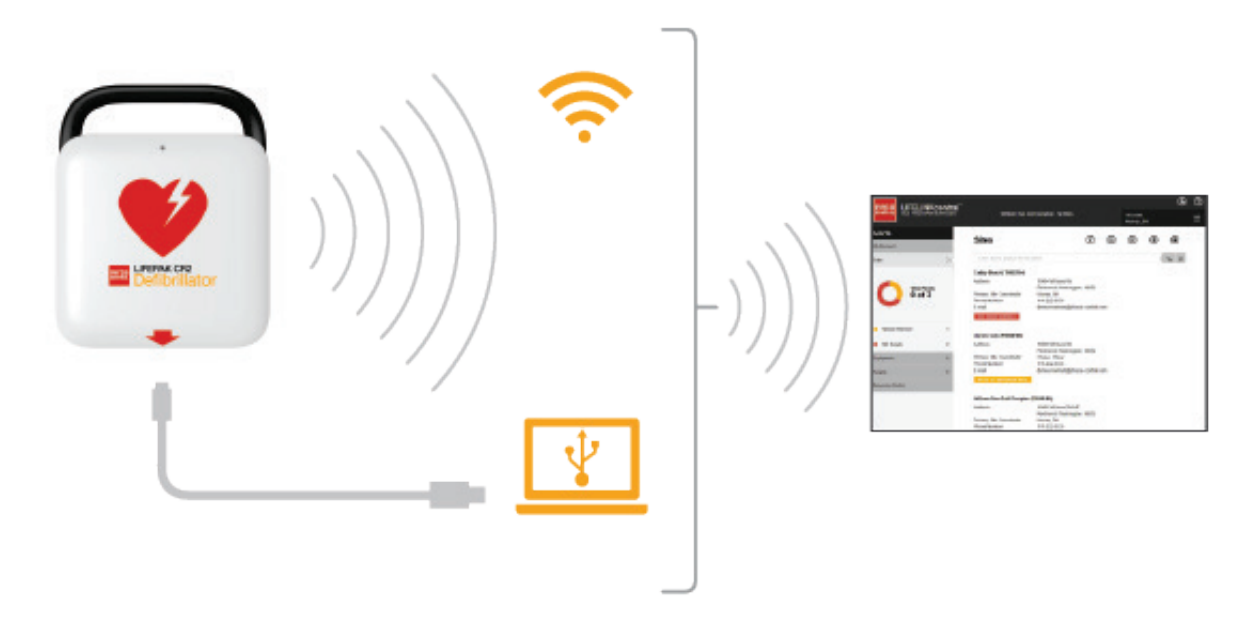

To determine whether your defibrillator has Wi-Fi or cellular capability, see About the LIFEPAK CR2 Defibrillator (on page [13\)](#page-12-0).

# Logging in to Your Account

Before you attempt to connect your defibrillator to LIFELINKcentral AED Program Manager for the first time, you should confirm your account is active.

Log in to your account using the logon name and password from your "Welcome to LIFELINKcentral" email. If you did not receive this email, it may have been sent to another person in your organization. If you are unable to find the email, look up the appropriate web address for your country in the customer support contact list included with the device. Go to the website to create your account.

# <span id="page-46-0"></span>Setting Up Wi-Fi

The LIFEPAK CR2 defibrillator can be ordered with Wi-Fi® capability, or both Wi-Fi and cellular capability. Physio-Control recommends that all LIFEPAK CR2 defibrillators with Wi-Fi capability be set up with a Wi-Fi network, even if the defibrillator also has cellular capability.

Your Wi-Fi network settings must be loaded into the defibrillator so it can connect to the Wi-Fi network. You will need the following:

- PC computer with Windows<sup>®</sup> 7 or above operating system and an internet connection
- Administrator rights on the computer
- USB cable (provided with the AED). The USB cable must be USB type 2.0 A Male to Micro-B.

A typical Wi-Fi setup takes 10-20 minutes. To set up a Wi-Fi connection, follow these instructions.

- 1. Confirm that the intended location for the AED has a good connection to the Wi-Fi network. Test the signal strength of the Wi-Fi network at the intended AED location using a different Wi-Fi device such as a smartphone.
- 2. Identify the Wi-Fi network information you will need to connect the AED to the network. Most networks require a network name and security key. If you do not have this information, ask your IT department for assistance.
- 3. Log in to your LIFELINKcentral AED Program Manager account as described in Logging in to Your Account (on page [46\)](#page-45-0).
- 4. Download and install the Wi-Fi Configuration Tool to your computer.
	- a. Select RESOURCE CENTER.
	- b. Select WI-FI CONFIGURATION TOOL.
	- c. Click the download icon  $\circled{r}$  in the upper right corner of the screen to download the Wi-Fi Configuration Tool.
	- d. After the Wi-Fi Configuration Tool has downloaded, double-click the WCT.xxxx\_Setup.exe file to install it. If you don't see the file, look in your Downloads folder.

Note: If any security warnings appear, select the option to allow the file.

- e. When the INSTALLSHIELD WIZARD appears, select your language and click NEXT.
- f. When you see the INSTALLSHIELD WIZARD COMPLETED screen, make sure the LAUNCH WI-FI CONFIGURATION TOOL checkbox is selected, and then click FINISH.

#### Notes:

- Your computer may reboot during the installation process. If this happens, the installation should continue automatically.
- The Wi-Fi Configuration Tool should launch automatically after installation. If you need to start the Wi-Fi Configuration Tool manually, open the **START** menu on your computer, open the PHYSIO-CONTROL folder, and click WI-FI CONFIGURATION TOOL.
- 5. Follow the onscreen instructions in the Wi-Fi Configuration Tool. When you are prompted to connect the AED to your computer, use the USB cable provided with the AED or an appropriate equivalent (type 2.0 A Male to Micro-B).
- 6. Continue to follow all instructions and click NEXT.
- 7. When the Wi-Fi setup is complete, you will see the UPDATE SUCCESSFUL screen. Click NEXT.

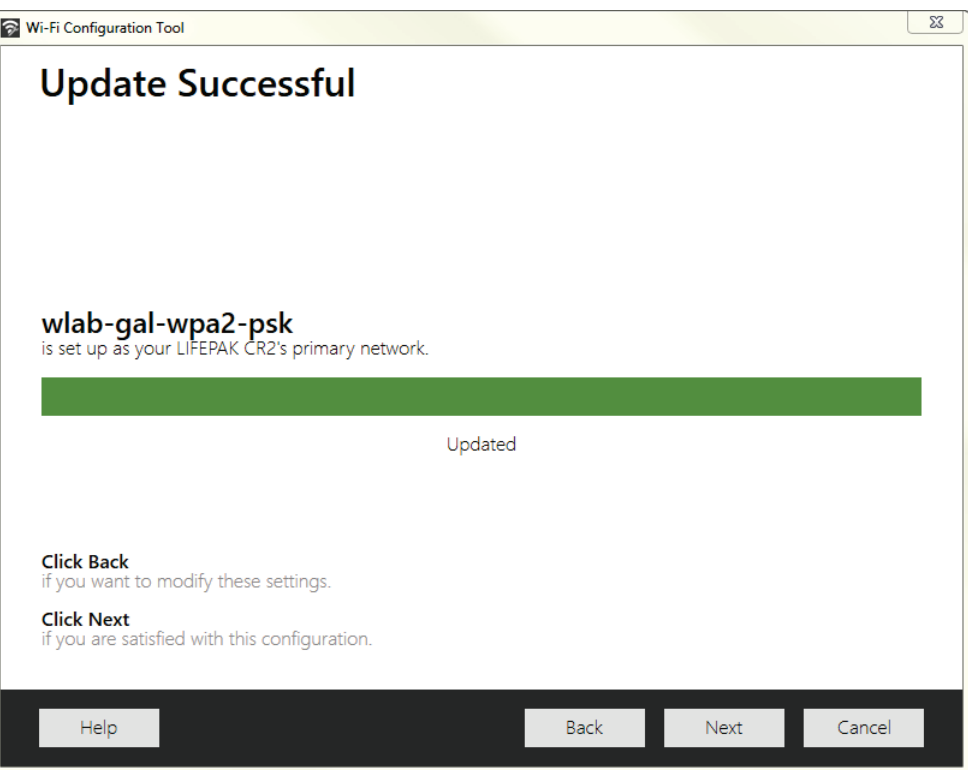

- 8. When you see DISCONNECT LIFEPAK CR2, disconnect the USB cable.
- 9. If you have another AED to set up, click CONFIGURE ANOTHER LIFEPAK CR2. Otherwise, click CLOSE.
- 10. Initiate a wireless connection to test the Wi-Fi settings and connection, as described in Initiating Wireless Connection (on page [49\).](#page-48-0)

# <span id="page-48-0"></span>Initiating Wireless Connection

- 1. Take the AED to its intended location.
- 2. Open the lid and *wait* until the voice prompts start.

- 3. *Immediately* press and hold the LANGUAGE and CHILD MODE buttons simultaneously until you hear DEVICE READY.
- 4 Immediately:
	- Close the lid
	- Place the AED in its permanent storage location (for example, cabinet or vehicle)
	- Close the door of the cabinet or vehicle

The AED will attempt a Wi-Fi connection immediately after the DEVICE READY voice prompt, and it must be in its permanent location during this test.

5. If you hear WI-FI CONNECTION INITIATED, go to Connecting with Wi-Fi (on page [50\)](#page-49-0).

If you hear MOBILE CONNECTION INITIATED, go to Connecting with Cellular (on page [51\)](#page-50-0).

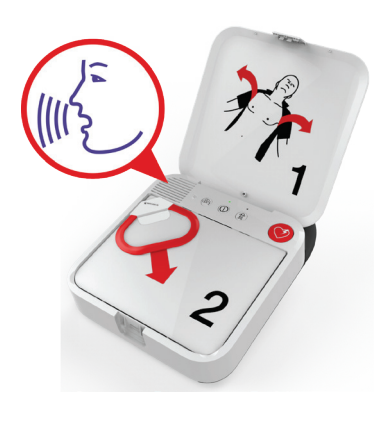

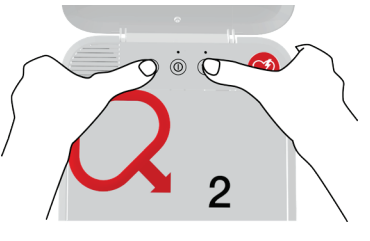

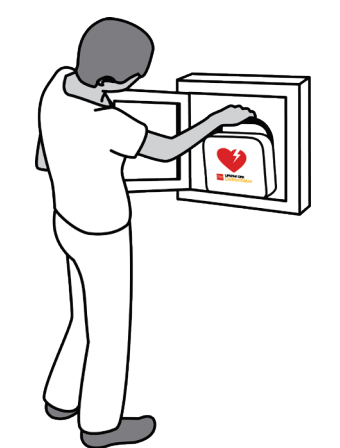

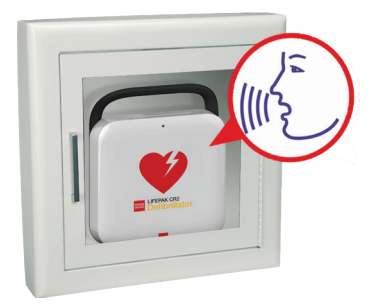

### <span id="page-49-0"></span>Notes:

- The DEVICE READY voice prompt indicates whether the AED is ready for a cardiac emergency. It does not indicate whether wireless is ready.
- If you hear DEVICE NOT READY, this means the AED is not ready for a cardiac emergency. Continue with the rest of the wireless setup. When you are finished, contact Physio-Control Customer Support for assistance.
- If you pressed both buttons but did not hear the DEVICE READY or DEVICE NOT READY voice prompts, you may need to try again. When you open the lid, you must *wait* until the voice prompts start before pressing the two buttons. After the voice prompts start, you must press the two buttons *within 10 seconds*. If you miss these time limits, the AED proceeds as it would during a cardiac arrest. To try again, close and reopen the lid.

## Connecting with Wi-Fi

- 1. Initiate the connection as described in Initiating Wireless Connection (on page [49\)](#page-48-0).
- 2. Listen for the following voice prompts:
	- WI-FI CONNECTION INITIATED, followed by CONNECTION IN PROGRESS. There will be a pause while the AED connects.
	- CONNECTION ESTABLISHED. Once a Wi-Fi connection is established, the AED will update your online account with its current status. The AED beeps every few seconds during the update process.

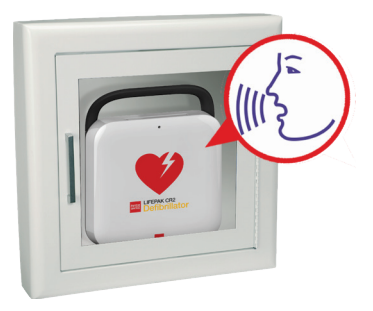

- 3. When all updates are complete, you will hear **COMMUNICATION COMPLETE**.
	- If the AED does not have cellular capability, you will hear POWERING OFF. Go to Confirming AED Status Online (on page [53\)](#page-52-0) to verify your LIFELINKcentral account was successfully updated.
	- If the AED has cellular capability, it will immediately attempt a cellular connection. Go to Connecting with Cellular (on page [51\)](#page-50-0).

Note: If you hear UNABLE TO ESTABLISH WI-FI NETWORK CONNECTION, this may mean that the signal strength at your location is not strong enough to connect the AED to the Wi-Fi network. After you hear POWERING OFF, move the AED installation closer to your Wi-Fi access point and try again. If you need assistance, contact Physio-Control Customer Support. See the customer support contact list included with the device for region-specific phone numbers.

## <span id="page-50-0"></span>Connecting with Cellular

If your AED has cellular capability, it will attempt a cellular connection immediately after the Wi-Fi connection attempt. This occurs whether or not the Wi-Fi connection was successful.

Note: If you have not set up a Wi-Fi configuration, the AED will proceed directly to the cellular connection when you initiate the connection process. If a wireless connection is not already in progress, go to Initiating Wireless Connection (on page [49\)](#page-48-0) for instructions.

The AED should be in its permanent location (for example, cabinet or vehicle) during this test.

- 1. Listen for the following voice prompts:
	- MOBILE CONNECTION INITIATED, followed by CONNECTION IN PROGRESS. There will be a pause while the AED connects.
	- CONNECTION ESTABLISHED. Once a cellular connection is established, the AED will update your online account with its current status. The AED beeps every few seconds during the update process.

Note: If your account was already updated during the Wi-Fi connection, the updates are not repeated.

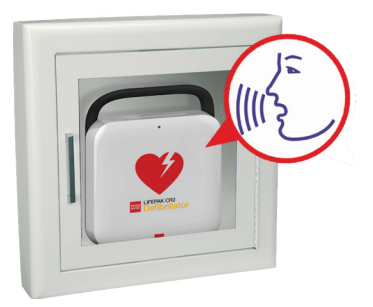

2. When all updates are complete, you will hear **COMMUNICATION COMPLETE**, followed by POWERING OFF. Go to Confirming AED Status Online (on page [53\)](#page-52-0) to verify your LIFELINKcentral account was successfully updated.

Note: If you hear UNABLE TO ESTABLISH MOBILE NETWORK CONNECTION, this may mean that the signal strength at your location is not strong enough to connect the AED to the cellular network. If possible, move the AED installation and try again. If you need assistance, contact Physio-Control Customer Support. See the customer support contact list included with the device for region-specific phone numbers.

## <span id="page-51-0"></span>Connecting with USB

If you need to connect to your LIFELINKcentral AED Program Manager account without using Wi-Fi or cellular, you can use the USB connector. The USB cable must be USB type 2.0 A Male to Micro-B. An appropriate USB cable is provided with the defibrillator.

Note: For LIFEPAK CR2 defibrillators with Wi-Fi capability, the USB connection is also used to load your Wi-Fi network settings into the AED. See Setting Up Wi-Fi (on page [47\)](#page-46-0) for more information.

To connect to LIFELINKcentral AED Program Manager using the USB connection, you must have a PC computer that has an internet connection. You will need to install a program called LIFENET Device Agent on your computer. You will use LIFENET Device Agent to transfer information between the AED and your LIFELINKcentral account.

To install LIFENET Device Agent on your computer, follow these instructions.

1. Log in to your LIFELINKcentral account using the logon name and password from your "Welcome to LIFELINKcentral" email. If you did not receive this email, it may have been sent to another person in your organization. If you are unable to find the email, look up the appropriate web address for your country in the customer support contact list included with the device. Go to the website to create your account.

Note: If you have already logged in to your account and changed your logon name and password, use those logon credentials instead.

- 2. Select RESOURCE CENTER.
- 3. Select LIFENET DEVICE AGENT.
- 4. Click the download icon  $\circled{r}$  in the upper right corner of the screen to download LIFENET Device Agent.
- 5. After LIFENET Device Agent has downloaded, double-click the LDA.xxxxx\_Setup.exe file to install it. If you don't see the file, look in your Downloads folder.

Note: If any security warnings appear, select the option to allow the file.

- 6. When the INSTALLSHIELD WIZARD appears, select your language and click OK.
- 7. When you see INSTALLSHIELD WIZARD COMPLETED, make sure the START LIFENET DEVICE AGENT checkbox is selected, and then click FINISH.
- 8. When LIFENET Device Agent opens, you will be prompted to enter your "LIFENET System" credentials. Enter the same logon name and password you use to log in to your LIFELINKcentral account.
- 9. After LIFENET Device Agent is installed and running, you will be instructed to connect the LIFEPAK CR2 defibrillator to the computer using the USB cable that was provided with the AED, or an appropriate equivalent.
- <span id="page-52-0"></span>10. Once the connection is established, the AED will update your LIFELINKcentral AED Program Manager account with information about current device status. The AED will also download any updates you have specified in your account.
- 11. When you are finished, disconnect the USB cable from the AED and close LIFENET Device Agent.
- 12. Continue with Confirming AED Status Online to verify your LIFELINKcentral account was successfully updated.

## Confirming AED Status Online

To confirm that the AED successfully updated its status in your LIFELINKcentral AED Program Manager account, check the AED status as described below. If the status is not READY, contact your local Physio-Control representative or local authorized distributor for assistance.

- 1. Log in to your LIFELINKcentral account.
- 2. Go to the EQUIPMENT page and verify that the status of your device says READY in green.

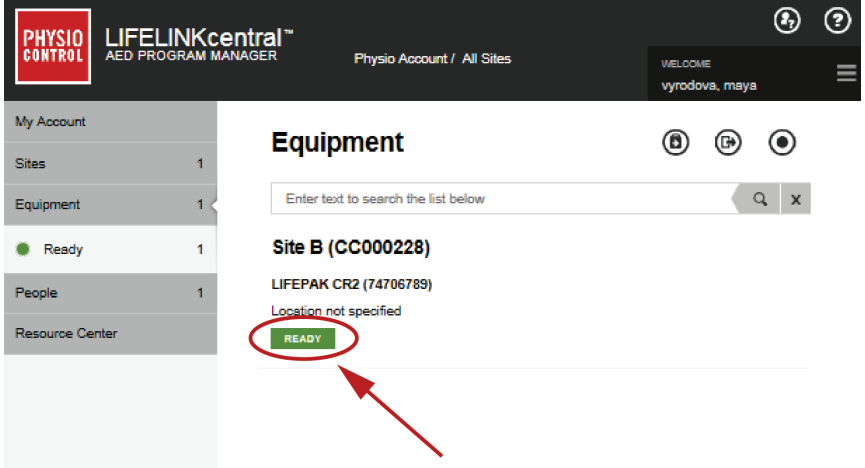

# <span id="page-53-0"></span>Updating Setup Options and Software

Descriptions of available setup options are provided in Setup Options (on page [105\)](#page-104-0).

To update setup options or software using a wireless connection, follow the instructions below.

To update setup options or software using a USB connection, see Updating Setup Options or Software with USB Connection (on page [56\)](#page-55-0).

### Updating Setup Options or Software with Wireless Connection

Note: Any updates you specify will be applied to all LIFEPAK CR2 devices at your site.

### 1. Specify Updates

- 1. Log in to your LIFELINKcentral account using your logon credentials.
- 2. On the main menu, click SITES.
- 3. Click a site.
- 4. Select the **SOFTWARE AND SETUP OPTIONS** icon . This opens the Software and Setup Options view.
- 5. If a software profile shows a status of UPDATE AVAILABLE:
	- a. Click the profile.
	- b. Click the AUTHORIZE SOFTWARE UPDATE button to schedule your devices for the update
	- c. Click the AUTHORIZE CONFIRMATION button on the pop-up menu.
- 6. To edit setup options:
	- a. Select a profile from the Software and Setup Options view.
	- b. Select the EDIT SETUP OPTIONS icon  $\oslash$ .
	- c. Change setup options as desired.

Note: For additional information, click the Help icon  $\odot$  in the upper right corner of the screen.

7. Log out of your account.

### 2. Apply Updates to the AED

The updates you specified will be applied the next time the AED checks in to LIFELINKcentral AED Program Manager. The AED checks in automatically once each month.

If you want to apply the updates immediately, follow these steps.

- 1. Go to the AED.
- 2. Open the lid and *wait* until the voice prompts start.

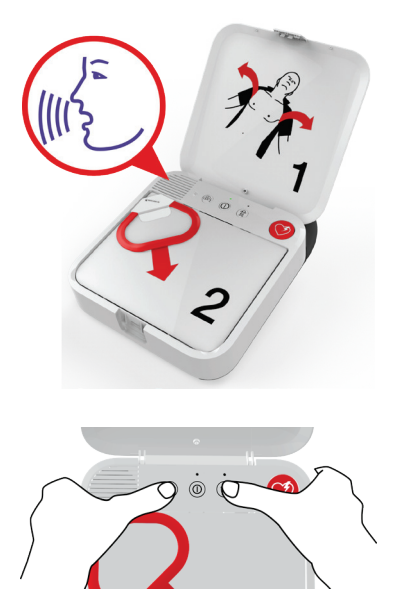

- 3. *Immediately* press and hold the LANGUAGE and CHILD MODE buttons simultaneously until you hear DEVICE READY.
- 4. You will hear either WI-FI CONNECTION INITIATED or MOBILE CONNECTION INITIATED, followed by CONNECTION IN PROGRESS.

When you hear CONNECTION ESTABLISHED, the AED will update your LIFELINKcentral account with its current status and download the updates you specified.

Note: Software updates may take up to 30 minutes. Do not turn off the AED during this time, unless it is needed for an emergency.

5. When the updates have finished downloading, the AED will reboot and then reconnect to your LIFELINKcentral account to complete the updates. You will hear REBOOTING, and the AED will reboot. The AED will be silent for 1-2 minutes while it performs a self-test. Then you will hear WI-FI CONNECTION INITIATED or MOBILE CONNECTION INITIATED.

Note: The Readiness indicator will not flash until the updates are complete.

6. After the updates are complete, you will hear POWERING OFF and the Readiness indicator should begin flashing. If the Readiness indicator does not flash, contact Physio-Control Customer Support for assistance.

Note: If the AED used a Wi-Fi connection to download the updates and also has cellular capability, it will test the cellular connection before it turns off.

7. Close the lid.

### <span id="page-55-0"></span>3. Verify Updates

You can verify whether updates were successful by checking your LIFELINKcentral account.

- 1. Log in to your account and go to SITES.
- 2. Click a site.
- 3. Select the SOFTWARE AND SETUP OPTIONS icon . If the status is CURRENT, the update was successful for all devices on this site. For additional information, click the Help icon  $\odot$  in the upper right corner of the screen.

### Updating Setup Options or Software with USB Connection

You will need a USB type 2.0 A Male to Micro-B. An appropriate USB cable is provided with the AED.

### 1. Specify Updates

### Notes:

- This method can also be used on devices with wireless capability, if desired.
- Any updates you specify will be applied to all LIFEPAK CR2 devices at your site.
- 1. Log in to your LIFELINKcentral account using your logon credentials.
- 2. On the main menu, click SITES.
- 3. Click a site.
- 4. Select the SOFTWARE AND SETUP OPTIONS icon . This opens the Software and Setup Options view.
- 5. If a software profile shows a status of UPDATE AVAILABLE:
	- a. Click the profile.
	- b. Click the AUTHORIZE SOFTWARE UPDATE button to schedule your devices for the update
	- c. Click the AUTHORIZE CONFIRMATION button on the pop-up menu.
- 6. To edit setup options:
	- a. Select a profile from the Software and Setup Options view.
	- b. Select the EDIT SETUP OPTIONS icon  $\oslash$ .
	- c. Change setup options as desired.

Note: For additional information, click the Help icon  $\odot$  in the upper right corner of the screen.

7. Log out of your account.

### 2. Apply Updates to the AED

The updates you have specified must be loaded into the AED. To do this, you must use a computer with a program called LIFENET Device Agent installed. LIFENET Device Agent uses a USB connection between the AED and your computer to transfer information between the AED and your LIFELINKcentral account.

If you already have LIFENET Device Agent installed on your computer, open LIFENET Device Agent and skip to step 8 below. Otherwise, begin with step 1.

1. Log in to your account using the logon name and password from your "Welcome to LIFELINKcentral" email. If you did not receive this email, it may have been sent to another person in your organization. If you are unable to find the email, look up the appropriate web address for your country in the customer support contact list included with the device. Go to the website to create your account.

Note: If you have already logged in to your account and changed your logon name and password, use those logon credentials instead.

- 2. Select RESOURCE CENTER.
- 3. Select LIFENET Device Agent.
- 4. Click the download icon  $\mathbb{F}$  in the upper right corner of the screen to download LIFENET Device Agent.
- 5. After LIFENET Device Agent has downloaded, double-click the LDA.xxxxx Setup.exe file to install it. If you don't see the file, look in your Downloads folder.

Note: If any security warnings appear, select the option to allow the file.

- 6. When the INSTALLSHIELD WIZARD appears, select your language and click OK.
- 7. When you see INSTALLSHIELD WIZARD COMPLETED, make sure the START LIFENET DEVICE AGENT checkbox is selected, and then click FINISH.
- 8. When LIFENET Device Agent opens, you will be prompted to enter your "LIFENET System" credentials. Enter the same logon name and password you use to log in to your LIFELINKcentral account.
- 9. After LIFENET Device Agent is installed and running, you will be instructed to connect the LIFEPAK CR2 defibrillator to the computer using the USB cable that was provided with the AED, or an appropriate equivalent.
- 10. Once the connection is established, the AED will download any updates you have specified in your LIFELINKcentral account. The AED will also update your account with information about current device status.
- 11. Continue to follow the instructions in LIFENET Device Agent until the updates are complete.
- 12. When you are finished, disconnect the USB cable from the AED and close LIFENET Device Agent.

### <span id="page-57-0"></span>3. Verify Updates

You can verify whether updates were successful by checking your LIFELINKcentral account.

- 1. Log in to your account and go to SITES.
- 2. Click a site.
- 3. Select the SOFTWARE AND SETUP OPTIONS icon (a). If the status is CURRENT, the updates were successful for all devices on this site. For additional information, click the Help icon  $\odot$  in the upper right corner of the screen.

# Troubleshooting Tips

This section explains problem conditions you may encounter with your LIFELINKcentral AED Program Manager connection.

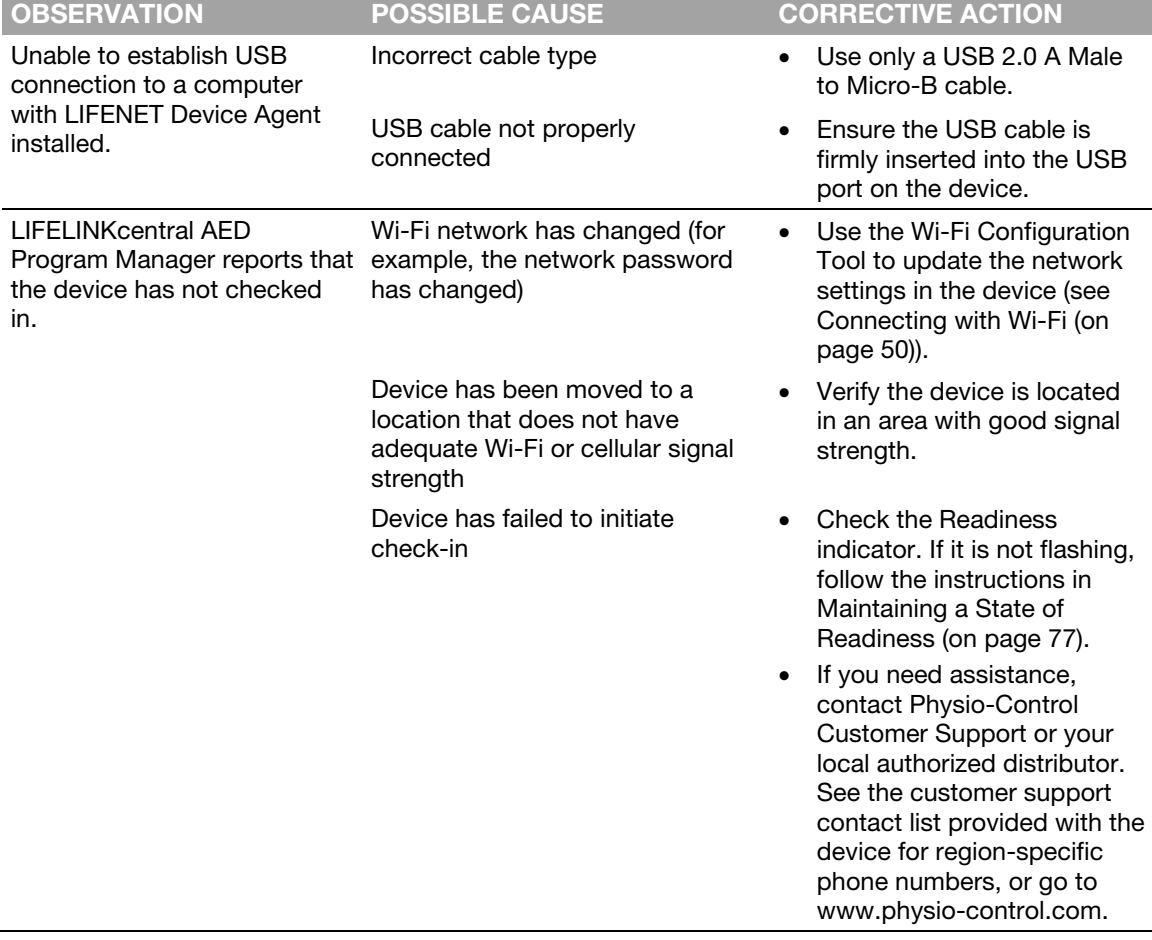

## Chapter 6

# <span id="page-58-0"></span>**LIFENET System**

This chapter provides information about using LIFENET System to monitor device readiness, update setup options, and update software.

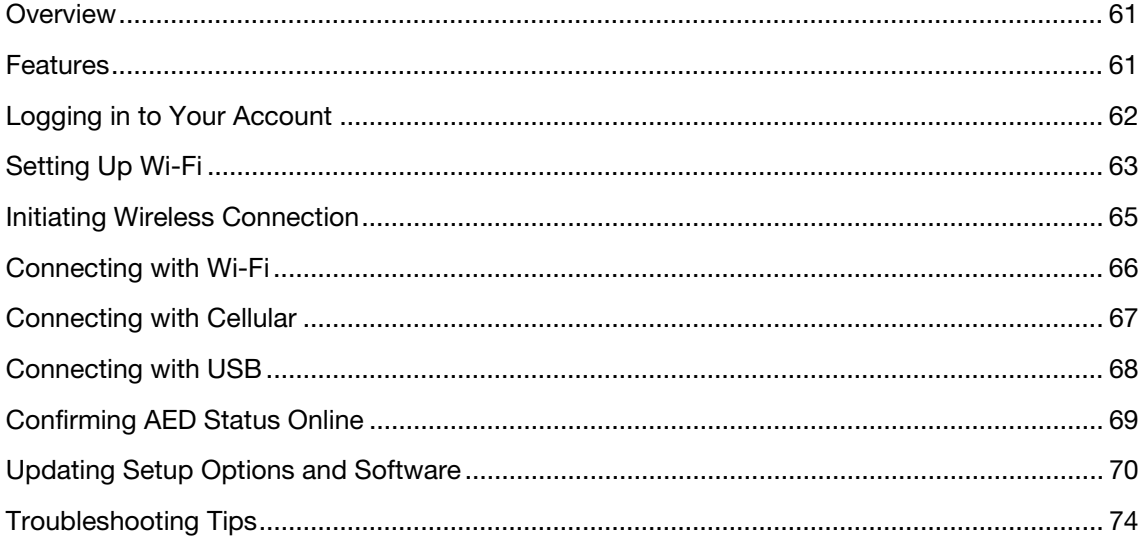

### <span id="page-60-0"></span>**Overview**

You should have an online account on one of the following two websites:

- LIFELINKcentral AED Program Manager, or
- LIFENET System

Many health care organizations have existing LIFENET System accounts to manage their devices. If your organization has a LIFENET System account, follow the instructions in this chapter to manage your LIFEPAK CR2 AED (Automated External Defibrillator).

If your organization does not have a LIFENET System account, a LIFELINKcentral AED Program Manager account was set up for you when you ordered your LIFEPAK CR2 AED. Use the instructions in the preceding chapter to manage your AED using LIFELINKcentral AED Program Manager.

Note: LIFENET System is not available in all countries. If LIFENET System is not available in your country and you want to change setup options or install a software update, please contact your local Physio-Control representative or local authorized distributor for assistance.

### **Features**

LIFENET System features may include the following, depending on your subscription type and service area.

- Monitoring defibrillator status.
- Sending email notifications when the battery or electrodes need to be replaced, including advance notifications 30 and 60 days before the expiration date.
- Sending email notifications when the defibrillator is turned on or when the electrode pads are applied to a patient. These notifications can also be sent to your organization's Emergency Response Team.
- Configuring setup options for the defibrillator.
- Installing software updates.
- Sending AED and patient data, such as heart rhythm, to emergency responders before they arrive at the scene.
- Sending AED and patient data reports to medical personnel or the receiving hospital.
- Instructing a lost defibrillator to send its approximate location and beep frequently. (This feature is only available on devices with cellular capability.)

#### Notes:

If your LIFEPAK CR2 defibrillator has a Wi-Fi connection to LIFENET System, incident information such as heart rhythm and shocks delivered may be transmitted to emergency responders during the cardiac arrest event. This information can help emergency responders prepare for arrival.

<span id="page-61-0"></span>If your LIFEPAK CR2 defibrillator has a Wi-Fi or cellular connection to LIFENET System, Physio-Control may collect system diagnostic information from your device. This information will be used to optimize device quality.

The LIFEPAK CR2 defibrillator can connect to LIFENET System using a Wi-Fi, cellular, or USB connection to the internet.

Note: The micro-USB port is to be used by authorized users only. The micro-USB port does not provide power and should not be connected to other devices, such as mobile phones or other USB connected products.

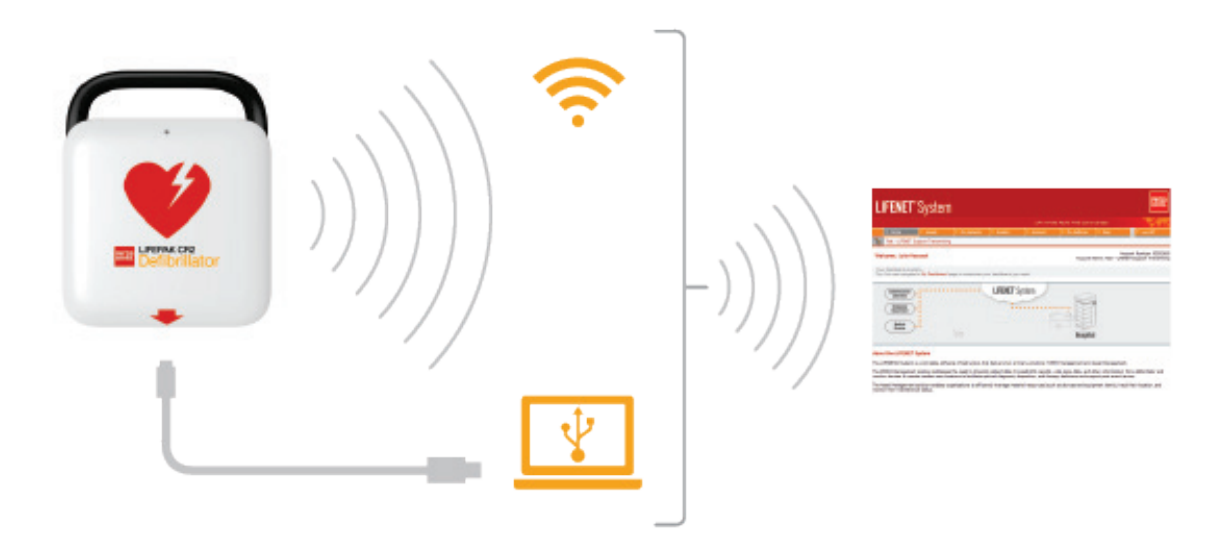

To determine whether your defibrillator has Wi-Fi or cellular capability, see About the LIFEPAK CR2 Defibrillator (on page [13\)](#page-12-0).

# Logging in to Your Account

Before you attempt to connect your defibrillator to LIFENET System for the first time, you should confirm your account is active. Contact the LIFENET System account administrator at your facility for logon credentials, and log in to your LIFENET System account.

# <span id="page-62-0"></span>Setting Up Wi-Fi

The LIFEPAK CR2 defibrillator can be ordered with Wi-Fi® capability, or both Wi-Fi and cellular capability. Physio-Control recommends that all LIFEPAK CR2 defibrillators with Wi-Fi capability be set up with a Wi-Fi network, even if the defibrillator also has cellular capability.

Your Wi-Fi network settings must be loaded into the defibrillator so it can connect to the Wi-Fi network. You will need the following:

- PC computer with Windows® 7 or above operating system and an internet connection
- Administrator rights on the computer
- USB cable (provided with the AED). The USB cable must be USB type 2.0 A Male to Micro-B.

A typical Wi-Fi setup takes 10-20 minutes. To set up a Wi-Fi connection, follow these instructions.

- 1. Confirm that the intended location for the AED has a good connection to the Wi-Fi network. Test the signal strength of the Wi-Fi network at the intended AED location using a different Wi-Fi device such as a smartphone.
- 2. Identify the Wi-Fi network information you will need to connect the AED to the network. Most networks require a network name and security key. If you do not have this information, ask your IT department for assistance.
- 3. Log in to your LIFENET System account.
- 4. Download and install the Wi-Fi Configuration Tool to your computer.
	- a. Pull down the ASSETS menu.
	- b. Select WI-FI CONFIGURATION TOOL APPLICATIONS.
	- c. Click WI-FI CONFIGURATION TOOL (32 OR 64-BIT) to download the Wi-Fi Configuration Tool.
	- d. After the Wi-Fi Configuration Tool has downloaded, double-click the WCT.xxxx\_Setup.exe file to install it. If you don't see the file, look in your Downloads folder.

Note: If any security warnings appear, select the option to allow the file.

- e. When the INSTALLSHIELD WIZARD appears, select your language and click NEXT.
- f. When you see the INSTALLSHIELD WIZARD COMPLETED screen, make sure the LAUNCH WI-FI CONFIGURATION TOOL checkbox is selected, and then click FINISH.

### Notes:

- Your computer may reboot during the installation process. If this happens, the installation should continue automatically.
- The Wi-Fi Configuration Tool should launch automatically after installation. If you need to start the Wi-Fi Configuration Tool manually, open the START menu on your computer, open the PHYSIO-CONTROL folder, and click WI-FI CONFIGURATION TOOL.
- 5. Follow the onscreen instructions in the Wi-Fi Configuration Tool. When you are prompted to connect the AED to your computer, use the USB cable provided with the AED or an appropriate equivalent (type 2.0 A Male to Micro-B).
- 6. Continue to follow all instructions and click NEXT.
- 7. When the Wi-Fi setup is complete, you will see the UPDATE SUCCESSFUL screen. Click NEXT.

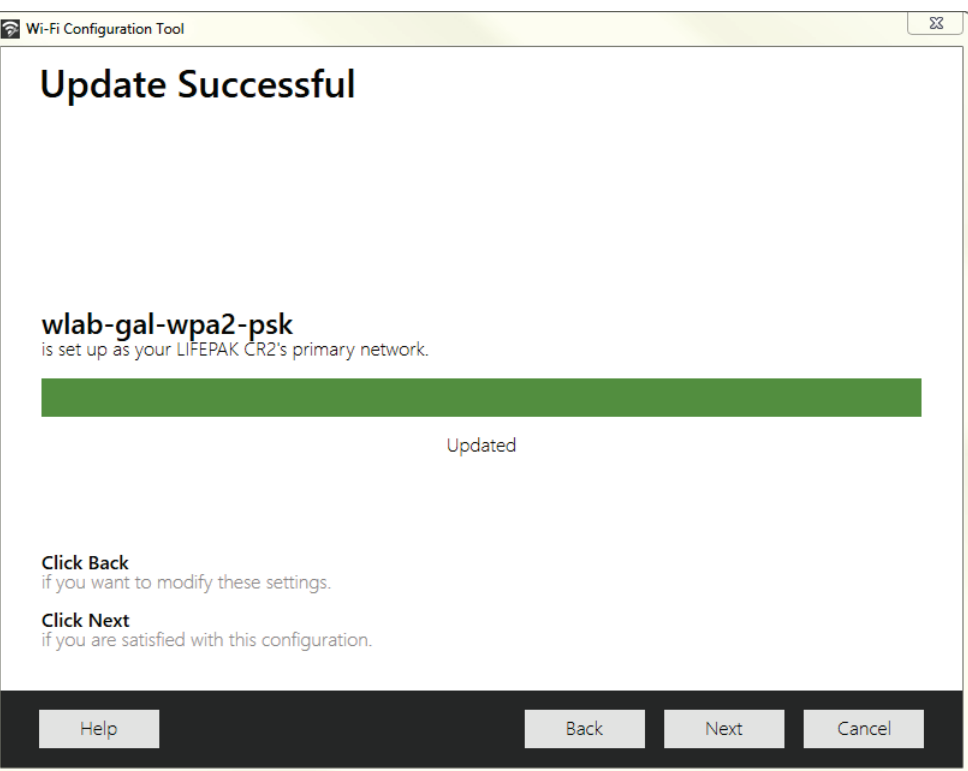

- 8. When you see DISCONNECT LIFEPAK CR2, disconnect the USB cable.
- 9. If you have another AED to set up, click CONFIGURE ANOTHER LIFEPAK CR2. Otherwise, click CLOSE.
- 10. Initiate a wireless connection to test the Wi-Fi settings and connection, as described in Initiating Wireless Connection (on page [65\).](#page-64-0)

## <span id="page-64-0"></span>Initiating Wireless Connection

- 1. Take the AED to its intended location.
- 2. Open the lid and *wait* until the voice prompts start.

- 3. *Immediately* press and hold the LANGUAGE and CHILD MODE buttons simultaneously until you hear DEVICE READY.
- 4. Immediately:
	- Close the lid
	- Place the AED in its permanent storage location (for example, cabinet or vehicle)
	- Close the door of the cabinet or vehicle

The AED will attempt a Wi-Fi connection immediately after the DEVICE READY voice prompt, and it must be in its permanent location during this test.

5. If you hear WI-FI CONNECTION INITIATED, go to Connecting with Wi-Fi (on page [66\)](#page-65-0).

If you hear MOBILE CONNECTION INITIATED, go to Connecting with Cellular (on page [67\)](#page-66-0).

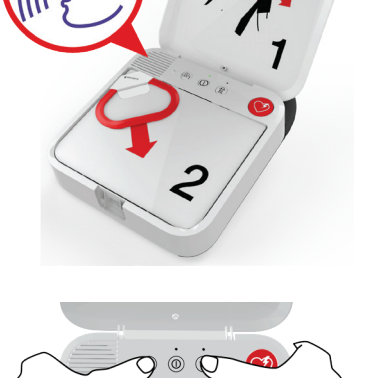

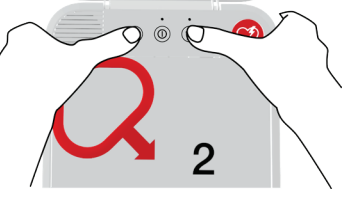

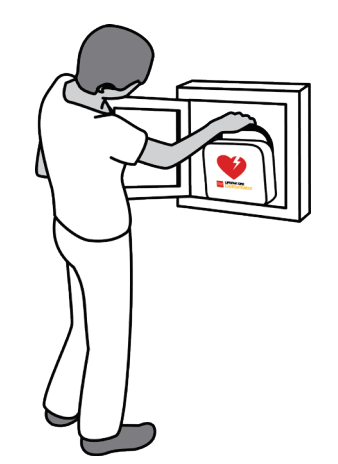

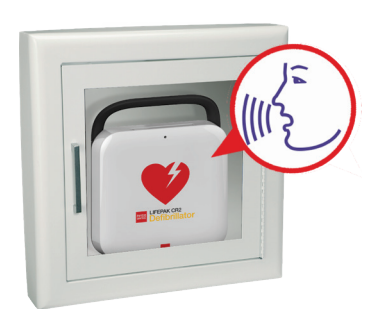

### <span id="page-65-0"></span>Notes:

- The **DEVICE READY** voice prompt indicates whether the AED is ready for a cardiac emergency. It does **not** indicate whether wireless is ready.
- If you hear DEVICE NOT READY, this means the AED is not ready for a cardiac emergency. Continue with the rest of the wireless setup. When you are finished, contact Physio-Control Customer Support for assistance.
- If you pressed both buttons but did not hear the DEVICE READY or DEVICE NOT READY voice prompts, you may need to try again. When you open the lid, you must *wait* until the voice prompts start before pressing the two buttons. After the voice prompts start, you must press the two buttons *within 10 seconds*. If you miss these time limits, the AED proceeds as it would during a cardiac arrest. To try again, close and reopen the lid.

### Connecting with Wi-Fi

- 1. Initiate the connection as described in Initiating Wireless Connection (on page [65\)](#page-64-0).
- 2. Listen for the following voice prompts:
	- WI-FI CONNECTION INITIATED, followed by CONNECTION IN PROGRESS. There will be a pause while the AED connects.
	- CONNECTION ESTABLISHED. Once a Wi-Fi connection is established, the AED will update your online account with its current status. The AED beeps every few seconds during the update process.

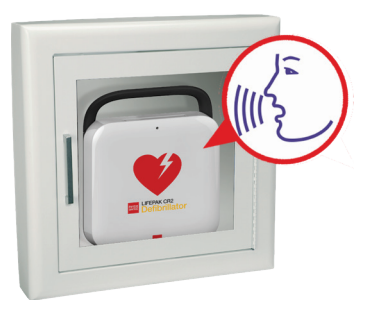

- 3. When all updates are complete, you will hear **COMMUNICATION COMPLETE**.
	- If the AED does not have cellular capability, you will hear POWERING OFF. Go to Confirming AED Status Online (on page [69\)](#page-68-0) to verify your LIFENET System account was successfully updated.
	- If the AED has cellular capability, it will immediately attempt a cellular connection. Go to Connecting with Cellular (on page [67\)](#page-66-0).

Note: If you hear UNABLE TO ESTABLISH WI-FI NETWORK CONNECTION, this may mean that the signal strength at your location is not strong enough to connect the AED to the Wi-Fi network. After you hear POWERING OFF, move the AED installation closer to your Wi-Fi access point and try again. If you need assistance, contact Physio-Control Customer Support. See the customer support contact list included with the device for region-specific phone numbers.

## <span id="page-66-0"></span>Connecting with Cellular

If your AED has cellular capability, it will attempt a cellular connection immediately after the Wi-Fi connection attempt. This occurs whether or not the Wi-Fi connection was successful.

Note: If you have not set up a Wi-Fi configuration, the AED will proceed directly to the cellular connection when you initiate the connection process. If a wireless connection is not already in progress, go to Initiating Wireless Connection (on page [65\)](#page-64-0) for instructions.

The AED should be in its permanent location (for example, cabinet or vehicle) during this test.

- 1. Listen for the following voice prompts:
	- MOBILE CONNECTION INITIATED, followed by CONNECTION IN PROGRESS. There will be a pause while the AED connects.
	- CONNECTION ESTABLISHED. Once a cellular connection is established, the AED will update your online account with its current status. The AED beeps every few seconds during the update process.

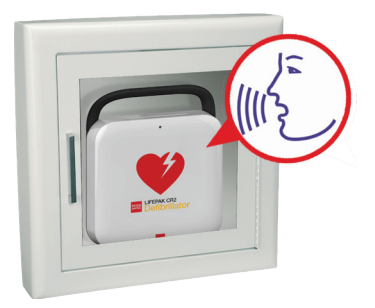

Note: If your account was already updated during the Wi-Fi connection, the updates are not repeated.

2. When all updates are complete, you will hear **COMMUNICATION COMPLETE**, followed by POWERING OFF. Go to Confirming AED Status Online (on page [69\)](#page-68-0) to verify your LIFENET System account was successfully updated.

Note: If you hear UNABLE TO ESTABLISH MOBILE NETWORK CONNECTION, this may mean that the signal strength at your location is not strong enough to connect the AED to the cellular network. If possible, move the AED installation and try again. If you need assistance, contact Physio-Control Customer Support. See the customer support contact list included with the device for region-specific phone numbers.

## <span id="page-67-0"></span>Connecting with USB

If you need to connect to your LIFENET System account without using Wi-Fi or cellular, you can use the USB connector. The USB cable must be USB type 2.0 A Male to Micro-B. An appropriate USB cable is provided with the defibrillator.

Note: For LIFEPAK CR2 defibrillators with Wi-Fi capability, the USB connection is also used to load your Wi-Fi network settings into the AED. See Setting Up Wi-Fi (on page [63\)](#page-62-0) for more information.

To connect to LIFENET System using the USB connection, you must have a PC computer that has an internet connection. You will need to install a program called LIFENET Device Agent on your computer. You will use LIFENET Device Agent to transfer information between the AED and your LIFENET System account.

To install LIFENET Device Agent on your computer, follow these instructions.

- 1. Log in to your LIFENET System account using your logon credentials.
- 2. Pull down the ASSETS menu.
- 3. Select DEVICE AGENT APPLICATIONS.
- 4. Select ADD OR UPDATE DEVICE AGENT.
- 5. Click the link to download LIFENET Device Agent to your computer.
- 6. After LIFENET Device Agent has downloaded, double-click the LDA.xxxxx\_Setup.exe file to install it. If you don't see the file, look in your Downloads folder.

Note: If any security warnings appear, select the option to allow the file.

- 7. When the INSTALLSHIELD WIZARD appears, select your language and click OK.
- 8. When you see INSTALLSHIELD WIZARD COMPLETED, make sure the START LIFENET DEVICE AGENT checkbox is selected, and then click FINISH.
- 9. When LIFENET Device Agent opens, you will be prompted to enter your LIFENET System credentials. Enter the same logon name and password you use to log in to your LIFENET System account.
- 10. Once the connection is established, the AED will update your LIFENET System account with information about current device status. The AED will also download any updates you have specified in your account.
- 11. When you are finished, disconnect the USB cable from the AED and close LIFENET Device Agent.
- 12. Continue with Confirming AED Status Online to verify your LIFENET System account was successfully updated.

# <span id="page-68-0"></span>Confirming AED Status Online

To confirm that the AED successfully updated its status in your LIFENET System account, log in to your account and check the AED status as described below. If the status is not READY, contact your local Physio-Control representative or local authorized distributor for assistance.

- 1. Log in to your LIFENET System account.
- 2. Pull down the MY NETWORK tab.
- 3. Go to the DEVICES page and verify that the status of your device says READY.

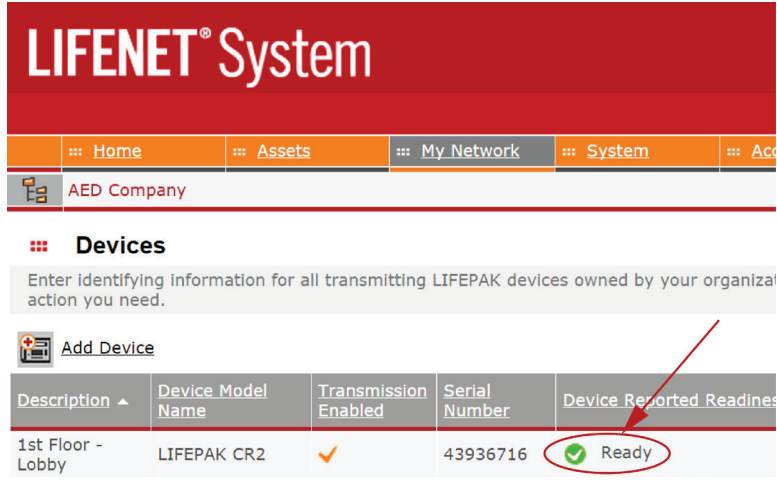

# <span id="page-69-0"></span>Updating Setup Options and Software

Descriptions of available setup options are provided in Setup Options (on page [105\)](#page-104-0).

To update setup options or software using a wireless connection, follow the instructions below.

To update setup options or software using a USB connection, see Updating Setup Options or Software with USB Connection (on page [72\)](#page-71-0).

### Updating Setup Options or Software with Wireless Connection

### 1. Specify Updates

- 1. Log in to your LIFENET System account using your logon credentials.
- 2. Pull down the ASSETS menu.
- 3. Select DEVICE SOFTWARE AND SETUP OPTIONS.
- 4. Select CREATE SETUP OPTIONS.
	- a. In the SETUP OPTIONS PROFILE NAME field, enter a descriptive name for the profile you are creating.
	- b. In the DEVICE MODEL field, select LIFEPAK CR2.
	- c. In the SOFTWARE VERSION field, select the latest release.
	- d. Select the set of setup options you want to start with:
		- Import from the settings in a current LIFEPAK CR2 device
		- Import from an existing profile in LIFENET System
		- Use default settings
	- e. Click CREATE.
	- f. Review the setup options and edit as desired.
	- g. When you are finished, click SAVE.
- 5. On the DEVICE SOFTWARE AND SETUP OPTIONS page, locate your newly created profile within the list of setup options profiles and select the ASSIGN SETUP OPTIONS TO YOUR DEVICES button.
- 6. On the ASSIGN SETUP OPTIONS TO DEVICES page, select the checkbox next to each device you want to update with your newly created profile.
- 7. When you are finished, click **SAVE**.
- 8. Go to the ASSETS dropdown menu and select ASSETS.
- 9. Set the VIEW ASSETS BY dropdown list to DEVICE SOFTWARE CONFIGURATION. The synchronization state will show which devices need to be updated.
- 10. Log out of your account.

### 2. Apply Updates to the AED

The updates you specified will be applied the next time the AED checks in to LIFENET System. The AED checks in automatically once each month.

If you want to apply the updates immediately, follow these steps.

- 1. Go to the AED.
- 2. Open the lid and *wait* until the voice prompts start.

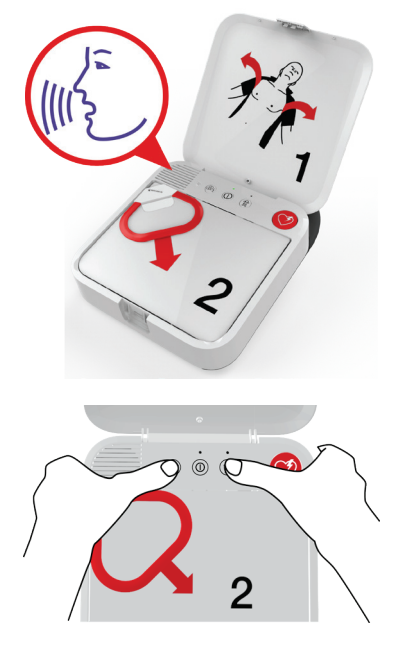

- 3. *Immediately* press and hold the LANGUAGE and CHILD MODE buttons simultaneously until you hear DEVICE READY.
- 4. You will hear either WI-FI CONNECTION INITIATED or MOBILE CONNECTION INITIATED, followed by CONNECTION IN PROGRESS.

When you hear **CONNECTION ESTABLISHED**, the AED will update your LIFENET System account with its current status and download the updates you specified.

Note: Software updates may take up to 30 minutes. Do not turn off the AED during this time, unless it is needed for an emergency.

5. When the updates have finished downloading, the AED will reboot and then reconnect to your LIFENET System account to complete the updates. You will hear REBOOTING, and the AED will reboot. The AED will be silent for 1-2 minutes while it performs a self-test. Then you will hear WI-FI CONNECTION INITIATED or MOBILE CONNECTION INITIATED.

Note: The Readiness indicator will not flash until the updates are complete.

6. After the updates are complete, you will hear POWERING OFF and the Readiness indicator should begin flashing. If the Readiness indicator does not flash, contact Physio-Control Customer Support for assistance.

Note: If the AED used a Wi-Fi connection to download the updates and also has cellular capability, it will test the cellular connection before it turns off.

7. Close the lid.

### <span id="page-71-0"></span>3. Verify Updates

You can verify whether updates were successful by checking your LIFENET System account.

- 1. Log in to your account.
- 2. Go to the ASSETS page.
- 3. Set the view to DEVICE SOFTWARE CONFIGURATION. If the state is SYNCHRONIZED, the update was successful.

### Updating Setup Options or Software with USB Connection

You will need a USB type 2.0 A Male to Micro-B. An appropriate USB cable is provided with the AED.

### 1. Specify Updates

Note: This method can also be used on devices with wireless capability, if desired.

- 1. Log in to your LIFENET System account using your logon credentials.
- 2. Pull down the ASSETS menu.
- 3. Select DEVICE SOFTWARE AND SETUP OPTIONS.
- 4. Select CREATE SETUP OPTIONS.
	- a. In the SETUP OPTIONS PROFILE NAME field, enter a descriptive name for the profile you are creating.
	- b. In the DEVICE MODEL field, select LIFEPAK CR2.
	- c. In the SOFTWARE VERSION field, select the latest release.
	- d. Select the set of setup options you want to start with:
		- Import from the settings in a current LIFEPAK CR2 device
		- Import from an existing profile in LIFENET System
		- Use default settings
	- e. Click CREATE.
	- f. Review the setup options and edit as desired.
	- g. When you are finished, click SAVE.
- 5. On the DEVICE SOFTWARE AND SETUP OPTIONS page, locate your newly created profile within the list of setup options profiles and select the ASSIGN SETUP OPTIONS TO YOUR DEVICES button.
- 6. On the ASSIGN SETUP OPTIONS TO DEVICES page, select the checkbox next to each device you want to update with your newly created profile.
- 7. When you are finished, click SAVE.
- 8. Go to the ASSETS dropdown menu and select ASSETS.
- 9. Set the VIEW ASSETS BY dropdown list to DEVICE SOFTWARE CONFIGURATION. The synchronization state will show which devices need to be updated.
- 10. Log out of your account.
#### 2. Apply Updates to the AED

The updates you have specified must be loaded into the AED. To do this, you must use a computer with a program called LIFENET Device Agent installed. LIFENET Device Agent uses a USB connection between the AED and your computer to transfer information between the AED and your LIFENET System account.

If you already have LIFENET Device Agent installed on your computer, open LIFENET Device Agent and skip to step 9 below. Otherwise, begin with step 1.

- 1. Log in to your LIFENET System account using your logon credentials.
- 2. Pull down the ASSETS menu.
- 3. Select DEVICE AGENT APPLICATIONS.
- 4. Select ADD OR UPDATE DEVICE AGENT.
- 5. Click the link to download LIFENET Device Agent to your computer.
- 6. After LIFENET Device Agent has downloaded, double-click the LDA.xxxxx Setup.exe file to install it. If you don't see the file, look in your Downloads folder.

Note: If any security warnings appear, select the option to allow the file.

- 7. When the INSTALLSHIELD WIZARD appears, select your language and click OK.
- 8. When you see INSTALLSHIELD WIZARD COMPLETED, make sure the START LIFENET DEVICE AGENT checkbox is selected, and then click FINISH.
- 9. When LIFENET Device Agent opens, you will be prompted to enter your LIFENET System credentials. Enter the same logon name and password you use to log in to your LIFENET System account.
- 10. After LIFENET Device Agent is installed and running, you will be instructed to connect the LIFEPAK CR2 defibrillator to the computer using the USB cable that was provided with the AED, or an appropriate equivalent.
- 11. Once the connection is established, the AED will download any updates you have specified in your account. The AED will also update your account with information about current device status.
- 12. Continue to follow the instructions in LIFENET Device Agent until the updates are complete.
- 13. When you are finished, disconnect the USB cable from the AED and close LIFENET Device Agent.

#### 3. Verify Updates

You can verify whether updates were successful by checking your LIFENET System account.

- 1. Log in to your account.
- 2. Go to the ASSETS page.
- 3. Set the view to DEVICE SOFTWARE CONFIGURATION. If the state is SYNCHRONIZED, the update was successful.

## Troubleshooting Tips

This section explains problem conditions you may encounter with your LIFENET System connection.

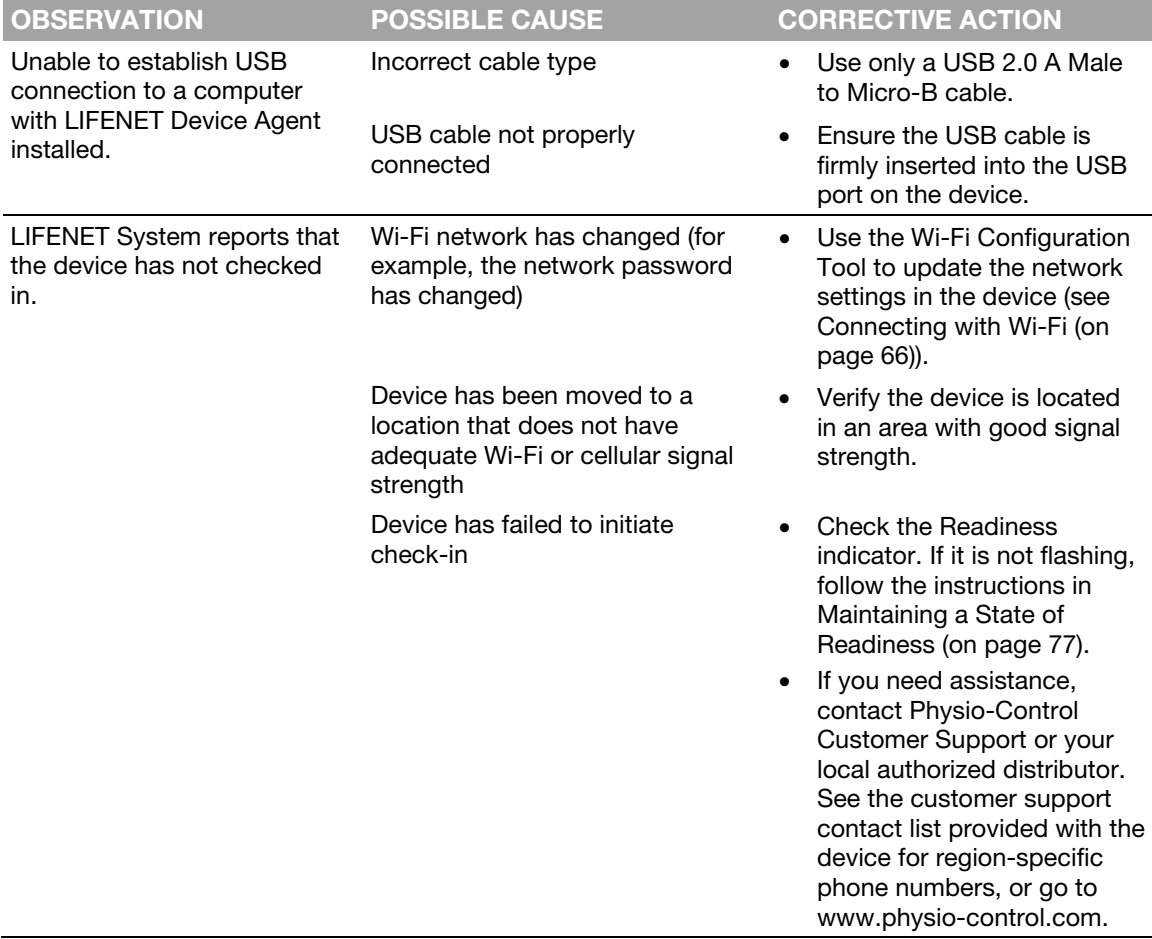

## Chapter 7

# Caring for the Defibrillator

This chapter explains how to keep your defibrillator in good working condition. Cared for properly, your defibrillator is built to give you many years of service.

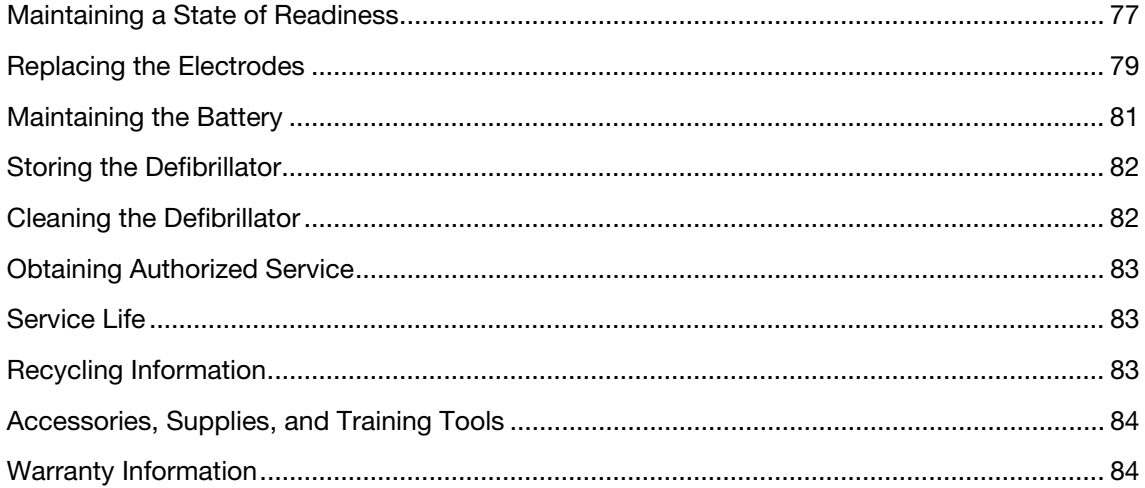

## <span id="page-76-0"></span>Maintaining a State of Readiness

Device readiness should be verified at least once each month. If your device has wireless access to LIFELINKcentral AED Program Manager or LIFENET System, you can verify the device status remotely. If your device does not have wireless access, you must check the Readiness indicator on the device.

Note for Germany and Austria: LIFEPAK CR2 defibrillator, Exclusion of periodic safety checks (§6 MPBetreibV).

The implementation of recurring safety inspections (STK) on medical devices is in Germany and Austria governed in paragraph 6 of the medical devices operator ordinance (MPBetreibV). Physio-Control does not recommend the STK for the LIFEPAK CR2 defibrillator (§6 MPBetreibV – part 1).

### Verifying Readiness for Devices with Wireless Access

The device performs automatic self-tests daily, weekly, monthly, and every time you turn it on. If the automatic self-tests are successful, the device checks in to LIFELINKcentral AED Program Manager or LIFENET System once each month and reports that it is READY.

Note: If your device is wirelessly connected to a LIFELINKcentral AED Program Manager or LIFENET System account and the device fails to check in at least once each month, an email notification is sent to your organization's account administrator.

If an automatic self-test detects a condition that requires attention, the device immediately reports the issue to LIFELINKcentral AED Program Manager or LIFENET System and an email notification is sent to your organization's designated person. The email describes which of the following actions you need to perform:

- Replace electrode tray
- Replace battery
- Contact qualified service personnel

**WARNING** 

#### Possible Loss of Power During Patient Care

Replace the battery immediately when the defibrillator indicates the battery is low.

### Verifying Readiness for Devices without Wireless Access

If the device does not have wireless capability or is unable to automatically connect to LIFELINKcentral AED Program Manager or LIFENET System (for example, if no internet connection is available where the device is located), you should check the Readiness indicator on the device at least once each month. If the device is not ready, the Readiness indicator does not flash and an alert tone sounds every 15 minutes.

Note: The alert tone option can be turned off. See Setup Options (on page [105\)](#page-104-0) for more information.

If the device is not ready, perform one of the following two actions.

- If possible, use the USB cable, Wi-Fi, or cellular to connect to LIFELINKcentral AED Program Manager or LIFENET System. Follow the onscreen instructions to diagnose the problem. For information about connecting, see LIFELINKcentral AED Program Manager (on page [43\)](#page-42-0) or LIFENET System (on page [59\)](#page-58-0).
- If you are unable to connect the defibrillator to LIFELINKcentral AED Program Manager or LIFENET System, use the following steps to determine why the Readiness indicator is not flashing.
	- 1. Open the lid and *wait* until the voice prompts start.

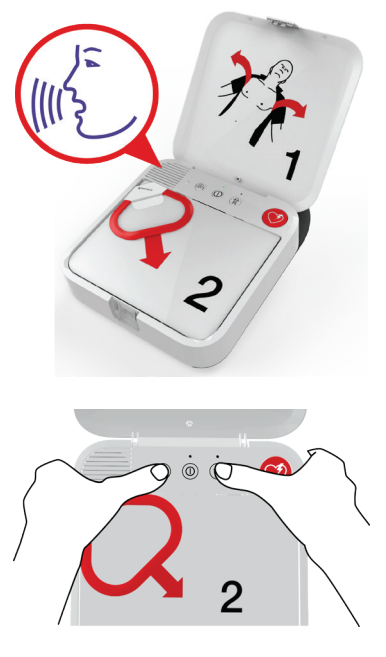

- 2. *Immediately* press and hold the LANGUAGE and CHILD MODE buttons simultaneously until you hear either DEVICE READY or DEVICE NOT READY.
- 3. The defibrillator will then provide voice instructions that tell you which of the following actions you need to perform:
	- Replace electrode tray
	- Replace battery
	- Contact qualified service personnel

Note: If you pressed both buttons but did not hear the DEVICE READY or DEVICE NOT READY voice prompts, you may need to try again. When you open the lid, you must *wait* until the voice prompts start before pressing the two buttons. After the voice prompts start, you must press the two buttons *within 10 seconds*. If you miss these time limits, the AED proceeds as it would during a cardiac arrest. To try again, close and reopen the lid.

**WARNING** 

#### Possible Loss of Power During Patient Care

Replace the battery immediately when the defibrillator indicates the battery is low.

## <span id="page-78-0"></span>Replacing the Electrodes

The QUIK-STEP pacing/ECG/defibrillation electrodes are packaged in a convenient tray that snaps in and out of the defibrillator.

The electrode tray must be replaced if any of the following occur:

- The seal on the tray is broken
- The electrodes are used
- The Use By date (shown next to the hourglass symbol) has passed

Follow these steps to replace the electrode tray.

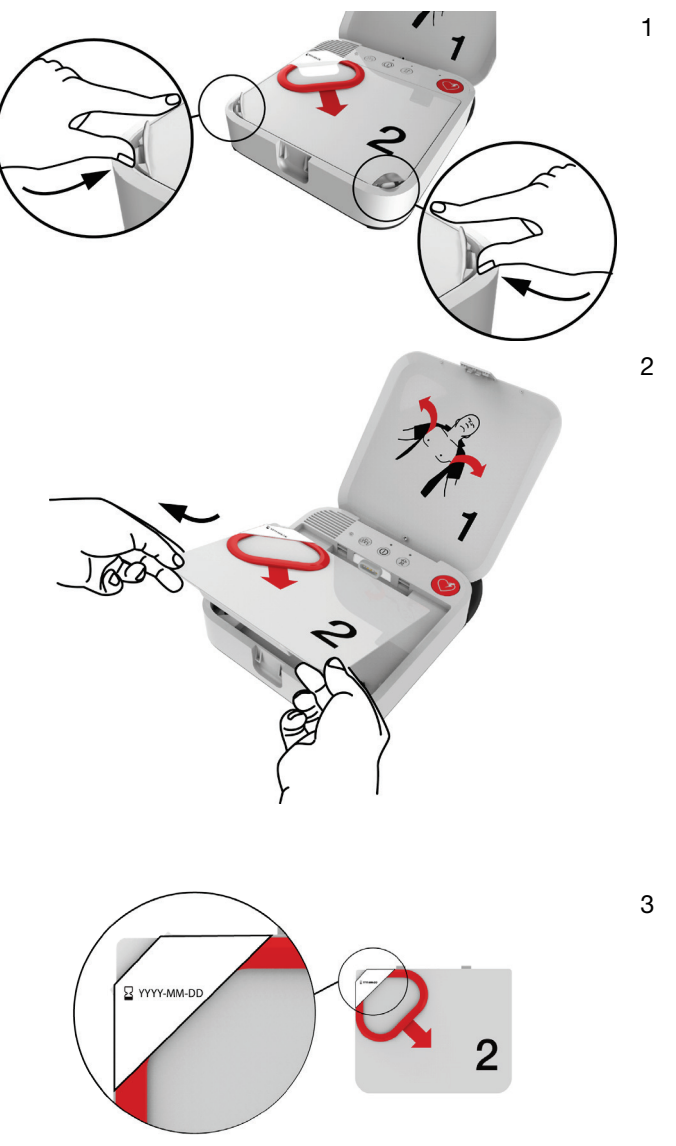

#### REMOVE OLD ELECTRODE TRAY:

1 Press the clips on the front corners of the electrode tray and lift up.

2 Pull the electrode tray up and out of the defibrillator.

#### INSPECT NEW ELECTRODE TRAY:

3 Inspect the new electrode tray to ensure the seal is not broken and the Use By date has not passed.

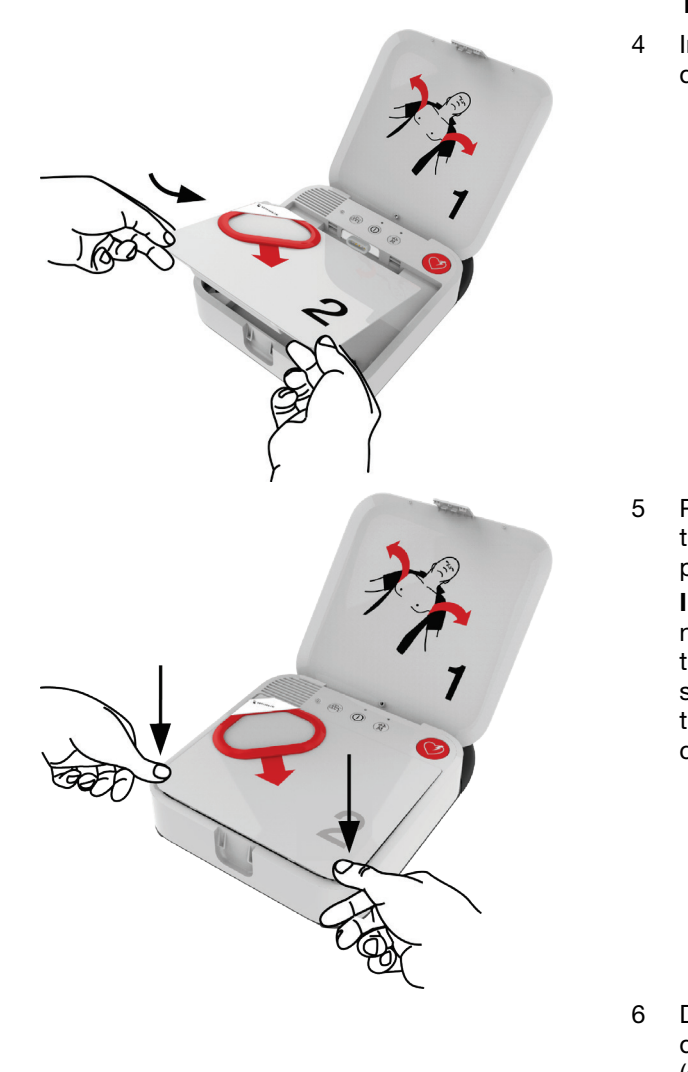

#### INSTALL NEW ELECTRODE TRAY:

4 Insert the new electrode tray into the defibrillator as shown.

5 Press down on the front corners of the electrode tray until it clicks into place.

> IMPORTANT! When you insert the new tray, be careful to press only on the corners of the tray where the foil is supported. Pressing on the center of the tray may damage the seal and cause the electrodes to dry out.

6 Dispose of the old electrode tray as described in Recycling Information (on page [83\)](#page-82-0).

### **WARNING**

#### Possible Skin Burns and Ineffective Energy **Delivery**

Electrode pads that are dried out or damaged may cause electrical arcing and patient skin burns during defibrillation. Do not pull the red handle to open the electrodes until immediately before use.

## <span id="page-80-0"></span>Maintaining the Battery

The LIFEPAK CR2 defibrillator is powered by the LIFEPAK CR2 nonrechargeable lithium manganese dioxide battery.

Follow the guidelines described in this section to help maximize battery life and performance. Use only Physio-Control batteries designed for use with the LIFEPAK CR2 defibrillator. Do not use any other batteries.

If the Readiness indicator is not flashing, the battery may be low. For information about determining whether the battery is low, see Maintaining a State of Readiness (on page [77\)](#page-76-0).

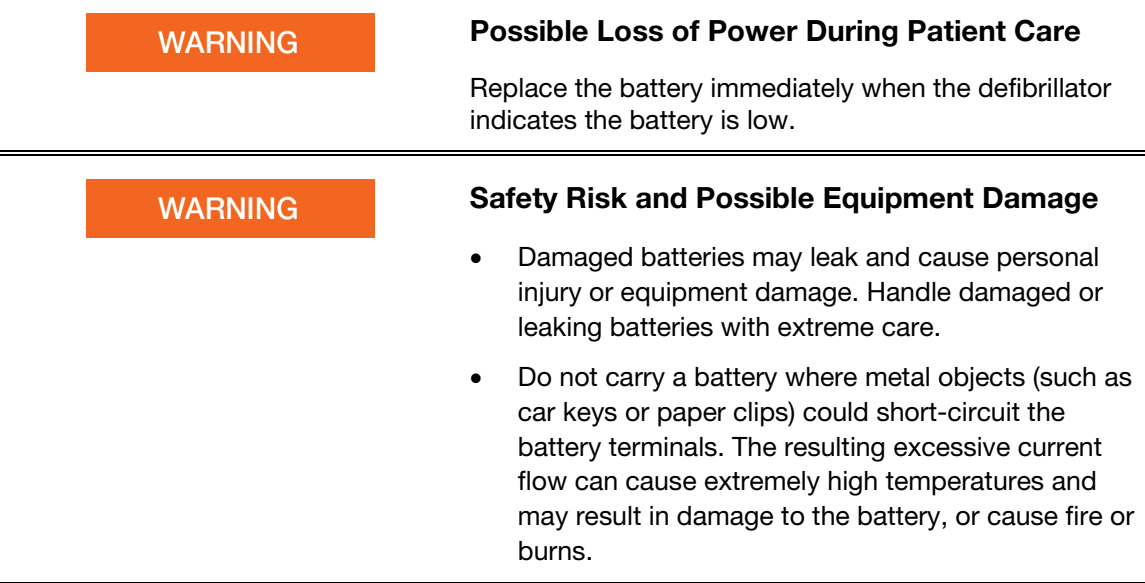

The LIFEPAK CR2 lithium battery never requires recharging. A new battery can provide approximately 800 minutes of "ON" time or 166 discharges at 200 joules.

Battery capacity decreases while the battery is in the defibrillator because of the battery's normal self-discharge rate and the energy used by the defibrillator auto tests. If a new battery is installed in the defibrillator and the defibrillator is not used, the useful life of the battery is 4 years.

The date of manufacture is printed on the battery label in YYYY-MM-DD format. The battery must be installed within 1 year of this date to attain a 4-year service life. The maximum service life for the battery is 5 years after the date of manufacture or 4 years after the date installed in the defibrillator, whichever occurs first.

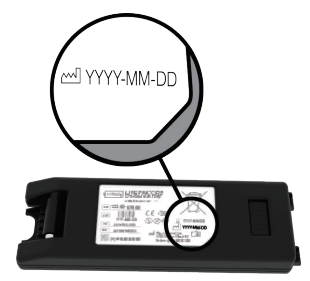

<span id="page-81-0"></span>To properly maintain nonrechargeable batteries:

- Do not attempt to recharge.
- Do not allow electrical connection between the battery contacts.
- Use and store batteries at temperatures specified in Appendix A.

**WARNING** 

### Possible Explosion, Fire, or Noxious Gas

Attempting to recharge a nonrechargeable battery can cause an explosion, fire, or release of noxious gas. Dispose of expired or depleted nonrechargeable batteries as described in Recycling Information (on page [83\)](#page-82-0).

# Storing the Defibrillator

Always store the defibrillator within the recommended temperature range of 15° to 35°C (59° to 95°F).

Note: Long-term storage at the higher temperatures in this range will shorten the life of the battery and electrodes.

**WARNING** 

#### Possible Fire or Explosion

Do not store this defibrillator in the presence of flammable gases or in direct contact with flammable material.

## Cleaning the Defibrillator

Clean the defibrillator after use and as needed with a damp sponge or cloth. Use only the cleaning agents listed below:

- Nonabrasive soap and water
- Quaternary ammonium compounds
- Rubbing (isopropyl) alcohol
- Peracetic (peroxide) acid solutions

#### **CAUTION**

#### Possible Equipment Damage

Do not clean any part of this device or its accessories with bleach, bleach dilution, or phenolic compounds. Do not use abrasive or flammable cleaning agents. Do not attempt to sterilize this device or any accessories.

Clean the carrying case with a damp cloth or sponge. A scrub brush may be useful for heavily soiled spots. Mild soap or degreasing cleansers may helpful for tough stains.

## <span id="page-82-0"></span>Obtaining Authorized Service

If the defibrillator requires service, contact Physio-Control Customer Support or your local authorized distributor. See the customer support contact list provided with the defibrillator for region-specific phone numbers. Be prepared to identify the model and serial number when you call. To find the serial number, remove the battery. The serial number label is in the battery compartment.

Note: If you receive a readiness notification from LIFELINKcentral AED Program Manager or LIFENET System, follow the instructions provided.

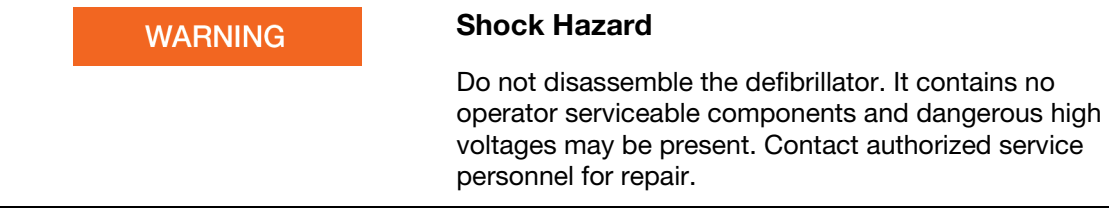

## Service Life

The expected service life of the LIFEPAK CR2 defibrillator is 8 years.

## Recycling Information

Recycle the device and its accessories at the end of their useful life.

Do not dispose of this product or its batteries in the unsorted municipal waste stream. Any batteries must be removed from the device and disposed of separately before disposing of the device. At all times dispose of this product and its accessories, including batteries, according to local regulations. Contact your local Physio-Control representative for assistance, or refer to www.physio-control.com/recycling for instructions on disposing of this product.

### Preparation

The device should be clean and contaminant-free prior to being recycled.

### Recycling of Disposable Electrodes

After using disposable electrodes, follow your local clinical procedures for recycling.

### **Packaging**

Packaging should be recycled according to national and local regulations.

## <span id="page-83-0"></span>Accessories, Supplies, and Training Tools

The following table lists accessories, supplies, and training tools that are available for the device. To order, contact your Physio-Control representative or your local authorized distributor.

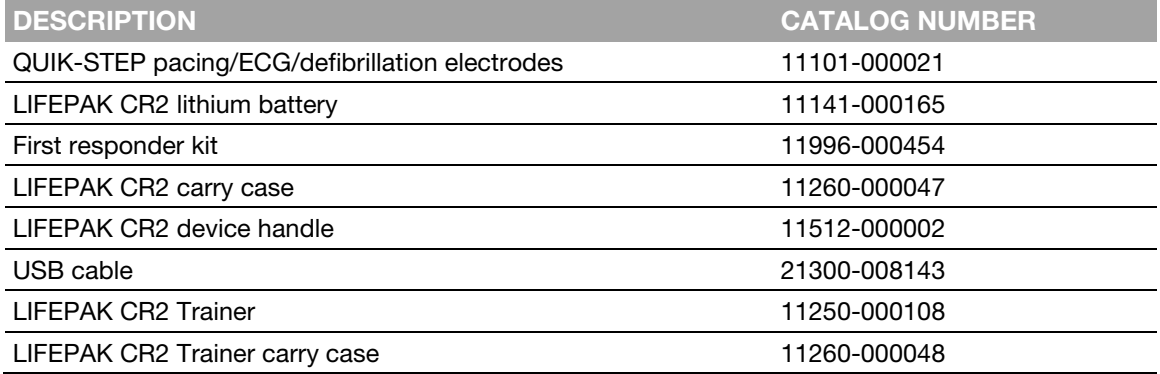

## Warranty Information

To obtain a detailed warranty statement, contact your local Physio-Control representative or go to www.physio-control.com.

Note: If the tamper-proof label shown below is broken or missing, the warranty may be void.

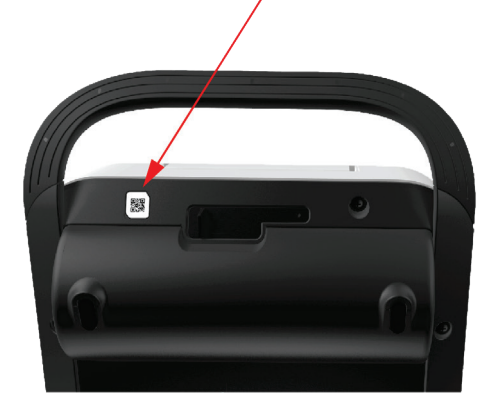

Appendix A

# **Specifications**

This appendix contains the specifications and performance characteristics for the LIFEPAK CR2 defibrillator and batteries.

## **Specifications**

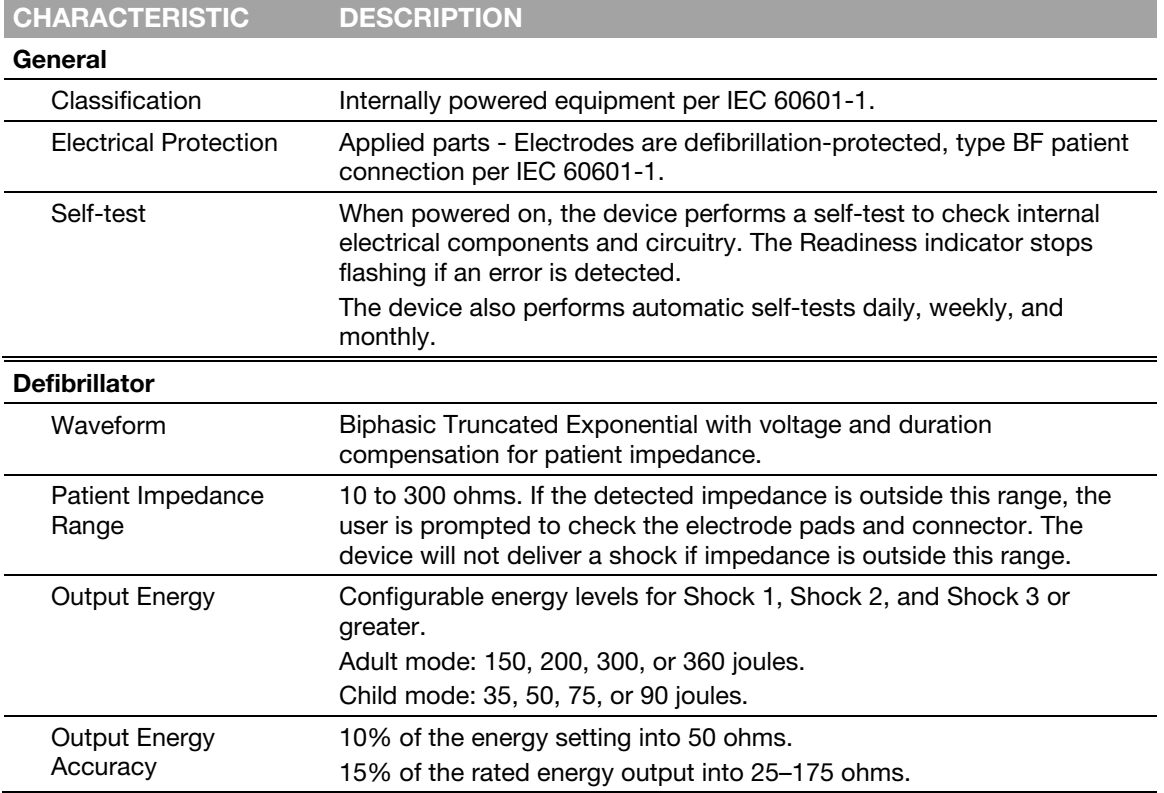

All specifications are at 20°C (68°F) unless otherwise stated.

#### Rated Energy Output

Rated energy output is the nominal delivered energy based on the energy setting and patient impedance, as defined in the following chart.

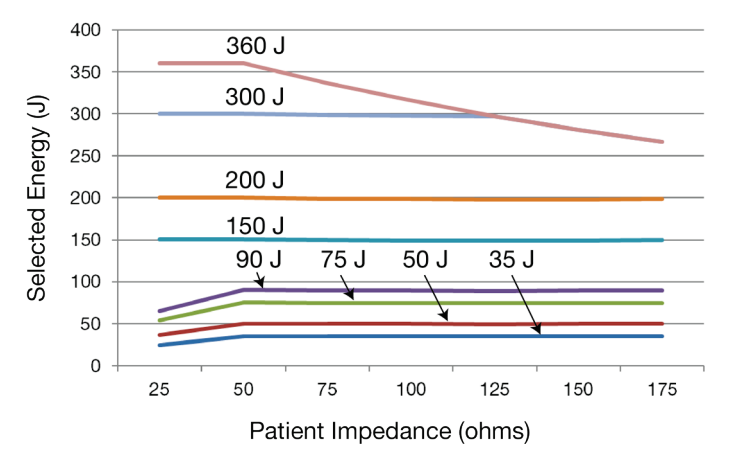

#### Waveform Shape and Measured Parameters

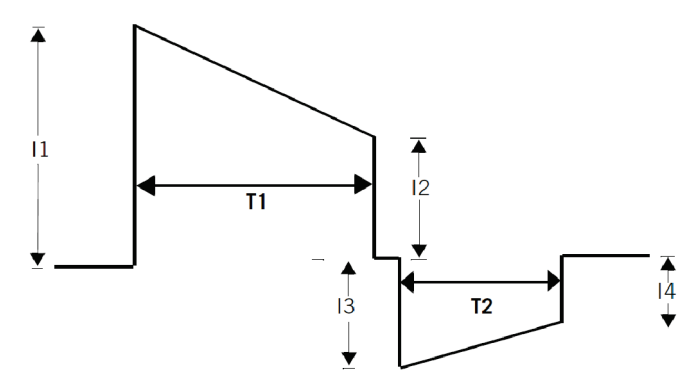

#### Biphasic waveform at 200 joules, nominal

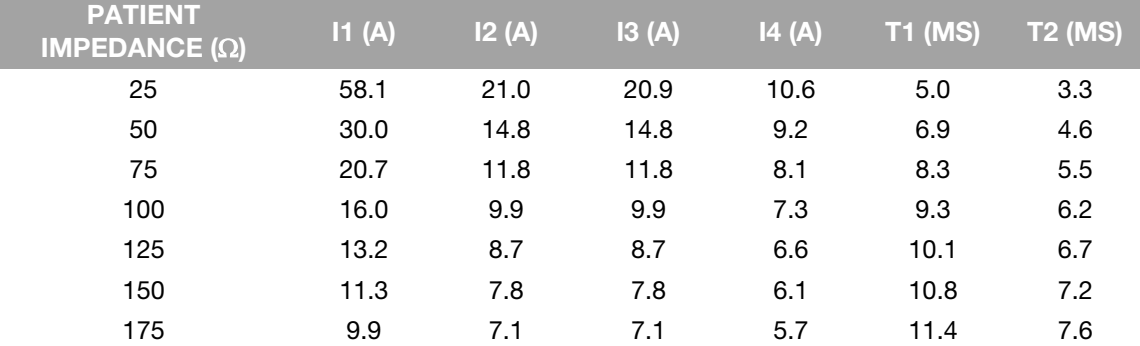

#### Biphasic waveform at 90 joules, nominal

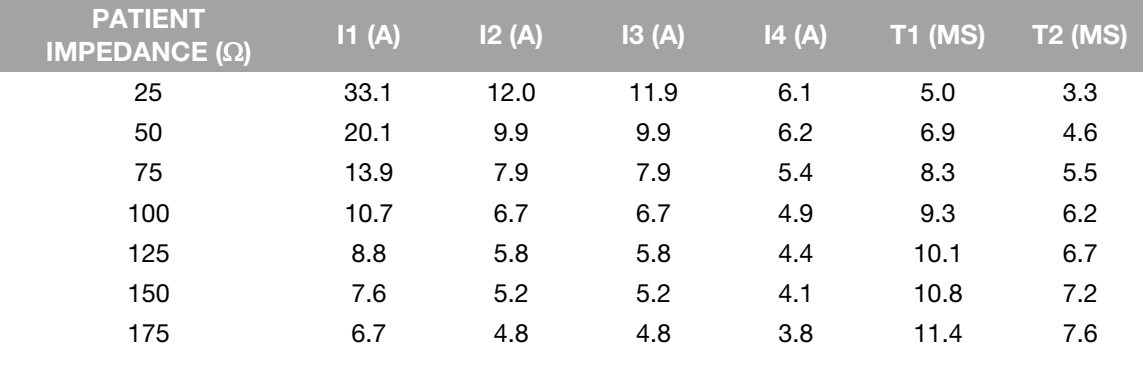

Shock Advisory System ECG analysis system used by this device. The Shock Advisory System determines whether a shock is appropriate.

> Note: The fully automatic device cannot cancel delivery of a shock after the Shock Advisory System determines a shock is advised. The semiautomatic device cancels the shock if the SHOCK button is not pressed within 15 seconds.

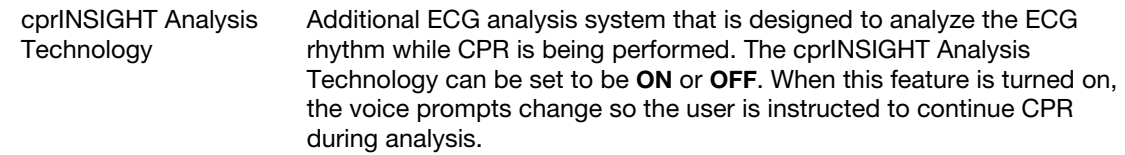

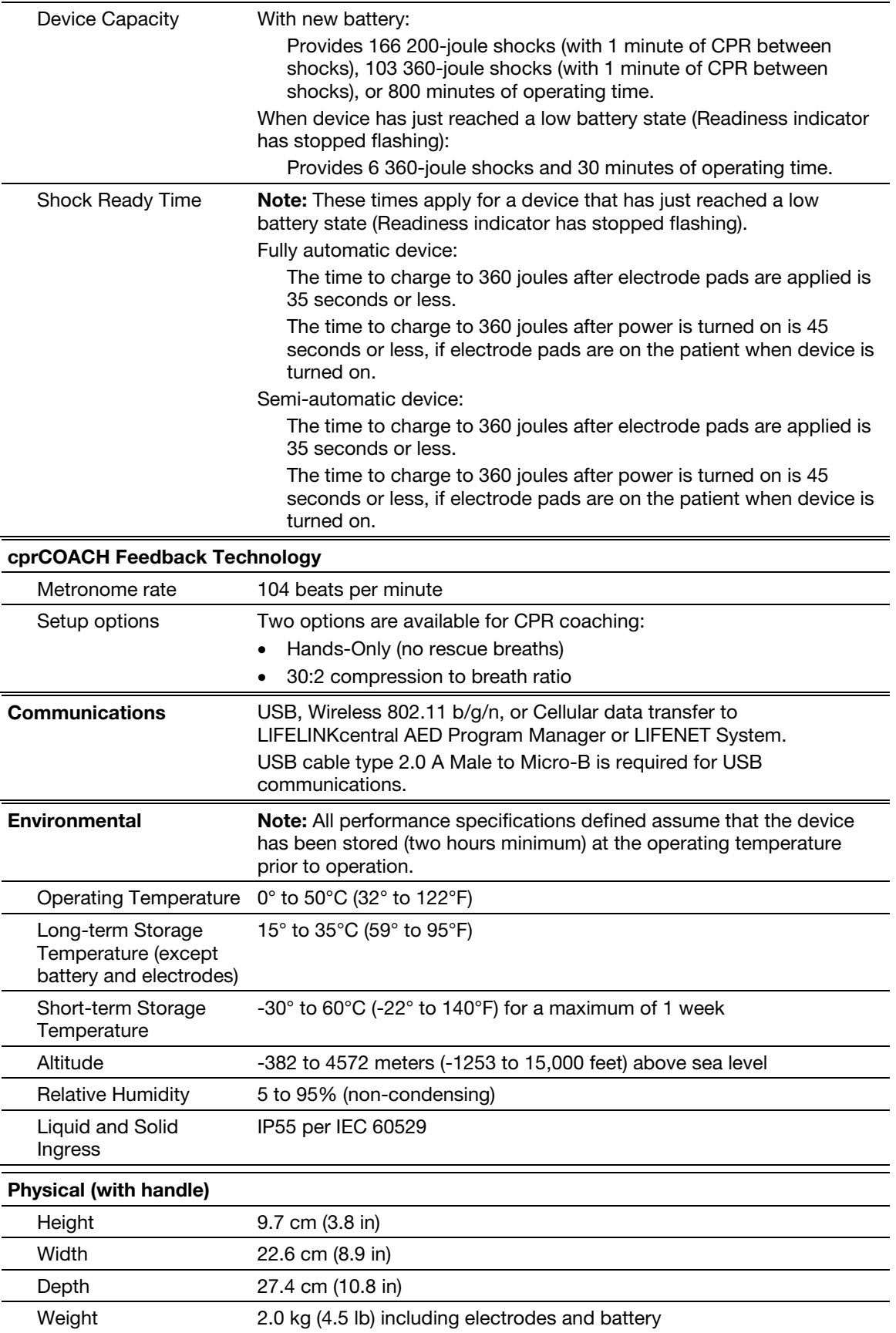

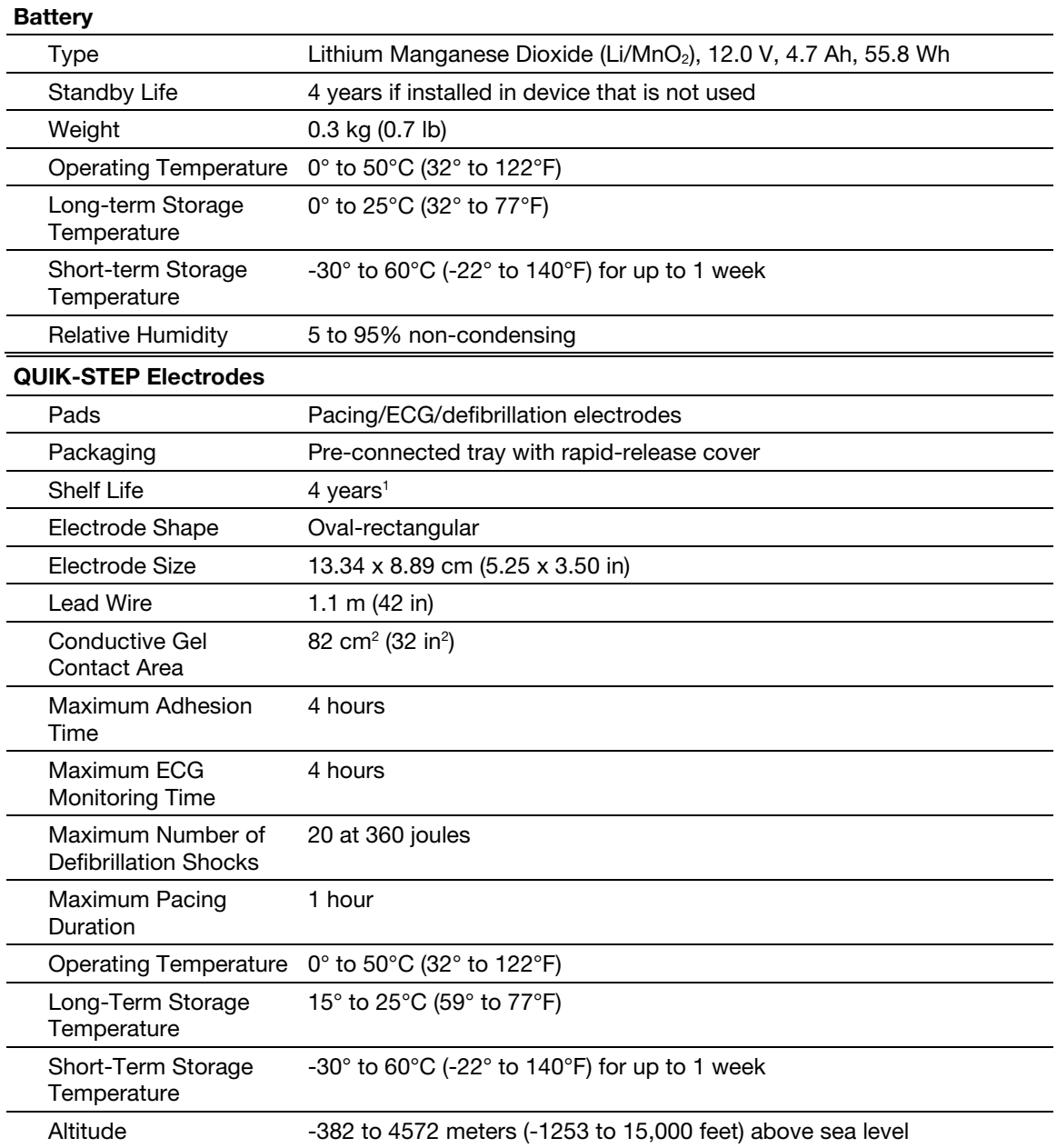

# Defibrillation Clinical Summaries

This appendix contains the defibrillation clinical summaries and potential adverse effects.

## Clinical Summary: Monophasic vs. Biphasic Waveforms: In-Hospital Trial

### **Background**

This prospective, double-blinded, randomized clinical trial<sup>1</sup> compared the first shock efficacies of Physio-Control ADAPTIV 200 J biphasic truncated exponential (BTE) waveform, 130 J BTE and 200 J monophasic damped sine shocks (MDS) in the electrophysiology lab, delivered from modified LIFEPAK 7 defibrillators (an early defibrillator cleared under 510(k) K810154, but modified to have the same BTE waveform as the LIFEPAK CR Plus and the LIFEPAK EXPRESS).

### **Methods**

VF was induced in 154 patients. After  $19\pm 10$  seconds of VF, a randomized transthoracic shock was administered. Mean first shock success rate for the three (3) groups were compared.

### **Results**

First shock VF termination rates were 61/68 (90%) for the 200 J monophasic, 39/39 (100%) for the 200 J biphasic, and 39/47 (83%) for the 130 J biphasic shocks.

### **Conclusion**

The 200 J biphasic shocks were superior in first-shock efficacy to both 200 J MDS shocks and 130 J BTE shocks. There were no significant differences in hemodynamic parameters between the three (3) groups after successful shocks. The 200 J biphasic shocks were more effective than monophasic and the 130 J BTE shocks and may allow earlier termination of VF in cardiac arrest patients.

1 Higgins SL, Herre JM, Epstein AE, Greer, SG, Freidman PL, Gleva ML, Porterfield JG, Chapman FW, Finkel ES, Schmitt PW, Nova RC, Greene HL. A Comparison of Biphasic and Monophasic Shocks for External Defibrillation. Prehospital Emergency Care 2000;4(4):305-313

## Clinical Summary: Monophasic vs. Biphasic Waveforms: Out-Of-Hospital Trial

## **Background**

In a publication by Van Alem et al., the authors noted "Evidence suggests that biphasic waveforms are more effective than monophasic waveforms for defibrillation in out-of-hospital cardiac arrest (OHCA), yet their performance has only been compared in un-blinded studies."<sup>2</sup> The authors subsequently conducted and reported on a randomized clinical trial comparing the effectiveness of the LIFEPAK 500 defibrillation waveform (monophasic versus biphasic). Specifically, the success of biphasic truncated exponential (BTE) and monophasic damped sine wave (MDS) shocks for defibrillation were compared in a prospective, randomized, doubleblinded clinical trial of out-of-hospital (OOH) cardiac arrest patients.

Note: The identical ECG analysis Shock Advisory System and BTE (ADAPTIV biphasic waveform) used in the LIFEPAK 500 AED is also used in the LIFEPAK CR Plus and LIFEPAK EXPRESS AEDs.

### **Methods**

First responders were equipped with either a Physio-Control LIFEPAK 500 MDS or BTE (ADAPTIV biphasic waveform) AED in a random fashion. Patients in VF received BTE or MDS first shocks of 200 J. The ECG was recorded for subsequent analysis continuously. The success of the first shock as a primary endpoint was removal of VF and required a return of an organized rhythm for at least two (2) QRS complexes, with an interval of <5 seconds, within 1 minute after the first shock. The secondary endpoint was termination of VF at 5 seconds.

### **Results**

VF was the initial recorded rhythm in 120 patients in OHCA, 51 patients received BTE and 69 received MDS shocks. The median time from collapse to first shock was 9 minutes for the monophasic shock and 11 minutes for the BTE. The success rate of 200 J first shocks was significantly higher for BTE than for MDS shocks, 35/51 (69%) and 31/69 (45%), p=0.01. Termination of VF at 5 seconds after the first shock was 91% for the monophasic shock and 98% for BTE waveform. Return of spontaneous circulation was 61% for the Physio-Control defibrillation shock.

In a logistic regression model, the odds ratio of success for a BTE shock was 4.01 (95% CI 1.01- 10.0), adjusted for baseline cardiopulmonary resuscitation, VF-amplitude and time between collapse and first shock. No difference was found with respect to the secondary endpoint, termination of VF at 5 seconds (RR 1.07 95% CI: 0.99-1.11) and with respect to survival to hospital discharge (RR 0.73 95% CI:0.31-1.70).

#### **Conclusion**

The authors concluded that BTE-waveform AEDs provide significantly higher rates of successful defibrillation with return of an organized rhythm in OHCA than MDS waveform AEDs. This supports the safety and effectiveness of the LIFEPAK CR Plus and LIFEPAK EXPRESS AEDs.

2 Van Alem AP, Chapman FW, Lank P, Hart AAM, Koster RW. A prospective, randomised and blinded comparison of first shock success of monophasic and biphasic waveforms in out-of-hospital cardiac arrest. Resuscitation 2003;58(1):17-24.

## Clinical Summary: Pediatric Defibrillation - Animal **Study**

### **Background**

An experimental study by C. Killingsworth titled, "Defibrillation threshold and cardiac responses using an external biphasic defibrillator with pediatric and adult adhesive patches in pediatricsized piglets"<sup>3</sup> provides evidence on safety and effectiveness of the therapy used in child mode.

#### **Methods**

The LIFEPAK CR2 defibrillator delivers the same waveform when treating adults and children, although the amplitude of the pulses reflects the lower energy settings. The Killingsworth article describes testing with shocks generated by the LIFEPAK 12 defibrillator/monitor which delivers shocks with a waveform like the shocks generated by the LIFEPAK CR2 defibrillator.

#### **Results**

In the study, defibrillation thresholds were measured in 10 pigs weighing from 3.8 to 20.1 kg as shown in the following chart. For adult-sized electrode pads, the defibrillation threshold was 2.1  $\pm$  0.65 J/kg; for pediatric-sized electrode pads, it was 2.4  $\pm$  0.81 J/kg; the difference was not statistically significant.

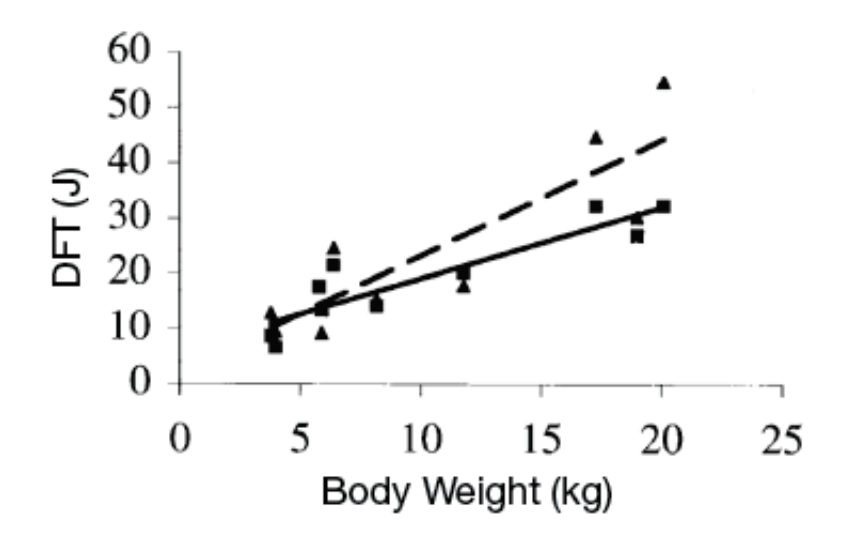

The above chart is from Killingsworth's paper showing defibrillation threshold expressed in energy (Joules) vs. body weight with pediatric-size electrodes ( $\blacktriangle$ ) and adultize electrodes ( $\blacksquare$ ). Also shown are regression lines for pediatric (dashed line) and adult (solid line) patches.

The same study also investigated the effect of much larger shocks, with the same waveform, on heart function. Delivering shocks all the way up to the maximum adult dose of 360 J (without using an attenuator) to these small pigs produced only brief-duration, transient ST-segment, rhythm, and hemodynamic changes.

### **Conclusion**

The authors concluded, "Despite the delivery of very large cumulative doses and multiple large individual shocks during the course of each experiment, myocardial function in these small animals was remarkably resilient." This study demonstrates that, with the biphasic waveform employed by the LIFEPAK 12 defibrillator/monitor and the LIFEPAK CR2 defibrillator, there is a large safety factor between the dose needed to defibrillate, and the dose that would cause harm.

3 Killingsworth CR, Melnick SB, Chapman FW, Walker RG, Smith WM, Ideker RE, Walcott GP. Defibrillation threshold and cardiac responses using an external biphasic defibrillator with pediatric and adult adhesive patches in pediatric-sized piglets. Resuscitation 2002; 55:177-185.

## Potential Adverse Effects

Below is a list of potential adverse effects (for example, complications) associated with the use of the device.

- Failure to identify shockable arrhythmia
- Failure to deliver a defibrillation shock in the presence of VF or pulseless VT, which may result in death or permanent injury
- Inappropriate energy delivery which could cause failed defibrillation or post-shock dysfunction
- Myocardial damage
- Fire hazard in the presence of high oxygen concentration or flammable anesthetic agents
- Electromagnetic interference (EMI) from the defibrillator impacting other devices especially during charge and energy transfers
- Incorrectly shocking a pulse sustaining rhythm and inducing VF or cardiac arrest
- Bystander shock from patient contact during defibrillation shock
- Interaction with pacemakers
- Skin burns around the electrode placement area
- Allergic dermatitis due to sensitivity to materials used in electrode construction
- Minor skin rash

# Appendix C

# Voice Prompts

This appendix contains a list of voice prompts that are used by the LIFEPAK CR2 defibrillator.

## Voice Prompts

The voice prompts are listed approximately in the order in which they are used during a cardiac arrest event.

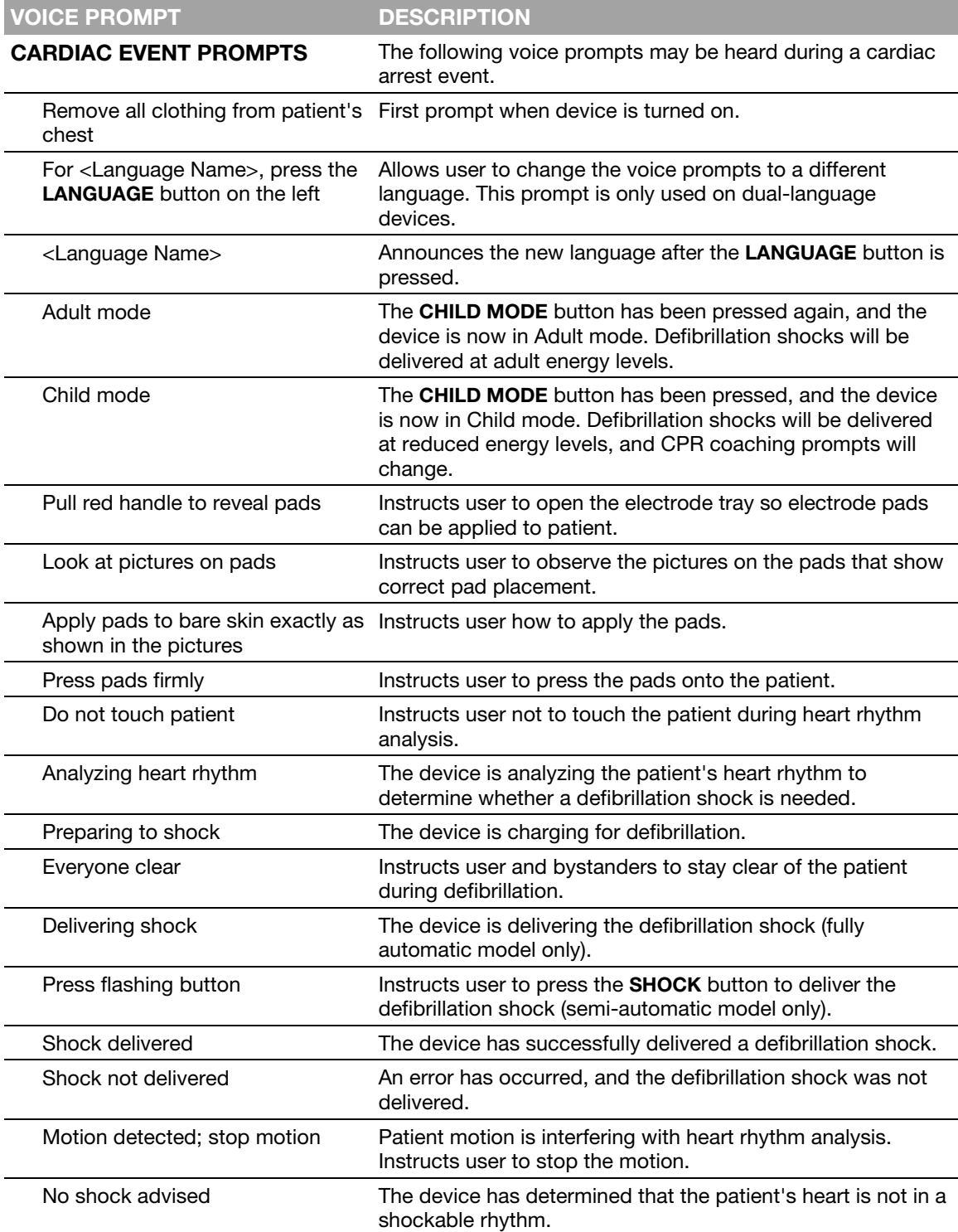

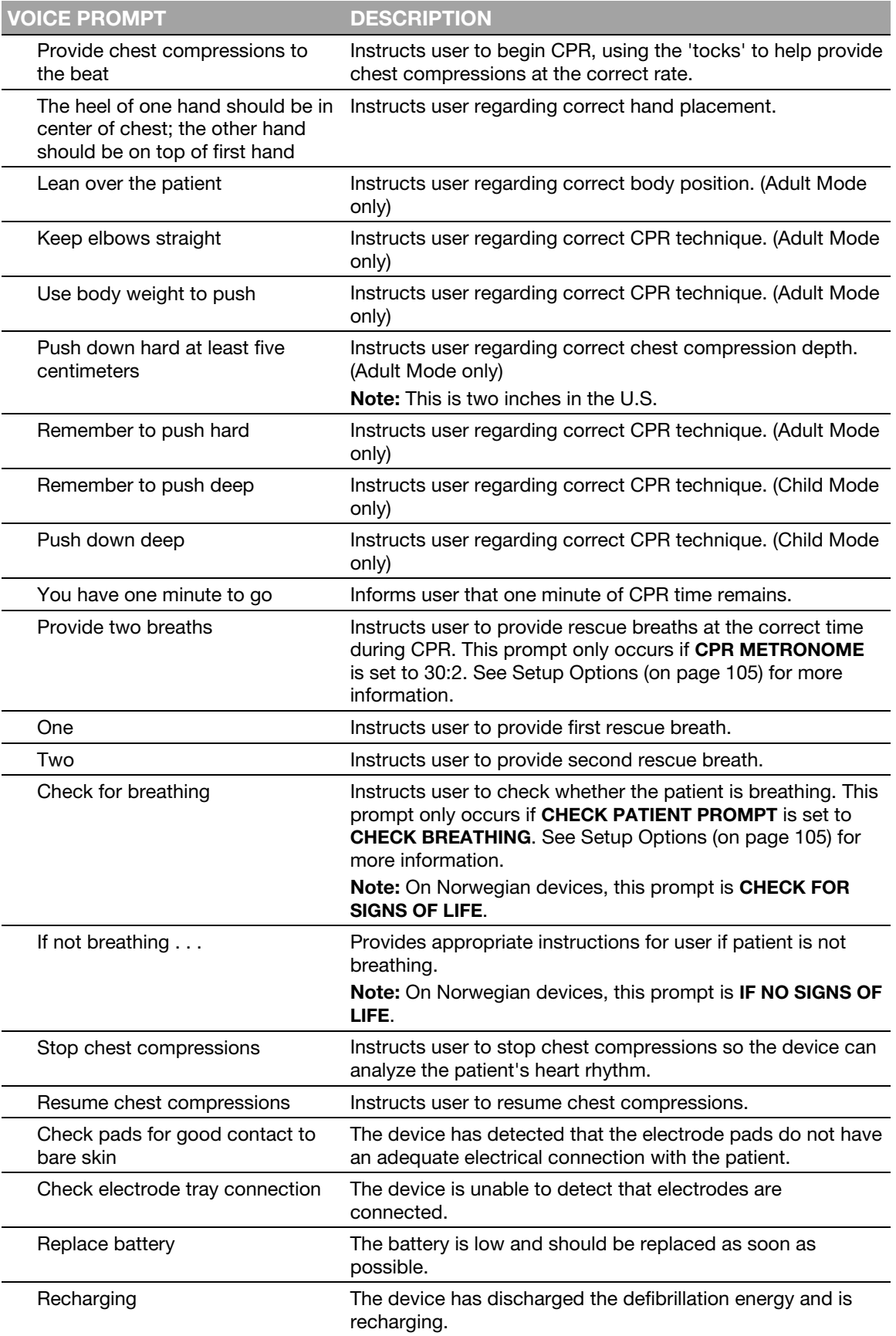

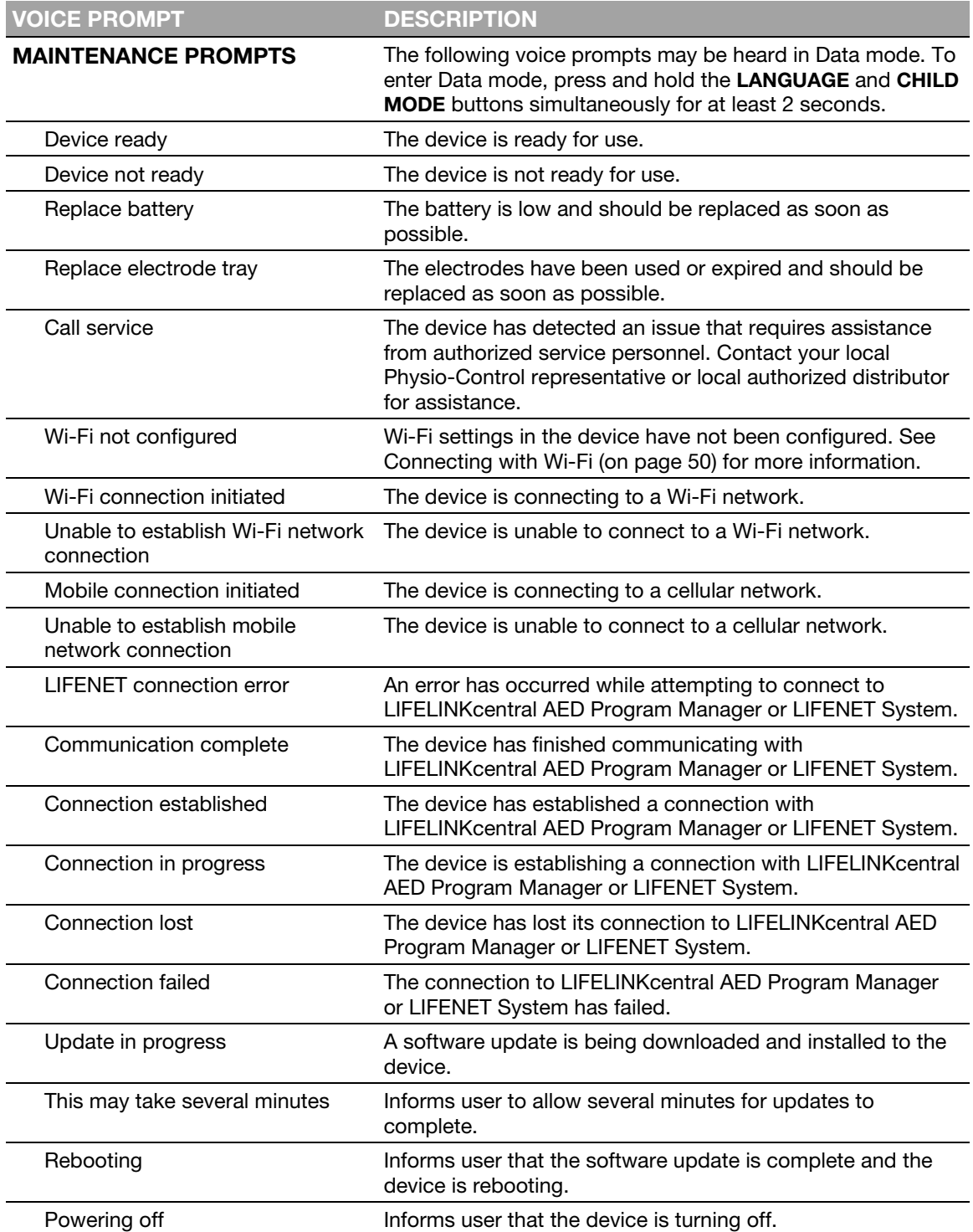

Appendix D

# Defibrillator Setup Options

This appendix describes the operating settings that are adjustable on the LIFEPAK CR2 defibrillator.

## <span id="page-104-0"></span>Setup Options

The LIFEPAK CR2 defibrillator has several operating settings (setup options). The setup options include defibrillation energy sequences, CPR protocols, and language settings. These setup options are described in this appendix.

For instructions about changing setup options using LIFELINKcentral AED Program Manager, see Updating Setup Options and Software (on page [54\)](#page-53-0).

For instructions about changing setup options using LIFENET System, see Updating Setup Options and Software (on page [70\).](#page-69-0)

Note: You must have a LIFELINKcentral AED Program Manager or LIFENET System account to change setup options. However, some regions do not have access to LIFELINKcentral or LIFENET System. If your defibrillator is located in one of these regions, contact your local Physio-Control representative or local authorized distributor for assistance with changing setup options.

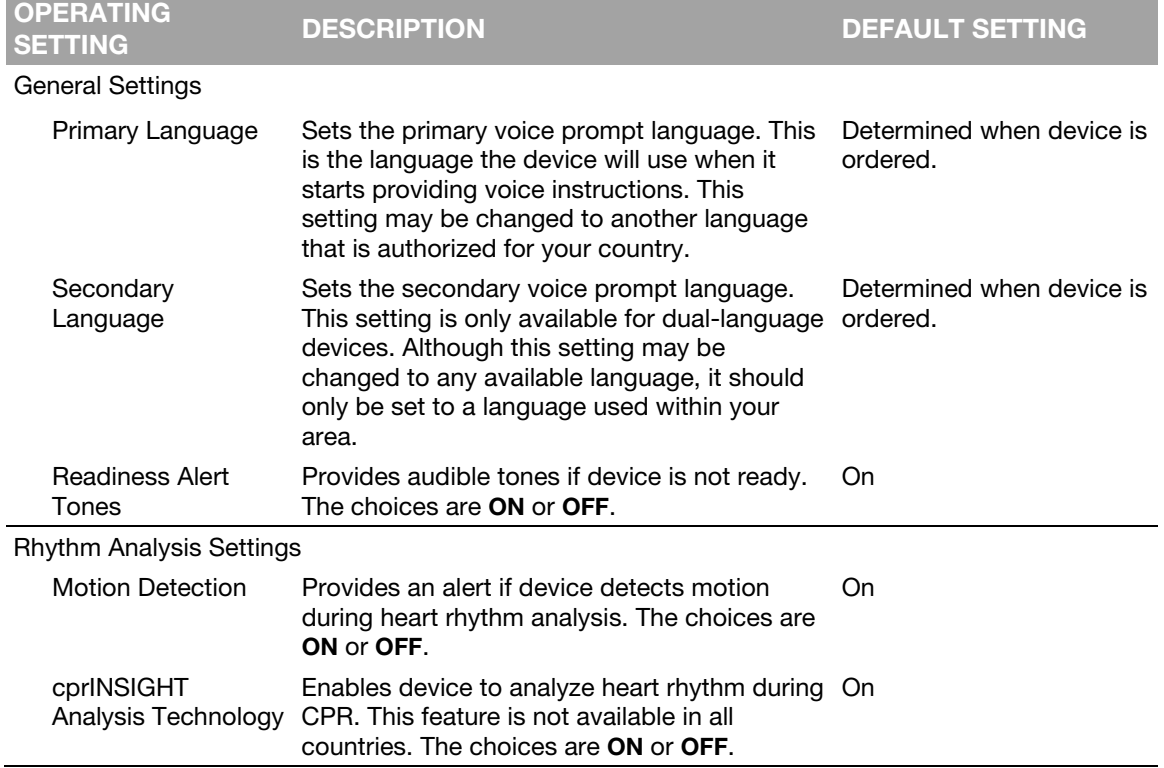

The following table describes the operating settings and lists the factory default for each setting.

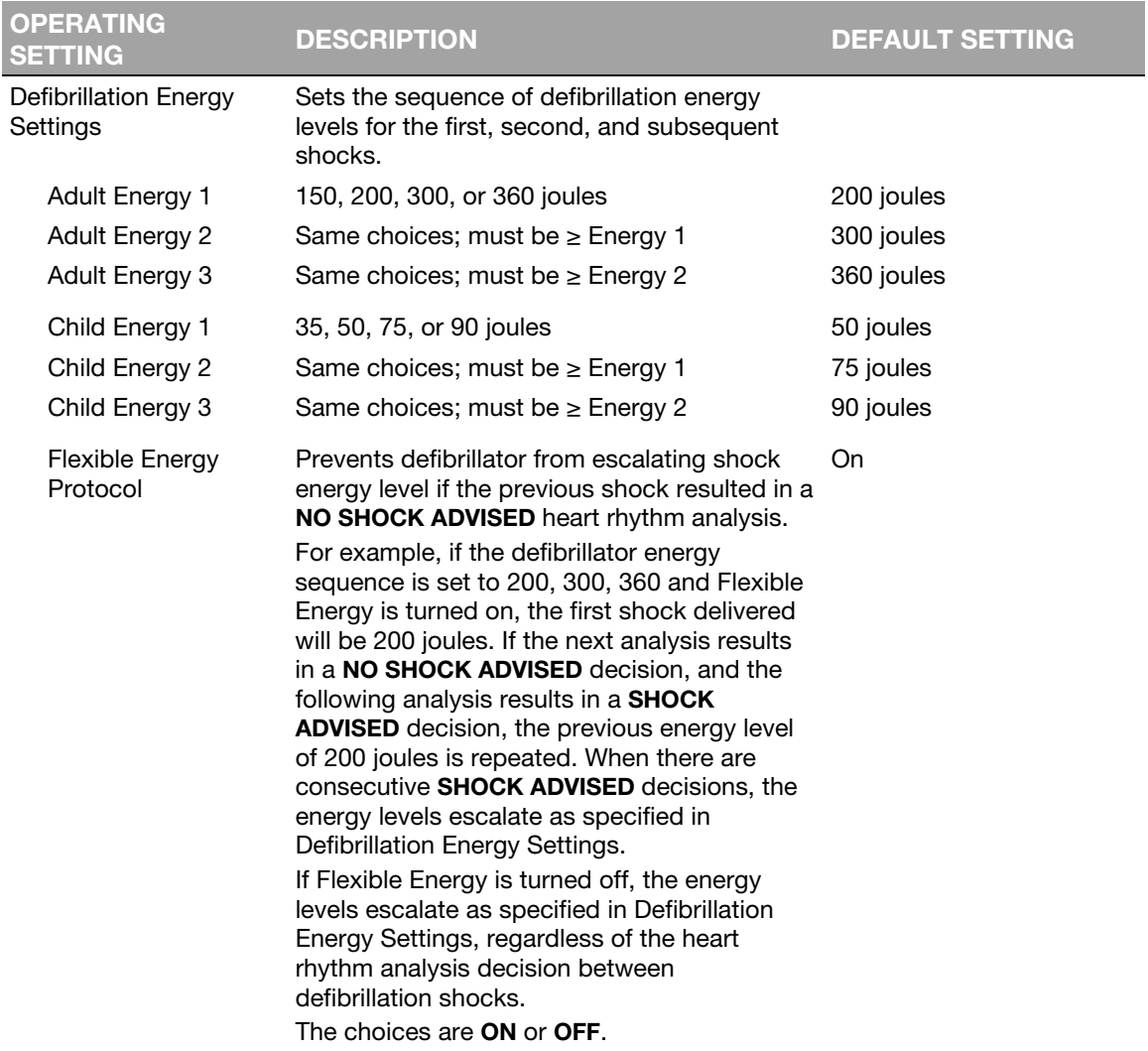

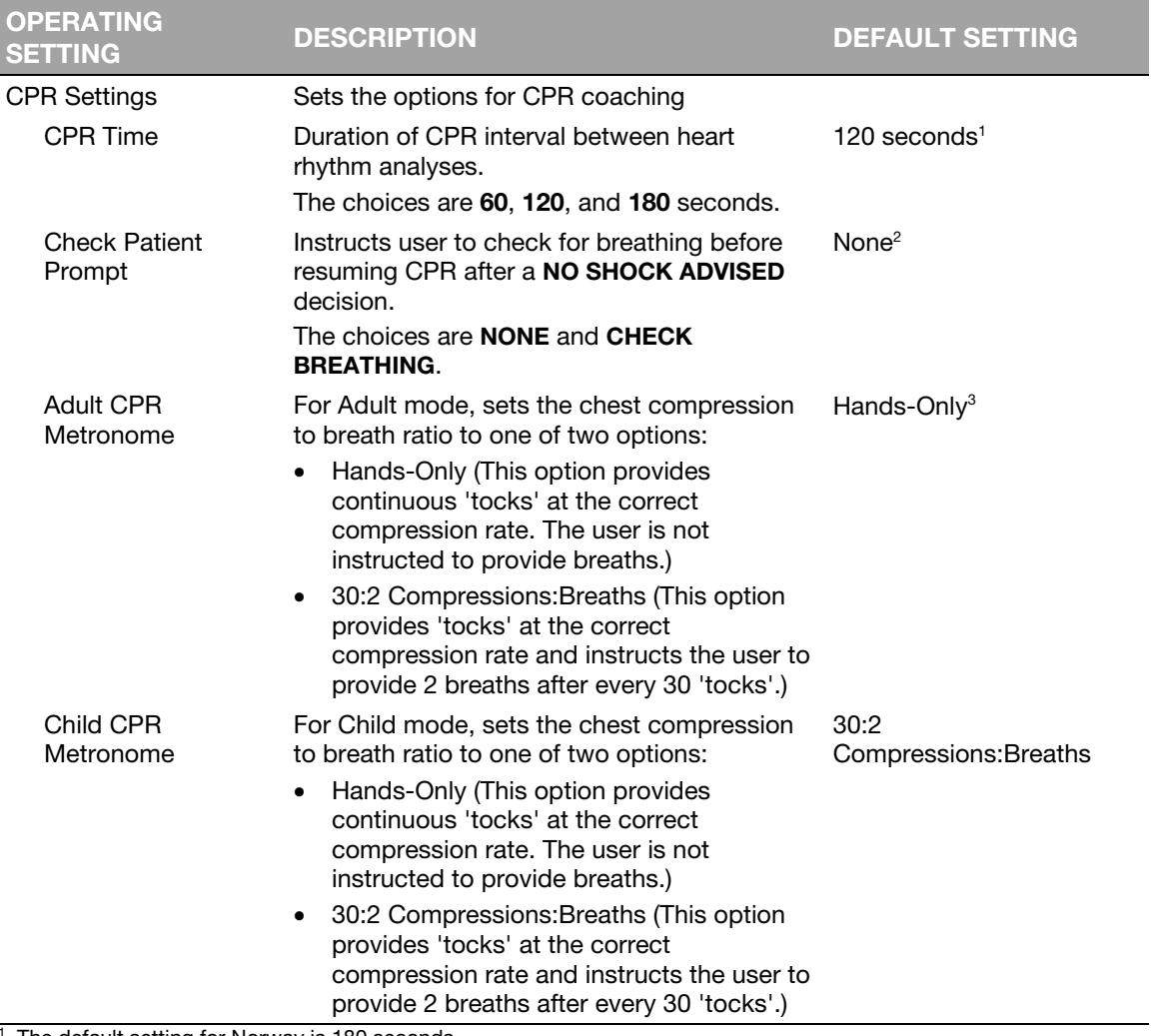

 $1$  The default setting for Norway is 180 seconds.

<sup>2</sup> The default setting for Finland is Check Breathing.

The choices for Norway are None and Check for Signs of Life. The default setting is Check for Signs of Life.

<sup>3</sup> The default setting for Belgium, Denmark, Finland, Iceland, Luxembourg, Netherlands, Norway, and Sweden is 30:2 Compressions:Breaths.
Appendix E

# Shock Advisory System and cprINSIGHT Analysis Technology

This appendix describes the basic function of the Shock Advisory System™ and cprINSIGHT Analysis Technology.

## **Overview**

The Shock Advisory System (SAS™) is an ECG analysis system in the LIFEPAK CR2 defibrillator that recommends whether or not a patient should be given a defibrillation shock. This system makes it possible for individuals who are not trained to interpret ECG rhythms to provide potentially life-saving therapy to victims of ventricular fibrillation or pulseless ventricular tachycardia. The Shock Advisory System is used to analyze the ECG rhythm during the first rhythm analysis after the electrode pads have been placed on the patient when CPR is not being performed. It is also used during subsequent rhythm analyses when the user has been instructed to stop CPR.

The cprINSIGHT Analysis Technology is designed to analyze the ECG rhythm while CPR is being performed. Performing analysis during CPR periods reduces pauses in chest compressions. When the rhythm is determined to be nonshockable, the pause for analysis can be eliminated altogether, allowing for continuous CPR. When the ECG rhythm is determined to be shockable, the necessary pause time is shortened to the time needed for the rescuer to stand clear and deliver the shock. Reducing CPR pause time helps maintain circulation of the blood. The cprINSIGHT Analysis Technology can be set to be ON or OFF. This setting must be selected in advance; it cannot be changed during a cardiac arrest event. See Setup Options (on page [105\)](#page-104-0) for more information.

## Automated Interpretation of the ECG

The LIFEPAK CR2 defibrillator recommends a shock if either of the following rhythms is detected:

- Ventricular fibrillation
- Rapid ventricular tachycardia (see below for definition)

The LIFEPAK CR2 defibrillator recommends no shock for nonshockable ECG rhythms as indicated in the Shock Advisory System Performance Report and cprINSIGHT Analysis Technology Performance Report in this appendix.

The LIFEPAK CR2 defibrillator is designed to detect and remove pacemaker pulses from the ECG so that an accurate decision can be reached while a pacemaker is functioning.

## Shock Advisory System

The Shock Advisory System (SAS) in the LIFEPAK CR2 defibrillator was verified by inputting specific ECG waveform segments from Physio-Control databases through the electrode connector and recording the SAS decision of 'shock' or 'no shock.' The 'shock' or 'no shock' decision made by the SAS for each ECG waveform segment was compared to the treatment recommendation by clinical experts when they classified these individual ECG segments into rhythm groups and made a treatment recommendation of 'shock' or 'no shock.'

The main ECG database used to verify the performance of the LIFEPAK CR2 defibrillator for SAS is named the *Physio-Control Test Set.* In addition, the ECG database named *SAS Test Set* was

used to provide samples of shockable rapid ventricular tachycardia from pulseless patients for verification purposes. The following information about the test sets and the Summary Performance Report is provided in accordance with AHA recommendations<sup>1</sup> and IEC requirements<sup>2</sup> for reporting performance data for a rhythm recognition detector.

## A. Acquisition and Annotation Methodology

This section includes recording methods, rhythm source, rhythm selection criteria, annotation methods, and annotation criteria for the Shock Advisory System test sets.

### Physio-Control Test Set

The Physio-Control Test Set includes ECG segments gathered from a variety of sources. The test set includes both adult and pediatric ECG segments, ECGs from the standard anterior-lateral (AL, AA) defibrillation electrode placement, ECGs from anterior-posterior (AP) defibrillation electrode placement, and ECGs from patients who have a pacemaker. Each ECG segment is 10 seconds in duration. Sources for the ECGs include:

- AHA Ventricular Arrhythmia Database (Holter recordings)
- MIT-BIH Arrhythmia Database (Holter)
- MIT-BIH Malignant Ventricular Arrhythmia Database (Holter)
- Creighton University Ventricular Tachyarrhythmia Database (hospital monitor)
- A series of consecutive LIFEPAK 500 automated external defibrillator recordings collected by Physio-Control
- DiMarco AA-AP ECG Database (simultaneous AA and AP defibrillation leads, recorded in the electrophysiology laboratory)
- Vanderbilt Pediatric ECG Database (AA and/or AP defibrillation leads, recorded in the pediatric intensive care unit, the pediatric electrophysiology laboratory, and the pediatric operating room during open heart surgery)
- A series of 12-lead recordings from consecutive chest pain patients, recorded in the pre-hospital setting with the LIFEPAK 11 monitor/defibrillator.

### SAS Test Set

The SAS Test Set includes 65 ECG samples of shockable rapid ventricular tachycardia from pulseless patients recorded during pre-hospital use of LIFEPAK 5 defibrillators by paramedics. Selected ECG segments were sampled and the ECG rhythm was classified by clinical experts. Each ECG segment is 5 seconds in duration.

## B. ECG Rhythm Types

The ECG rhythms were placed into the following categories by the clinical experts.

#### **Shockable**

- Coarse ventricular fibrillation (VF) (≥0.20 mV peak-to-peak amplitude)
- Rapid ventricular tachycardia, pulseless (VT) (HR ≥120 bpm, QRS duration ≥160 ms, no apparent P waves, patient reported to be pulseless by paramedics)

#### Nonshockable

- Normal sinus rhythm (NSR) (sinus rhythm, heart rate 60-100 bpm)
- Asystole (<0.08 mV peak-to-peak amplitude)
- Other organized rhythms including atrial fibrillation/flutter, atrioventricular block, idioventricular rhythms, sinus bradycardia, supraventricular tachycardia, and premature ventricular contractions

#### Intermediate

- Fine ventricular fibrillation (VF) (<0.20 and ≥0.08 mV peak-to-peak amplitude)
- Other VT (ventricular tachycardia that does not meet criteria for VT in the shockable rhythms category)

Also included are coarse VF with pacemaker pulses and nonshockable rhythms with pacemaker pulses.

## C. Summary Shock Advisory System Performance Report

The results of tests with the SAS and Physio-Control test sets in the LIFEPAK CR2 defibrillator are shown below in the context of requirements from IEC 60601-2-4 and the recommendations from the American Heart Association.

| <b>RHYTHM CATEGORY</b>           | <b>REQUIREMENT</b> | <b>TEST RESULT</b> |
|----------------------------------|--------------------|--------------------|
| Shockable (Sensitivity)          |                    |                    |
| Coarse VF                        | $>90\%$            | Met                |
| Rapid VT, pulseless              | >75%               | Met                |
| Nonshockable (Specificity)       | >95%               | Met                |
| <b>Positive Predictive Value</b> | Report Only        | $>90\%$            |
| <b>False Positive Rate</b>       | Report Only        | $< 5\%$            |

Table 1 IEC 60601-2-4 Requirements and SAS Performance

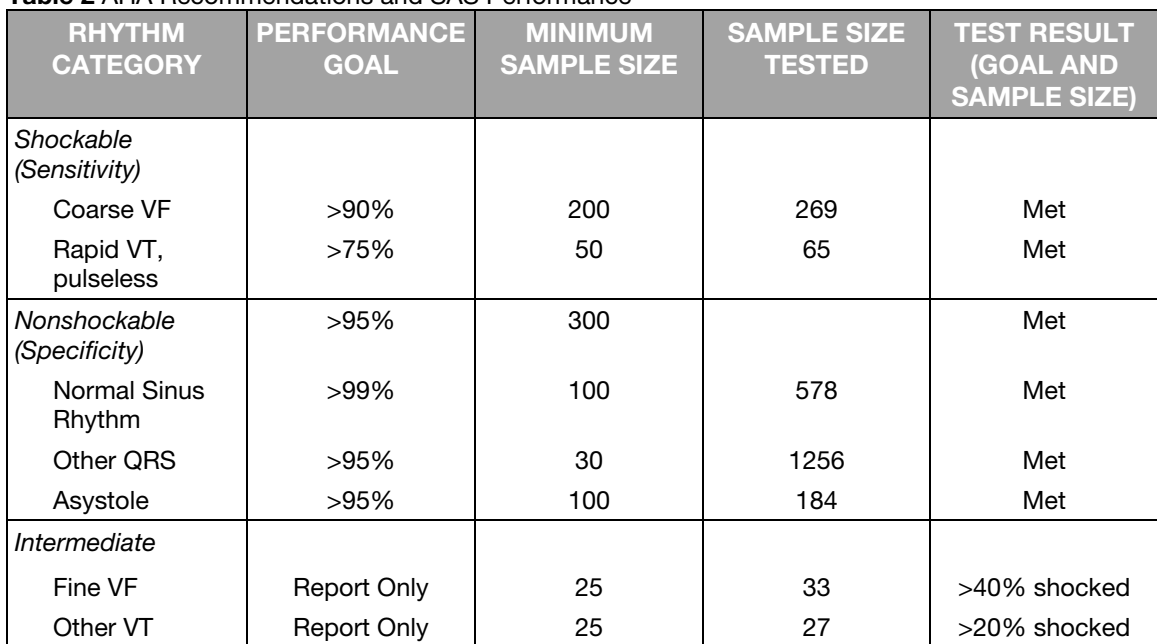

### Table 2 AHA Recommendations and SAS Performance

### Table 3 SAS Performance for Adult Patients

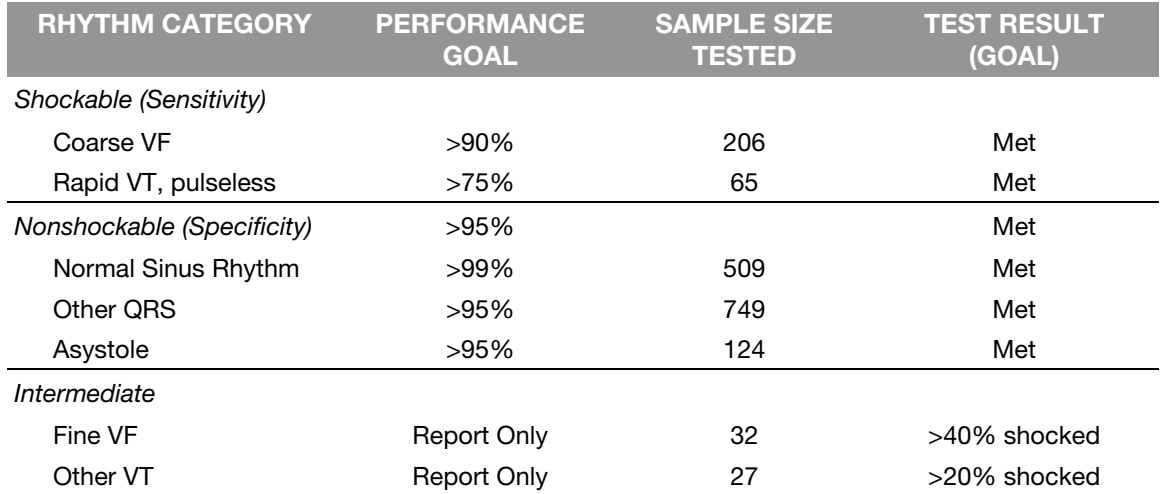

The Shock Advisory System was also tested using ECGs acquired from hospitalized pediatric patients ranging in age from <1 day old to 17 years old. The results are summarized in the following table.

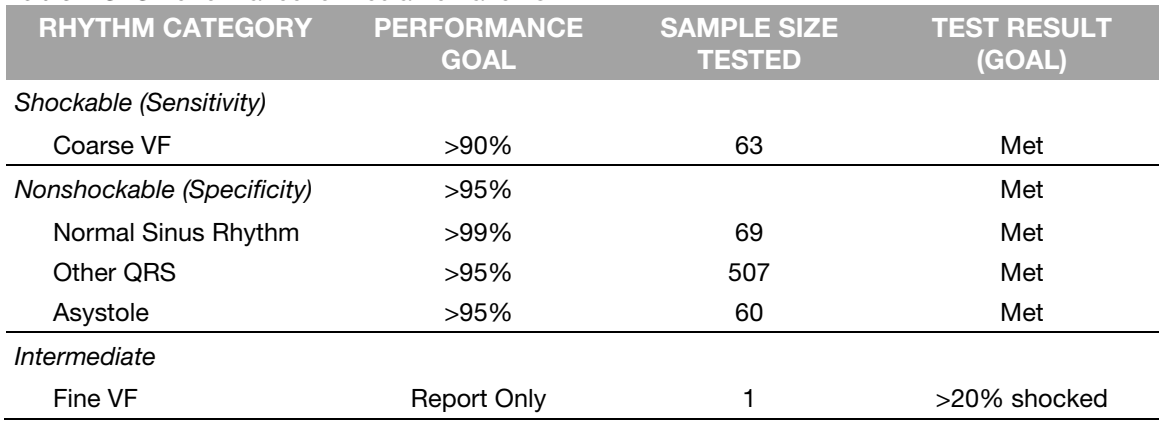

### Table 4 SAS Performance for Pediatric Patients

The Shock Advisory System was also tested using paced rhythms recorded at high-fidelity from patients with implanted pacemakers. The high-fidelity pacemaker spikes were also added to samples of ventricular fibrillation to test the defibrillator's ability to reach a shock decision in the case of ventricular fibrillation with an implanted, active pacemaker. The results are summarized in the following table.

#### Table 5 Shock Advisory System Performance with Active Pacemakers

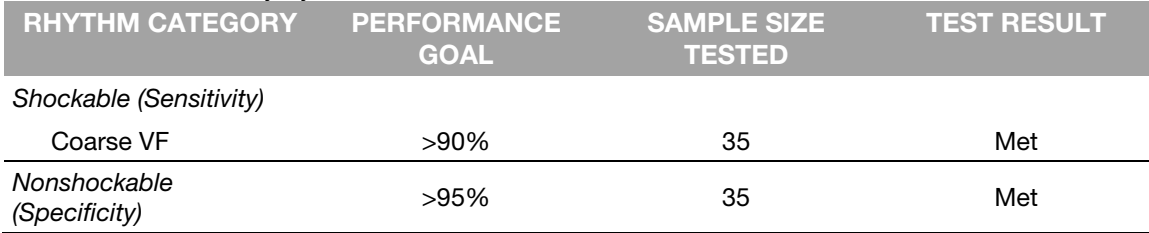

### Motion Detection

The Shock Advisory System detects patient motion independent of ECG analysis. MOTION **DETECTION** can be set up to be ON or OFF. For more information, see Setup Options (on page [105\)](#page-104-0).

A number of activities can create motion, including CPR, rescuer movement, patient movement, and vehicle movement. If variations in the transthoracic impedance signal exceed a maximum limit, the Shock Advisory System determines that patient motion of some kind is present. If motion is detected, the ECG analysis is inhibited. The operator is advised by a voice prompt. After 10 seconds, if motion is still present, the motion alert stops and the analysis always proceeds to completion. This limits the delay in therapy in situations where it may not be possible to stop the motion. However, the rescuer should remove the source of motion whenever possible to minimize the chance of artifact in the ECG.

There are two reasons why ECG analysis is inhibited when the motion alert occurs, and why the rescuer should remove the source of the motion whenever possible:

- Such motion may cause artifact in the ECG signal. This artifact may occasionally cause the Shock Advisory System to reach an incorrect decision.
- The motion may be caused by a rescuer's interventions. To reduce the risk of inadvertently shocking a rescuer, the motion alert prompts the rescuer to move away from the patient. This will stop the motion and ECG analysis will proceed.

## cprINSIGHT Analysis Technology Performance

The cprINSIGHT Analysis Technology in the LIFEPAK CR2 defibrillator was verified by inputting specific ECG waveform segments through the electrode connector, and recording the decision of 'shock' or 'no shock.' The 'shock' or 'no shock' decision made by the cprINSIGHT Analysis Technology algorithm for each ECG waveform segment was compared to the decision made by three clinical experts when they classified these individual ECG segments into rhythm groups, thus making a treatment recommendation of 'shock' or 'no shock.'

The following information about the test sets and the Summary Performance Report is provided in accordance with AHA recommendations<sup>1</sup> and IEC requirements<sup>2</sup> for reporting performance data for a rhythm recognition detector.

## A. Acquisition and Annotation Methodology

This section includes recording methods, rhythm source, rhythm selection criteria, annotation methods, and annotation criteria for the cprINSIGHT Analysis Technology test sets.

### cprINSIGHT Test Sets

The cprINSIGHT Test Set used for verifying the algorithm consists of 2781 ECG and impedance segments gathered from ten emergency medical services with locations in North America and Europe. A separate cprINSIGHT Pediatric Test Set with 700 segments of known pediatric patients gathered from two emergency medical services was also evaluated. Included were patients that were treated with a LIFEPAK 1000 automated external defibrillator or a LIFEPAK 12 defibrillator/monitor/noninvasive pacemaker with CPR performed some time during the case. Cases were included in which the CPR was administered manually or with the LUCAS® chest compression system. The data was transferred digitally from the LIFEPAK devices used to treat the patients and provided to Physio-Control. Clinical experts determined the patient's rhythm by interpreting pauses in CPR if there was excessive artifact that prevented interpretation during the CPR period.

## B. ECG Rhythm Types

The ECG rhythms were placed into the following categories by the clinical experts.

### Shockable

- Coarse ventricular fibrillation (VF) (≥0.20 mV peak-to-peak amplitude)
- Rapid ventricular tachycardia (VT) (HR ≥150 bpm, QRS duration ≥160 ms, no apparent P waves, no clear evidence of perfusion)

#### Nonshockable

- Normal sinus rhythm (NSR) (sinus rhythm, heart rate 60-100 bpm)
- Asystole (<0.08 mV peak-to-peak amplitude)
- Other organized rhythms including atrial fibrillation/flutter, atrioventricular block, idioventricular rhythms, sinus bradycardia, supraventricular tachycardia, and premature ventricular contractions

#### Intermediate

- Fine ventricular fibrillation (VF) (<0.20 and ≥0.08 mV peak-to-peak amplitude)
- Other VT (ventricular tachycardia that does not meet criteria for VT in the shockable rhythms category)

## C. Summary cprINSIGHT Analysis Technology Performance Report

The results of tests with the cprINSIGHT Analysis Technology test sets in the LIFEPAK CR2 defibrillator are shown below in the context of requirements from IEC 60601-2-4 and the recommendations from the American Heart Association. The recommendations from the American Heart Association and the IEC 60601-2-4 reporting requirements are based on "artifact-free" ECG data. These results are provided for information only.

Table 6 IEC 60601-2-4 Requirements and cprINSIGHT Analysis Technology Performance for the cprINSIGHT Data Set

| <b>RHYTHM CATEGORY</b>           | <b>REQUIREMENT</b> | <b>TEST RESULT</b> |
|----------------------------------|--------------------|--------------------|
| Shockable (Sensitivity)          |                    |                    |
| Coarse VF                        | $>90\%$            | Met                |
| Nonshockable (Specificity)       | >95%               | Met                |
| <b>Positive Predictive Value</b> | Report Only        | $>90\%$            |
| <b>False Positive Rate</b>       | Report Only        | <5%                |

#### Table 7 cprINSIGHT Analysis Technology Performance for the cprINSIGHT Test Set

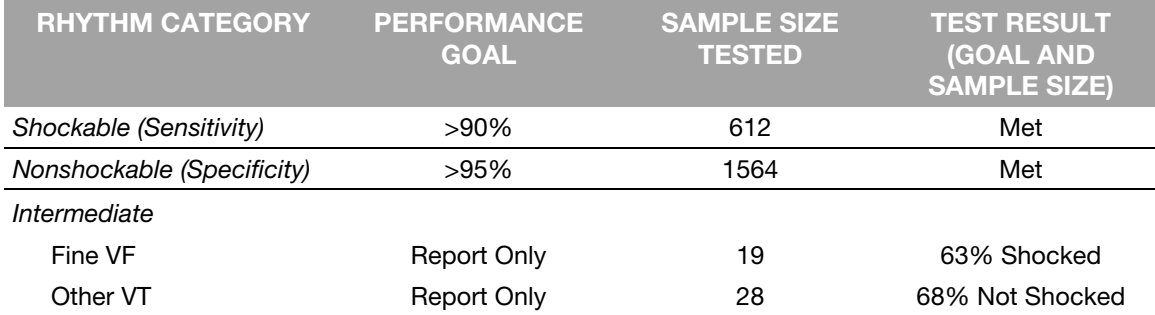

The results of testing for the cprINSIGHT Analysis Technology with the cprINSIGHT Pediatric Test Set are summarized below.

#### Table 8 IEC 60601-2-4 Requirements and cprINSIGHT Analysis Technology Performance, cprINSIGHT Pediatric Test Set

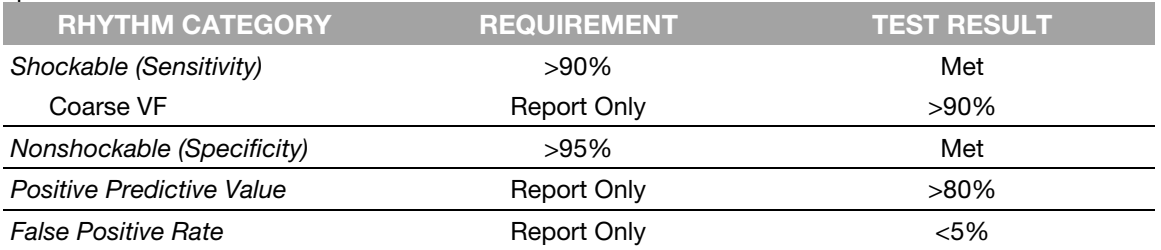

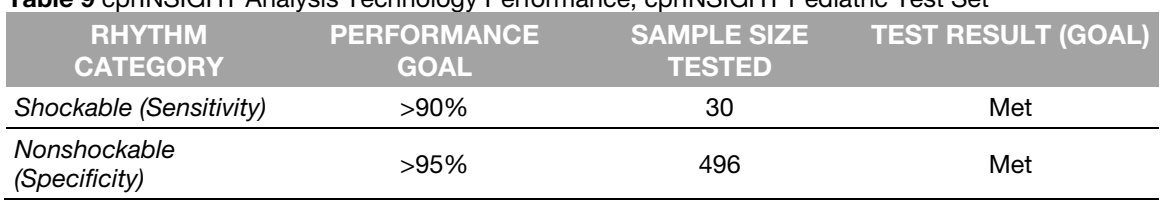

Table 9 cprINSIGHT Analysis Technology Performance, cprINSIGHT Pediatric Test Set

## Definitions and References

A true positive (A) is a correct classification of a shockable rhythm. A true negative (D) is a correct classifications of all rhythms for which a shock is not indicated. A false positive (B) is an organized or perfusing rhythm or asystole that has been incorrectly classified as a shockable rhythm. A false negative (C) is a VF or VT associated with cardiac arrest that has been incorrectly classified as non-shockable.

The sensitivity of the device for shockable rhythms is A/(A+C). The true predictive value is expressed as  $A/(A+B)$ . The specificity of the device for non-shockable rhythms is  $D/(B+D)$ . The false positive rate is expressed as  $B/(B+D).<sup>3</sup>$ 

<sup>1</sup> Kerber RE, et al, "Automatic External Defibrillators for Public Access Defibrillation: Recommendations for Specifying and Reporting Arrhythmia Analysis Algorithm Performance, Incorporating New Waveforms, and Enhancing Safety: A Statement for Health Professionals from the American Heart Association Task Force on Automatic External Defibrillation", Subcommittee on AED Safety and Efficacy. *Circulation*, 1997: Vol. 95: 1677-1682. 2 Clause 201.7.9.3.103, "Essential Performance data of the Rhythm Recognition Detector," International Electrotechnical

Association, *IEC 60601-2-4, Medical Electrical Equipment – Part 2-4: Particular Requirements for the Basic Safety and* 

<sup>3</sup> Quoted from clause 201.107, "Requirements for Rhythm Recognition Detector," International Electrotechnical Association, *IEC 60601-2-4, Medical Electrical Equipment – Part 2-4: Particular Requirements for the Basic Safety and Essential Performance of Cardiac Defibrillators: 2010.*

# Electromagnetic Compatibility Guidance

This appendix provides guidance and manufacturer's declaration of electromagnetic compatibility.

## Electromagnetic Emissions

Table 10 Guidance and Manufacturer's Declaration - Electromagnetic Emissions

The LIFEPAK CR2 defibrillator is intended for use in the electromagnetic environment specified below. The customer or the user of the LIFEPAK CR2 defibrillator should ensure that it is used in such an environment.

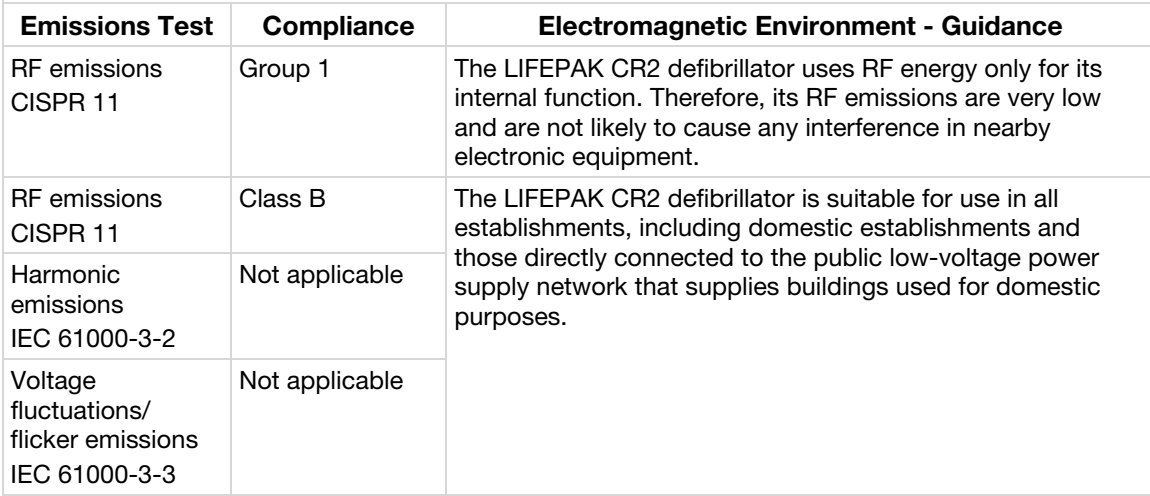

## Federal Communications Commission (FCC) **Declaration**

The device is capable of transferring data records by wired or wireless connection. This device complies with Part 15 of the FCC rules, and its operation is subject to the following two conditions: (1) this device may not cause harmful interference, and (2) this device must accept any interference received, including interference that may cause undesired operation.

**CAUTION** 

Changes or modifications not expressly approved by Physio-Control could void the user's authority to operate the equipment.

## Radio Equipment Directive

Hereby, Physio-Control declares that the radio equipment type LIFEPAK CR2 Defibrillator is in compliance with Directive 2014/53/EU. The full text of the EU declaration of conformity is available at the following internet address: www.physio-control.com/EUDoC.

## Electromagnetic Immunity

## Essential Performance

The LIFEPAK CR2 defibrillator's essential performance (energy delivery, Shock Advisory System, cprINSIGHT Analysis Technology, voice prompts, CPR metronome, CHILD MODE button, and LANGUAGE button) is both clinically acceptable and meets basic safety when operated in the electromagnetic environment specified in the following tables.

Table 11 Guidance and Manufacturer's Declaration - Electromagnetic Immunity

The LIFEPAK CR2 defibrillator is intended for use in the electromagnetic environment specified below. The customer or the user of the LIFEPAK CR2 defibrillator should ensure that it is used in such an environment.

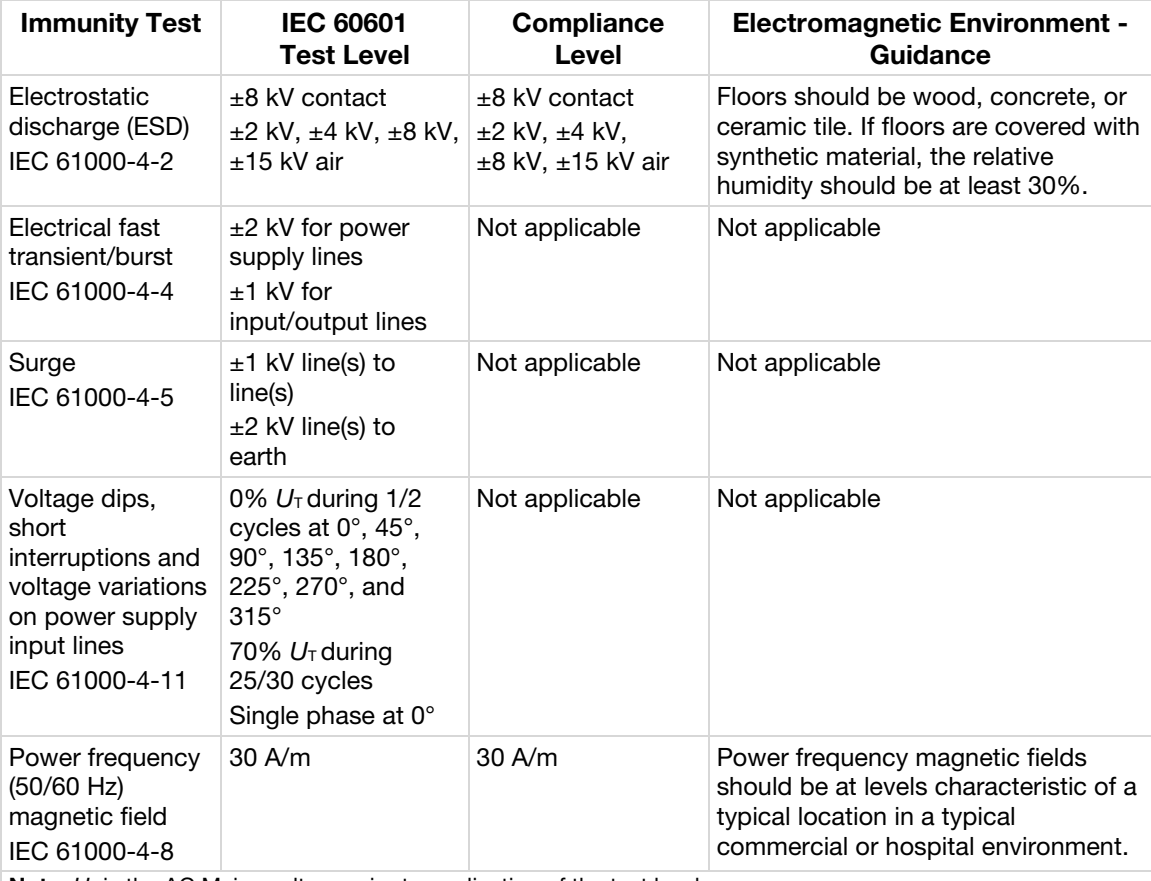

Note:  $U_T$  is the AC Mains voltage prior to application of the test level.

Table 12 Guidance and Manufacturer's Declaration - Electromagnetic Immunity

The LIFEPAK CR2 defibrillator is intended for use in the electromagnetic environment specified below. The customer or the user of the LIFEPAK CR2 defibrillator should ensure that it is used in such an environment.

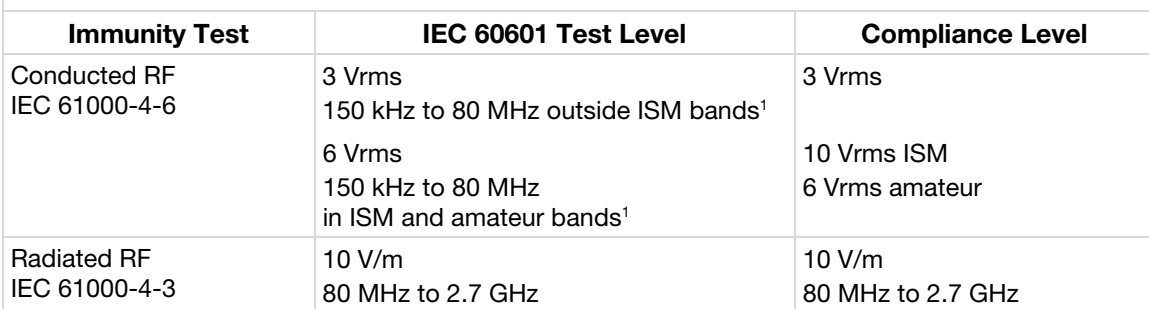

<sup>1</sup> The ISM (industrial, scientific and medical) bands between 150 kHz and 80 MHz are 6.765 MHz to 6.795 MHz; 13.553 MHz to 13.567 MHz; 26.957 MHz to 27.283 MHz; and 40.66 MHz to 40.70 MHz. The amateur radio bands between 150 kHz and 80 MHz are 1.8 MHz to 2.0 MHz, 3.5 MHz to 4.0 MHz, 5.3 MHz to 5.4 MHz, 7.0 MHz to 7.3 MHz, 10.1 MHz to 10.15 MHz, 14.0 MHz to 14.2 MHz, 18.07 MHz to 18.17 MHz, 21.0 MHz to 21.4 MHz, 24.89 MHz to 24.99 MHz, 28.0 MHz to 29.7 MHz and 50.0 MHz to 54.0 MHz.

## Separation Distances

The LIFEPAK CR2 defibrillator is intended for use in an electromagnetic environment in which radiated RF disturbances are controlled. The customer or the user of the LIFEPAK CR2 defibrillator can help prevent electromagnetic interference by maintaining a minimum distance of 30 cm (12 in) between portable and mobile RF communications equipment (transmitters) and the defibrillator.

## Wireless Specifications

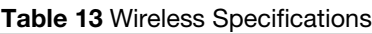

The LIFEPAK CR2 defibrillator meets the following specifications for wireless transmission and reception, in accordance with IEC 60601-1-2.

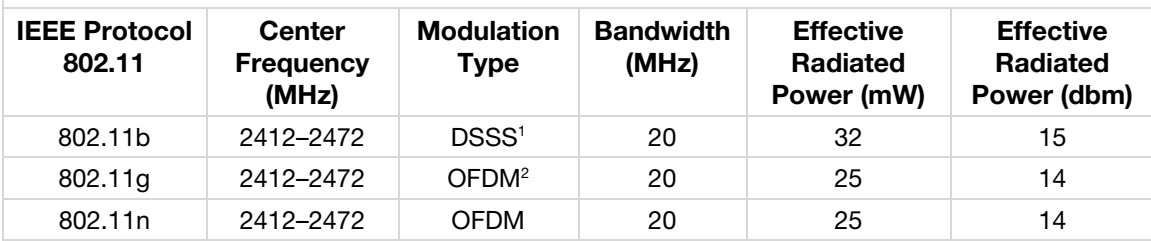

<sup>1</sup> Direct-Sequence Spread Spectrum

<sup>2</sup> Orthogonal Frequency-Division Multiplexing

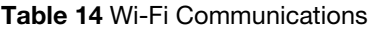

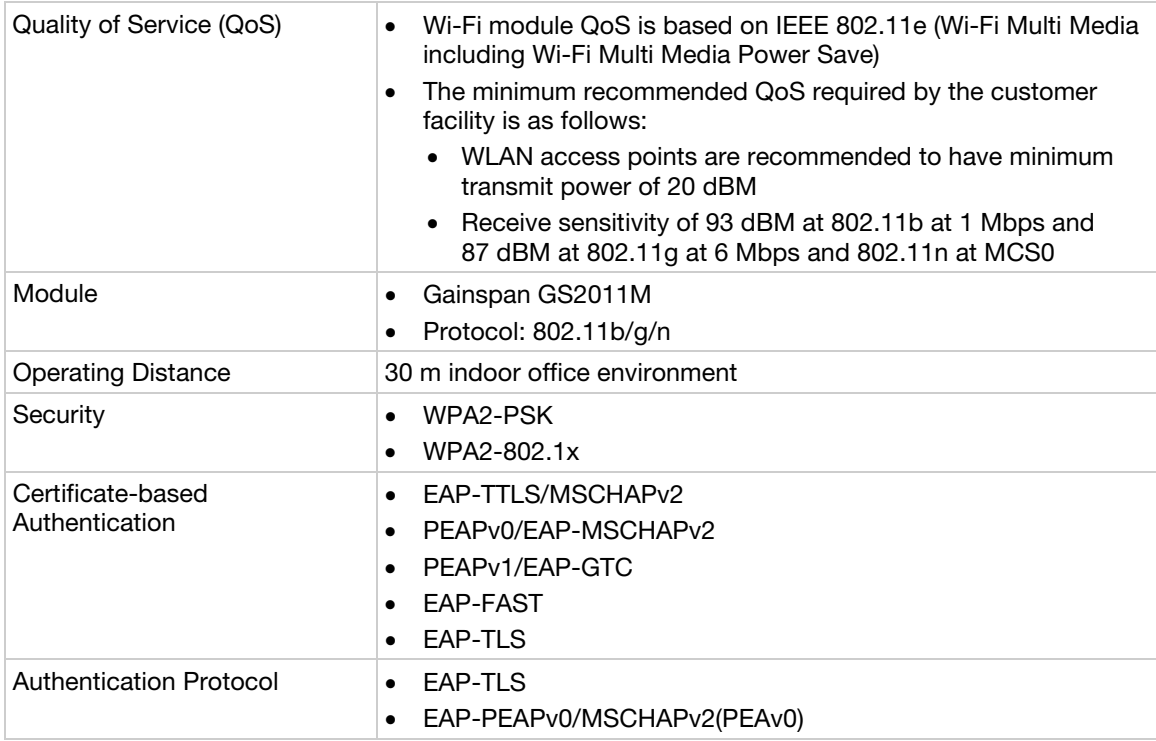

Physio-Control recommends using WPA2 security protocol when setting up the Wi-Fi network. WPA2-PSK (Personal) and WPA2-802.1x (Enterprise) are supported by the LIFEPAK CR2 defibrillator.

## Cellular Specifications

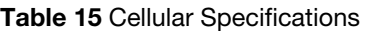

The LIFEPAK CR2 defibrillator meets the following specifications for cellular transmission and reception, in accordance with IEC 60601-1-2.

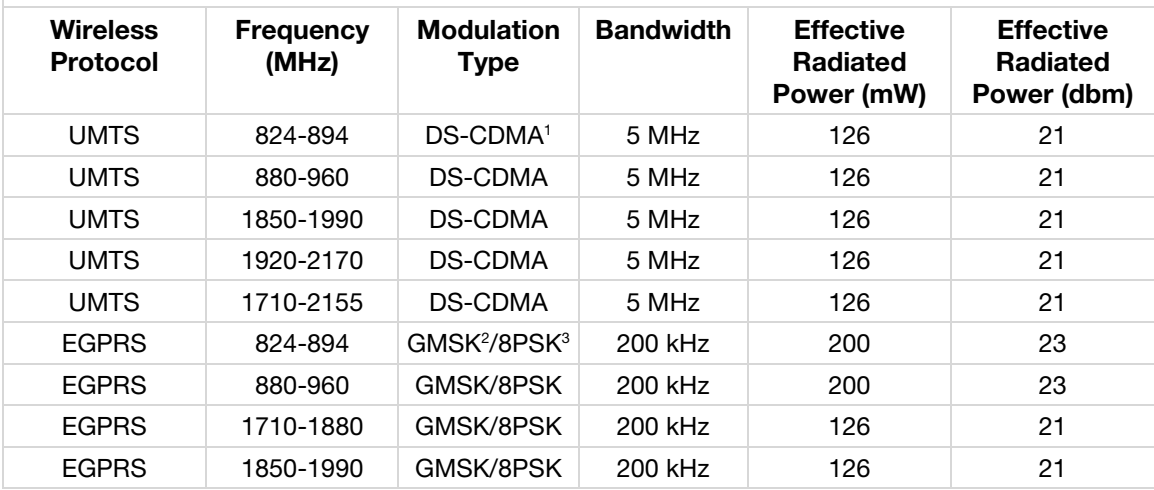

<sup>1</sup> Direct-Sequence Spread Spectrum Code Division Multiple Access

<sup>2</sup> Gaussian Minimum Shift Keying

<sup>3</sup> Eight Phase Shift Keying

Table 16 Cellular Communications in the United States

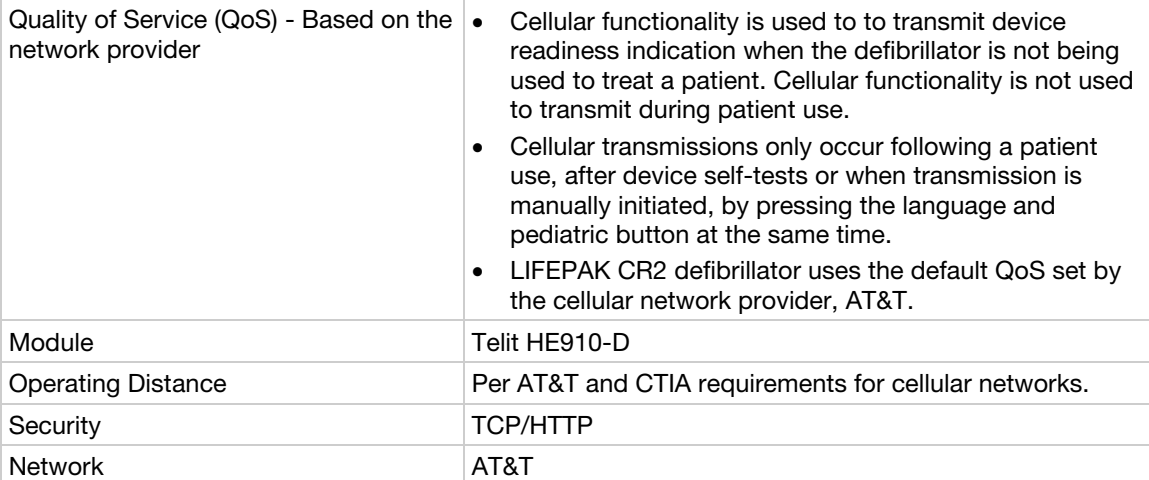

## Index

### A

A. Acquisition and Annotation Methodology • 112, 117 About Automated External Defibrillators • 11 About the LIFEPAK CR2 Defibrillator • 13 Accessories, Supplies, and Training Tools • 84 Additional Features for Connected Devices • 15 Additional Training Resources • 40 AED Event Transmissions • 16 AED Locator • 16 AHA Recommendations and SAS Performance • 114 Automated Interpretation of the ECG • 111

### B

B. ECG Rhythm Types • 113, 117 Basic Steps for Using the LIFEPAK CR2 Defibrillator • 36 Battery, Maintaining • 82

## $\bigcap$

C. Summary cprINSIGHT Analysis Technology Performance Report • 118 C. Summary Shock Advisory System Performance Report • 113 Capabilities and Features • 14 Caring for the Defibrillator • 75 Cellular Communications in the United States • 127 Cellular Specifications • 127 Cellular, Connecting with • 47 Child Mode • 15 Cleaning the Defibrillator • 82 ClearVoice™ Technology • 14 Clinical Summary Monophasic vs. Biphasic Waveforms In-Hospital Trial • 93 Out-Of-Hospital Trial • 94 Pediatric Defibrillation - Animal Study • 95 Configurable Setup Options • 15 Confirming AED Status Online • 53, 69 Connecting with Cellular • 51, 67

Connecting with USB • 52, 68 Connecting with Wi-Fi • 50, 66 Contraindications • 11 Controls, Indicators, and Labels • 30 cprCOACH™ Feedback Technology • 14 cprINSIGHT Analysis Technology Performance • 117 cprINSIGHT Test Sets • 117 cprINSIGHT™ Analysis Technology • 14

## $\Box$

Defibrillation Clinical Summaries • 91 Defibrillation Procedure • 36 Defibrillator Setup Options • 103 Definitions and References • 119 Device Tracking • 4 Disposing of Device and Accessories • 83 Dual Language Capability • 15

## E

Electrodes, Replacing • 79 Electromagnetic Compatibility Guidance • 121 Electromagnetic Emissions • 123 Electromagnetic Immunity • 124 Essential Performance • 124

## F

Features • 45, 61 Federal Communications Commission (FCC) Declaration • 123

## G

I

General Dangers and Warnings • 19 Getting Started • 25 Guidance and Manufacturer's Declaration - Electromagnetic Emissions • 123 Guidance and Manufacturer's Declaration - Electromagnetic Immunity • 124, 125

IEC 60601-2-4 Requirements and cprINSIGHT Analysis Technology Performance for the cprINSIGHT Data Set • 118

IEC 60601-2-4 Requirements and SAS Performance • 113 Important Information • 4 Indications for Use • 11 Initiating Wireless Connection • 49, 65 Inside Controls and Features • 31 Introduction • 9

#### L

Latex Information • 21 LIFELINK AED Program Management Solution Overview • 45 LIFELINKcentral AED Program Manager • 43 LIFENET System • 59 Overview • 45 Location, Defibrillator • 29 Logging in to Your Account • 46, 62

### M

Maintaining a State of Readiness • 77 Maintaining the Battery • 81

### $\bigcap$

Obtaining Authorized Service • 83 Outside Controls, Indicators, and Labels • 30 Overview • 45, 61, 111

### P

Packaging • 83 Physio-Control Test Set • 112 Potential Adverse Effects • 96 Preparation • 83 Procedure for Defibrillation • 36

## $\Omega$

QUIK-STEP™ Defibrillation Electrodes • 14

### R

Radio Equipment Directive • 123 Readiness Indicator • 14

Readiness Notifications • 15 Readiness, Verifying • 77 Recycling Information • 83 Recycling of Disposable Electrodes • 83 Replacing the Electrodes • 79 Responding to a Sudden Cardiac Arrest Emergency • 36

## S

Safety Information • 17 SAS Performance for Adult Patients • 114 SAS Test Set • 112 Separation Distances • 125 Service Life • 83 Service, Obtaining Authorized • 83 Setting Up Wi-Fi • 47, 63 Setup options • 105 Setup Options, Applying Updates • 54 Shock Advisory System • 111 Shock Advisory System and cprINSIGHT Analysis Technology • 109 Software Updates • 15 Software, Applying Updates • 54 Special Instructions for Use on Young Children • 39 Specifications • 85, 87 Battery • 90 Communications • 89 Defibrillation • 87 Electrodes • 90 Environmental • 89 Physical • 89 **SPECIFICATIONS** GENERAL • 87 Storing the Defibrillator • 82 Symbols • 22

### T

Terminology • 12 Terms • 19 Text Conventions • 4 Training Resources • 40 Troubleshooting tips • 40, 58, 74

### $\Box$

Unpacking and Inspecting Your LIFEPAK CR2 Defibrillator • 27

Updating Setup Options and Software • 54, 70 Updating Setup Options or Software with USB Connection • 56, 72 Updating Setup Options or Software with Wireless Connection • 54, 70 USB, Connecting with • 52 Using the Defibrillator • 33

### $\vee$

Verifying Readiness for Devices with Wireless Access • 77 Verifying Readiness for Devices without Wireless Access • 77 Voice Prompts • 97, 99

### W

Warnings and Cautions • 35 Warnings, General • 19 Warranty Information • 84 What to Do After Emergency Medical Personnel Arrive • 39 What to Do After Using Your Defibrillator • 39 Where to Locate Your LIFEPAK CR2 Defibrillator • 29 Wi-Fi Communications • 126 Wi-Fi, Connecting with  $\cdot$  47 Wireless Specifications • 126

Physio-Control is now part of Stryker.

For further information, please call Physio-Control at 1.800.442.1142 or visit www.physio-control.com

#### Physio-Control, Inc.

11811 Willows Road NE P.O. Box 97006 Redmond, WA 98073-9706 USA Tel 425.867.4000 Fax 425.867.4121 www.physio-control.com

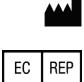

Physio-Control, Inc. 11811 Willows Road NE, Redmond, WA 98052 USA Stryker European Operations B.V. Herikerbergweg 110, 1101 CM Amsterdam, The Netherlands

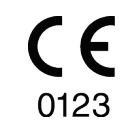

©2019 Physio-Control, Inc. Specifications are subject to change without notice. Publication Date: 01/2019

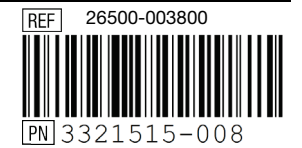